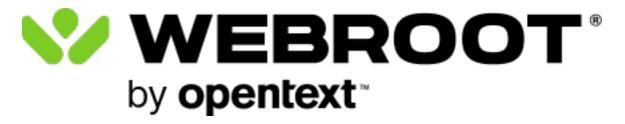

## Security Awareness Training Admin Guide

## **Table of Contents**

| Chapter 1: Security Awareness Training Admin Guide                        | 1   |
|---------------------------------------------------------------------------|-----|
| Security Awareness Training Overview                                      | 2   |
| Enabling Sites for Security Awareness Training                            |     |
| Enabling for Existing Sites                                               | 4   |
| Enabling for New Sites                                                    | 5   |
| Chapter 2: Creating and Launching Phishing Simulations                    | 6   |
| Creating And Launching Phishing Simulations Overview                      | 7   |
| Creating Phishing Simulations                                             | 8   |
| Designing Phishing Emails                                                 | 22  |
| Designing Phishing Sites                                                  |     |
| Designing Education Pages                                                 |     |
| Creating Training Modules                                                 |     |
| Creating Templates and Infographics                                       |     |
| Designing Lure Pages                                                      |     |
| Designing Broken Link Pages<br>Reviewing and Sending Phishing Simulations |     |
| Selecting Sites in the Dashboard                                          |     |
| Chapter 3: Creating Training Sessions                                     |     |
| Creating Training Campaigns Overview                                      |     |
| Selecting Trainees                                                        |     |
| Designing Invitation Emails                                               | 75  |
| Designing Education Pages                                                 |     |
| Chapter 4: Working With Programs and Campaign Scheduling                  |     |
| Programs And Campaign Scheduling Overview                                 |     |
| Sending Welcome Emails                                                    |     |
| Scheduling Phishing Campaigns                                             |     |
| Creating Training Campaigns                                               |     |
| Sending Campaign Summary Reports                                          |     |
| Understanding Email Types                                                 |     |
| Chapter 5: Working With Reports                                           |     |
| Accessing Delivery Reports                                                |     |
| Accessing Training Reports                                                | 126 |

| Understanding Report Results                                |     |
|-------------------------------------------------------------|-----|
| Accessing Security Awareness Training Reports               |     |
| Accessing Breach Reports                                    |     |
| About Phishing Simulation Reports                           |     |
| Sample Phishing Report Campaign Summary                     |     |
| Understanding Email Events                                  |     |
| Sample PDF Summary Report                                   |     |
| Chapter 6: Managing Spam Filters                            | 156 |
| Allowing Emails In Proofpoint Essentials                    |     |
| Allowing Email In Microsoft Exchange and Microsoft 365      |     |
| Allowing Emails In Google Workspace                         |     |
| Allowing Webroot Training Email Servers                     |     |
| Chapter 7: Working With Settings                            |     |
| Verifying Domains                                           |     |
| Importing Targets                                           |     |
| Integrating with Microsoft Azure Active Directory           |     |
| Microsoft Azure Active Directory Frequently Asked Questions |     |
| Chapter 8: Security Awareness Training Technical Support    |     |
| Accessing Technical Support                                 |     |
| Leaving Feedback                                            |     |
| Index                                                       | i   |
|                                                             |     |

### Notices

Security Awareness Training Admin Guide revision Monday, July 29, 2024.

Information in this document is for the following product:

• Security Awareness Training

One or more patents may cover this product. For more information, please visit <a href="https://www.opentext.com/patents">https://www.opentext.com/patents</a>.

Information in this document is subject to change without notice. The software described in this document is furnished under a license agreement or nondisclosure agreement. The software may be used or copied only in accordance with the terms of those agreements. No part of this publication may be reproduced, stored in a retrieval system, or transmitted in any form or any means electronic or mechanical, including photocopying and recording for any purpose other than the purchaser's personal use without the written permission of Open Text.

© 2004-2024 Open Text. All rights reserved.

## Chapter 1: Security Awareness Training Admin Guide

To use the Security Awareness Training Admin Guide, see the following topic:

| Security Awareness Training Overview           | . 2 |
|------------------------------------------------|-----|
| Enabling Sites for Security Awareness Training | . 3 |
| Enabling for Existing Sites                    | . 4 |
| Enabling for New Sites                         |     |
|                                                |     |

### **Security Awareness Training Overview**

This admin guide is intended to help administrators understand how to manage the Webroot Security Awareness Training (SAT) platform, along with the features and functionality available within the platform.

Webroot Security Awareness Training (SAT) is a hosted platform integrated with Webroot Global Site Manager (GSM) that includes a fully featured phishing simulator along with training courses pre-loaded onto our integrated Learning Management System (LMS). Both the phishing simulator and training courses are managed through campaigns.

A campaign is a single phishing simulation or training course sent to a select group of users that provides the basis for reporting and managing Security Awareness Training.

As our client, you will be able to build phishing simulations through our easy to use Simulation Wizard. Using the wizard, you will be able to:

- Import your company's email target list.
- Add your bait email and lure page by choosing from our pre-canned templates, or writing your own content.
- Send test emails to test the simulation.
- Schedule and launch your simulation against your targets.
- See reports in real-time:
  - Email processing and delivery.
  - Email opens and clicks.
  - Data post attempts to the lure page.

### **Enabling Sites for Security Awareness Training**

To enable Webroot Security Awareness Training within the web console, you can do either of the following:

- Enabling for Existing Sites on page 4
- Enabling for New Sites on page 5

### **Enabling for Existing Sites**

The process for enabling Security Awareness Training is different depending on your console view.

#### **Business view:**

- 1. Go to the **Security Awareness Training** tab and then the **Settings** tab...
- 2. Enable the setting **Enable Security Awareness Training**.
- 3. Select your keycode type.

**Full**—This option is the full product with no limitations. You will be billed for this service.

**Trial**—This option is the full product, however, it is limited to a free, 30-day trial.

4. Click Save Changes.

#### Service provider view:

- 1. Click Sites List.
- 2. For the site that you want to enable Security Awareness Training, click one of the following buttons in the **Security Awareness Training** column.

**Start Trial**—This button starts a free, 30-day trial.

**Upgrade**—This button converts a trial to a full version. You will be billed for this service.

3. Select your keycode type.

**Full**—This option is the full product with no limitations. You will be billed for this service.

**Trial**—This option is the full product, however, it is limited to a free, 30-day trial.

#### 4. Click Save Changes.

### **Enabling for New Sites**

Use the following procedure to enable Security Awareness Training for a new site.

#### To enable for a new site:

1. Select the toggle to enable **Security Awareness Training** on the final step of new site creation.

|                                  | <b>③ ②</b> .com ∨             |
|----------------------------------|-------------------------------|
| ♦ Support GSM + ▼                | Add Site                      |
| i⊟ Sites List                    | Security Awareness Training   |
| 년비 Dashboard                     |                               |
| Manage ^<br>Entities<br>Policies | Security Awareness Training @ |
| Overrides                        | Trial                         |
| Security Awareness<br>Training   |                               |
| <                                | Cancel                        |

For more information on creating Sites, see the <u>Business Products Administration</u> <u>Guide</u>.

2. Click **Save**.

# Chapter 2: Creating and Launching Phishing Simulations

To create and launch phishing simulations, see the following topics:

| Creating And Launching Phishing Simulations Overview | 7  |
|------------------------------------------------------|----|
| Creating Phishing Simulations                        | 8  |
| Designing Phishing Emails                            | 22 |
| Designing Phishing Sites                             | 29 |
| Designing Education Pages                            |    |
| Creating Training Modules                            | 37 |
| Creating Templates and Infographics                  | 43 |
| Designing Lure Pages                                 | 53 |
| Designing Broken Link Pages                          |    |
| Reviewing and Sending Phishing Simulations           | 60 |
| Selecting Sites in the Dashboard                     | 64 |

### **Creating And Launching Phishing Simulations Overview**

By default, phishing simulations are only available to launch against your authorized domains. You will not be able to target email addresses outside of your authorized domains list. These types of tests are generally ran by your company IT or security team. More information on managing domains and importing users is found below and a step-by-step available within the Security Awareness Training Getting Started Guide.

Before running any simulations against your organization, you should consult with your company's IT and/or security team to alert them of the tests, and maximize the success of your simulation. If you are a security consultant, you can contact us to become a verified security consultant to launch campaigns for your clients.

**Note:** Email addresses on ISP or public domains (for example @gmail.com, @yahoo.com, etc.) are restricted and cannot be used within the Securecast service. Target email addresses must be valid company or organization addresses.

There are three steps to creating and launching a phishing simulation:

- Creating Phishing Simulations on page 8
- Designing Phishing Emails on page 22
- Designing Phishing Sites on page 29

## **Creating Phishing Simulations**

Follow this procedure to create a phishing simulation.

#### To create a phishing simulation:

1. Log in to the Management Console.

The Management Console displays.

|                   | Management (    | Conse     | OIE CE 2                         | 6                  | 0                  | ×          |
|-------------------|-----------------|-----------|----------------------------------|--------------------|--------------------|------------|
| 𝔇 Support GSM + → | SITES LIST 54 5 | ites Acce | ssible 136 Sites To              | tal 🚯              | ٩                  | <b>T</b> : |
| 😑 Sites List      | 1               |           |                                  |                    |                    |            |
| Luu Dashboard     | SITE \$         |           | ENTITIES 🚱 $\ \ \Leftrightarrow$ | ENDPOINT SEATS 🚱 🎄 | SUBSCRIPTIONS      | ACTIONS    |
| 🖌 Manage 🔨 🔨      | 0               | P         | 5                                | 20                 | D S                | :          |
| Entities          | 0               | P         | 35                               | 20                 | 0 0                |            |
| Policies          | 0               | P         | 6                                | 10                 | 0 0                |            |
| rolleis           |                 | P         | 0                                | 99                 | <b>(E) (D) (S)</b> | :          |

2. Select a Site from the **Sites List** and click the **Go to Security Awareness Training** icon.

| WEBROOT Management Console CE 2 0 0 0 |               |            |                     |                    |                           |                                                                                                    |  |
|---------------------------------------|---------------|------------|---------------------|--------------------|---------------------------|----------------------------------------------------------------------------------------------------|--|
| Support GSM + ▼                       | SITES LIST 54 | Sites Acce | ssible 136 Sites To | tal 🚺              | ٩                         | <b>T</b> :                                                                                                    |  |
| 네 Dashboard                           | SITE \$       |            | ENTITIES 🚱 🌲        | ENDPOINT SEATS 😧 💠 |                           | ACTIONS                                                                                                    |  |
| 🖌 Manage 🔨 🔨                          | 0             | P          | 5                   | 20                 | D S                       | :                                                                                                    |  |
| Entities                              | 0             | P          | 35                  | 20                 | B D 🗿                     | :                                                                                                    |  |
| Policies                              | 0             | P          | 6                   | 10 Sec             | curity Awareness Training | (Kate and the second second se |  |
| Overrides                             | 8             | P          | 0                   | 99                 | ACTIVE                    |                                                                                                    |  |
| Overnues                              | •             | P          | 1                   | 10                 |                           |                                                                                                    |  |
| Security Awareness<br>Training        | •             | P          | 12                  | 10                 | B D S                     | :                                                                                                    |  |

The Security Awareness Training console displays.

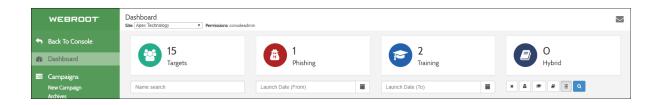

3. In the Nav bar, click the **New Campaign** icon.

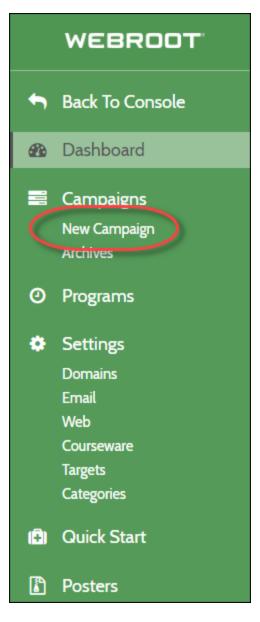

The Starting a Campaign panel displays.

Starting a Campaign WEBROOT  $\sim$  Back To Console A **Phishing Simulation Training Session** Dashboard Create a simulated phishing email to Create a training invite email and choose monitor and test your target users. from a variety of training course modules Campaigns Choose where to direct users after they to send to your target users. Progress and New Campaign completion are tracked for each target click by selecting an optional lure page, a Archives static training page, a 404 error page or a user. O Programs training course. Opens, clicks and posts are tracked for each target user. Start a new training session > Settings Start a new simulation **→** Domains Email Web Courseware Targets Categories

4. Click the **Start a new simulation** link.

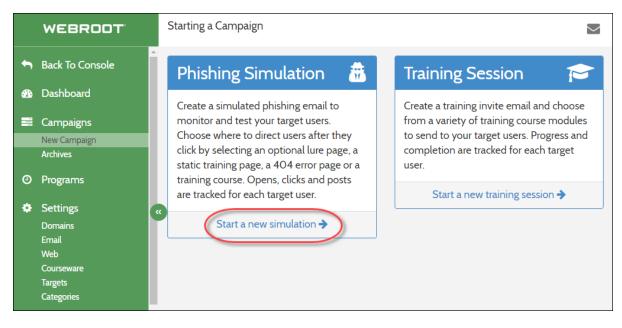

The New Campaign Wizard panel displays.

### Chapter 2: Creating and Launching Phishing Simulations

|     | WEBROOT                               | New Campaign Wizard                                                                                                    | $\langle$ |
|-----|---------------------------------------|----------------------------------------------------------------------------------------------------|-----------|
| •   | Back To Console                       | < Previous                                                                                                    |           |
|     | Dashboard                             |                                                                                                    |           |
| 100 | Campaigns<br>New Campaign<br>Archives | O Simulation Basics                                                                                                    |           |
| ٥   | Programs                              | The phishing simulation email you are viewing may be a sample of a "real world" phishing email used to phish individuals or businesses. Any email sample is provided to you for educational and illustrative purposes only. Any registered or unregistered trademark, service mark, logo, or domain |           |
| ٠   | Settings<br>Domains<br>Email          | (collectively, "Marks") (or their likeness), or any copyrighted material, shown or used here, are or<br>may be the property of the Mark and copyright owner.                                                                                                    |           |
|     | Web courseware<br>Targets             | Simulation Name Simulation name. Example: New Hire Test                                                                                                    |           |
| (=) | Categories<br>Quick Start             | Description 🔁                                                                                                    |           |
| ٦   | Posters                               | Show Advanced Options                                                                                                    |           |
| ٥   | Support                               | Save Simulation                                                                                                    |           |
| Q   | Feedback                              |                                                                                                    |           |

- 5. In the Simulation Basics area, populate the following fields:
  - **Simulation Name** Enter a name for your simulation.
  - **Description** Enter a description for your simulation. This is an optional step.

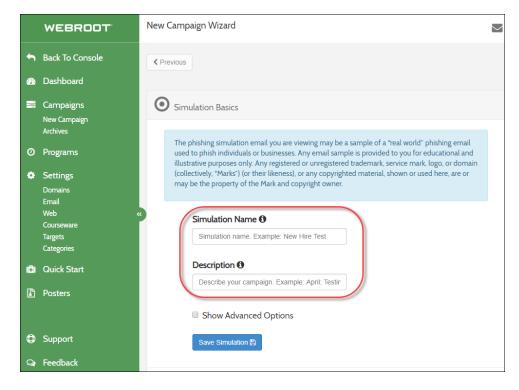

6. As needed, select the **Show Advanced Options** checkbox to display the advanced options area.

|     | WEBROOT                                 | New Campaign Wizard                                                                                                    | $\geq$ |
|-----|-----------------------------------------|----------------------------------------------------------------------------------------------------|--------|
| ſ   | Back To Console                         | < Previous                                                                                                    |        |
|     | Dashboard                               |                                                                                                    |        |
|     | Campaigns<br>New Campaign<br>Archives   | Simulation Basics                                                                                                    |        |
| 0   | Programs                                | The phishing simulation email you are viewing may be a sample of a "real world" phishing email<br>used to phish individuals or businesses. Any email sample is provided to you for educational and<br>illustrative purposes only. Any registered or unregistered trademark, service mark, logo, or domain |        |
| ٠   | Settings<br>Domains<br>Email            | (collectively, "Marks") (or their likeness), or any copyrighted material, shown or used here, are or<br>may be the property of the Mark and copyright owner.                                                                                                    |        |
|     | Web courseware<br>Targets<br>Categories | Simulation Name  Simulation name. Example: New Hire Test                                                                                                    |        |
| (=) | Quick Start                             | Description 1                                                                                                    |        |
|     | Posters                                 | Show Advanced Options                                                                                                    |        |
| ٩   | Support                                 | Save Simulation                                                                                                    |        |
| Q   | Feedback                                |                                                                                                    |        |

The Advanced Options area displays.

| Advanced Options:                                                                  |
|------------------------------------------------------------------------------------|
| Start Date: 1                                                                      |
|                                                                                    |
| Randomize Delivery: 10<br>days                                                     |
| Expiration 1                                                                       |
|                                                                                    |
| Notifications: 1                                                                   |
| 🗆 🚯 On mail open                                                                   |
| On link click                                                                      |
| On form post                                                                       |
| Notification Email: 🛨                                                              |
| cpilz@webroot.com                                                                  |
| Options:<br>Anonymize target email addresses<br>after sending<br>Save Simulation 🖺 |
|                                                                                    |

- 7. In the Advanced Options area, populate the following fields:
  - Start Date Enter a start date to schedule the launch of the campaign for a future date. If this is left blank, the campaign will start when you click the Launch button at the end of the wizard.
  - **Randomize Delivery** Enter the number of days to randomize the delivery of phishing emails over a period of time.
    - Use the **Up** and **Down** arrows to set your number of days.
    - Workday span will configure the randomization over the working hours you set.
    - The time zone is automatically configured using your computer's time zone.
  - **Expiration** Enter the last date of the campaign, and wrap up reporting for the campaign.
  - **Notifications** Select one of the following to determine when notification emails will be sent:
    - On mail open
    - On link clink
    - On form post

**Note:** These notification emails are sent for every action chosen and may become quite frequent for larger campaigns.

- **Notification Email** Enter the email to which notifications should be sent.
- Anonymize target email addresses after sending Select this checkbox to anonymize the reporting data and not identify the person who opened or clicked it. This is useful for organizations that are concerned about sharing who performed which actions.

Security Awareness Training Admin Guide

8. Click the **Save Simulation** button.

| Advanced Options:                                                                |
|----------------------------------------------------------------------------------|
| Start Date: 1                                                                    |
|                                                                                  |
| Randomize Delivery: ①<br>days                                                    |
| Expiration                                                                       |
|                                                                                  |
| Notifications: 1                                                                 |
| 🗏 🚯 On mail open                                                                 |
| On link click                                                                    |
| On form post                                                                     |
| Notification Email: +                                                            |
| cpilz@webroot.com                                                                |
| Options:<br>Anonymize target email addresses<br>after sending<br>Save Simulation |

The Simulation Wizard: Unlaunched panel displays, with all of the fields populated.

|      | N Wizard: Unlaunched<br>res, Permissions: consoleadmin                                                                                                    |             |
|------|----------------------------------------------------------------------------------------------------|-------------|
|      | Complete                                                                                                    |             |
| < PI |                                                                                                    | Save/Next > |
|      |                                                                                                    |             |
| O    | ulation Basics                                                                                                    |             |
|      | phishing simulation email you are viewing may be a sample of a "real world" phishing email used to phish individuals or<br>email sample is provided to you for educational and illustrative purposes only. Any registered or unregistered trademar<br>k, logo, or domain (collectively, "Marks") (or their likeness), or any copyrighted material, shown or used here, are or may<br>perty of the Mark and copyright owner. | k, service  |
|      | Simulation Name                                                                                                    |             |
|      | New Hire Test                                                                                                    |             |
|      | Description ()                                                                                                    |             |
|      | Testing New Hires                                                                                                    |             |

9. When you're ready, click the **Save/Next** button.

|                           | Nizard: Unlaunched                                                                                                    |
|---------------------------|----------------------------------------------------------------------------------------------------|
| 20% Co                    | Save/Next >                                                                                                    |
| The ph<br>Any er<br>mark, | lation Basics<br>nishing simulation email you are viewing may be a sample of a "real world" phishing email used to phish individuals or businesses.<br>mail sample is provided to you for educational and illustrative purposes only. Any registered or unregistered trademark, service<br>logo, or domain (collectively, "Marks") (or their likeness), or any copyrighted material, shown or used here, are or may be the<br>rty of the Mark and copyright owner. |
|                           | Simulation Name  New Hire Test                                                                                                    |
|                           | Description ①     Iverall       Testing New Hires     Iverall                                                                                                    |

The Targets pane displays, with the Target tab active.

|       |         | Vizard: Unlaunched<br>, Permissions: consoleadmin |             |                                |                           |                       | $\searrow$         |
|-------|---------|---------------------------------------------------|-------------|--------------------------------|---------------------------|-----------------------|--------------------|
| < Pre | evious  |                                                   |             | 80% Complete                   |                           |                       | Save/Next >        |
| 0     | Target  | ts                                                |             |                                |                           |                       |                    |
|       | Av      | ailable Targets                                   |             |                                |                           |                       | Targets 😨 🛛 Tags 📎 |
|       | First 1 | Name                                              | ast Name    | Email                          | Select tags to search     |                       | xC                 |
|       | Sele    | ected Targets: 0/500                              |             | Targets: 9                     |                           | Verified domains only | 0                  |
|       | Showir  | ng 9 of 9 records found. 100                      | T           | < First Page < Previous Page 1 | Next Page >> Last Page >> |                       | + Import Targets   |
|       |         | First Name 🗢                                      | Last Name 🗢 | Email 🗢                        |                           |                       | Tags               |
|       |         | Roland                                            |             |                                |                           |                       |                    |
|       |         | Dan                                               | 100         | 1.00                           |                           |                       |                    |
|       |         | Clifford                                          | 1000        |                                |                           |                       |                    |
|       |         | Cecelia                                           | 100         |                                |                           |                       |                    |

10. Do one of the following to determine the targets you would like to send the phishing simulation to:

| <ul> <li>Select one or more users by selecting the checkbox next to the selection of the selection of th</li></ul> | heir name. |
|----------------------------------------------------------------------------------------------------|------------|
|----------------------------------------------------------------------------------------------------|------------|

| First Name 🗢 | Last Name 🖨 | Email 🗢                   |
|--------------|-------------|---------------------------|
| Roland       |             | because of process of our |
| Dan          |             | Requirement on            |
| Clifford     |             | management on             |
| Cecelia      |             | water process and com-    |
| Leroy        |             | and percent on            |

• Click the **Tags** button and select users based on their tag. To do this, from the Select tags to search drop-down menu, select the tag of the users you want to send the email to. You can select multiple tags, as needed.

|                                                                                  |                                    |                       |         | Save/Next >   |
|----------------------------------------------------------------------------------|------------------------------------|-----------------------|---------|---------------|
| Email                                                                            | Select tags to search              |                       | Targets | Tags 🌑        |
| Targets: 10                                                                      |                                    | Verified domains only |         | 0             |
| <pre>&lt;&lt; First Page </pre> <pre></pre> <pre></pre> <pre>Previous Page</pre> | 1     Next Page >     Last Page >> |                       | +       | mport Targets |
| Email 🗢                                                                          |                                    |                       | Tags    | A             |
| administrator <b>@</b> web                                                       | prootsalesdemo.com                 |                       | Floor   |               |

**Note:** For information on how to create tags so that they display in the dropdown menu, see <u>Importing Targets on page 179</u>.

11. When you're ready, click the **Save/Next** button.

| Simulation Wizard: Unlaunched<br>Site: Haymont Tires, Permissions: consoleadmin                                                                                                    |                   |
|----------------------------------------------------------------------------------------------------|-------------------|
| 40% Complete                                                                                                    | Save/Next >       |
| Targets                                                                                                    |                   |
| Available Targets                                                                                                    | argets 🎯 🛛 Tags 📎 |
| First Name     Last Name     Email     Select tags to search                                                                                                    | × 2               |
| Selected Targets: (3,500) C Selected Targets: 9 Verified domain                                                                                                    | ns only           |
| Showing 9 of 9 records found. 100 < < First Page < Previous Page 1 Next Page > Last Page >>                                                                                                    | + Import Targets  |
| □         First Name ◆         Last Name ◆         Email ◆           ☑         Roland         Image: Control of the second second s | Tags              |

You've now created a phishing simulation and can move on with the next step, <u>Designing Phishing Emails on page 22</u>.

### **Designing Phishing Emails**

Follow this procedure to design phishing emails.

**Note:** Before beginning this procedure, you must first <u>create a phishing simulation</u>.

#### To design a phishing email:

1. Once you've created a phishing simulation, from the Email Template drop-down menu, select a phishing email from one of our default templates.

| Simulation Wizard: Unlaunched<br>ite: Haymont Tires, Permissions: consoleadmin | $\sim$      |
|--------------------------------------------------------------------------------|-------------|
| 60% Complete                                                                   |             |
| < Previous                                                                     | Save/Next > |
| ☑ Design Phishing Email                                                        |             |
| Email Template                                                                 |             |
| Type to search for email templates                                             |             |
| Name: ADP Account Locked<br>Categories: Login                                  | Ê.          |
| Name: ADP Password Reset<br>Categories: Login Password                         |             |
| Name: Active Directory Password Reset                                          |             |
| Categories: Login Password                                                     |             |

The template you have selected displays.

|   | Simulation Wizard: Unlaunched<br>Site: Haymont Tires, Permissions: consoleadmin                                                                             |  |  |
|---|----------------------------------------------------------------------------------------------------|--|--|
|   | 60% Complete                                                                                                    |  |  |
|   |                                                                                                    |  |  |
|   | < Previous                                                                                                    |  |  |
|   | 🖂 Design Phishing Email                                                                                                    |  |  |
|   | Email Template                                                                                                    |  |  |
|   | Adobe Password Reset                                                                                                    |  |  |
| 3 | Customize this template Use empty template                                                                                                    |  |  |
|   | From: "Adobe Systems" <adobe@admin-alerts.com></adobe@admin-alerts.com>                                                                                     |  |  |
|   | Subject: Your Adobe Account Has Been Compromised                                                                                                    |  |  |
|   | Deser [FIRSTNAME] [LASTNAME]                                                                                                    |  |  |
|   | Your Adube account has been compromised. To reset your passeord, click this link.<br>https://wdobeid.services.adube.com/reset/en_US/VGQHB7/ASC_DCGFPV2M/XK4 |  |  |
|   | Please note:<br>For security purposes, this link will expire 72 hours from the time it was sent.                                                            |  |  |
|   | If you cannot access this link, copy and pasts the entire URL into your browser.<br>The Adobe Team                                                          |  |  |
|   | Copyright 2018 Adobe Systems Incorporated. All rights reserved.                                                                                             |  |  |
|   | Adobe Systems Incorporated. All rights reserved. 245 Park Avenue, San Jose, CA 65110 USA                                                                    |  |  |

- 2. Do any of the following:
  - Use the email template as is.
  - Click the **Customize this template** button to use the WYSIWYG editor to modify the template for your phishing email.

|   | Simulation Wizard: Unlaunched<br>Site: Haymont Tires, Permissions: consoleadmin                                                                                             |
|---|----------------------------------------------------------------------------------------------------|
|   | 60% Complete                                                                                                    |
|   |                                                                                                    |
|   | < Previous                                                                                                    |
|   | ☑ Design Phishing Email                                                                                                    |
|   | Email Template                                                                                                    |
|   | Adobe Password Reset                                                                                                    |
| 3 | Customize this template Use empty template                                                                                                    |
|   | From: "Adobe Systems" <adobe@admin-alerts.com></adobe@admin-alerts.com>                                                                                                    |
|   | Subject: Your Adobe Account Has Been Compromised                                                                                                    |
|   | Dear (FIRSTNAME) (LASTNAME)                                                                                                    |
|   | Your Adobe account has been compromised. To reset your password, click this link,<br>https://dobeid.esr/ices.adobe.com/resetien_UE/YSDCHEVASGCIDC3FE0/BM3E4<br>Flower note: |
|   | For security purposes, this link will expire 72 hours first the time it was sent.                                                                                           |
|   | If you cannot access this link, copy and pasts the entire URL into your brosser.<br>The Adobe Team                                                                          |
|   | Copyright 2018 Adobe Systems Incorporated. All rights reserved.<br>Adobe Systems Incorporated. All rights reserved. 245 Park Avenue, San Jose, CA R6110 USA                 |
|   |                                                                                                    |

• Click the **Use empty template** button to use the WYSIWYG editor to create a phishing email from scratch.

|   | Simulation Wizard: Unlaunched<br>Site: Haymont Tires, Permissions: consoleadmin                                                                                                    |
|---|----------------------------------------------------------------------------------------------------|
|   | 60% Complete                                                                                                    |
|   | < Previous                                                                                                    |
|   | Design Phishing Email                                                                                                    |
|   | Email Template                                                                                                    |
|   | Adobe Password Reset                                                                                                    |
| 3 | Customize this template Use empty template                                                                                                    |
|   | From: "Adobe Systems" <adobe@admin-alerts.com></adobe@admin-alerts.com>                                                                                                    |
|   | Subject: Your Adobe Account Has Been Compromised                                                                                                    |
|   | Dear (FIRSTNAME) [LASTNAME]<br>Your Adobe account has been comprovided. To react your password, click this link.<br>https://dobad.acr/scies.ac.dobe.com/reaction_US/YOQ-HEV/ASC-UD-SFRUENASC4 |
|   | Please note:<br>Please note:<br>For executivy purpose, this link will expire 72 hours from the time it was sent.                                                                              |
|   | If you cannot access this link, copy and pasts the entire URL into your brosser.                                                                                                    |
|   | The Adobe Team<br>Copyright 2018 Adobe Systems Incorporated. All rights reserved.                                                                                                    |
|   | Adobe Systems Incorporated. All rights reserved. 245 Park Avenue, San Jose, CA 95110 USA.                                                                                                    |

3. If you clicked the Customize this template button or the Use empty template button, the email WYSIWYG editor displays.

| (Changes made here affect only this campaign. T | The original email template will not be modifie | 2d)                            |
|-------------------------------------------------|-------------------------------------------------|--------------------------------|
| From Name                                       | From Address                                    |                                |
| Adobe Systems                                   | adobe                                           | @admin-alerts.com <del>•</del> |
| Subject                                         |                                                 |                                |
| Your Adobe Account Has Been Compromised         |                                                 |                                |
| Email Body                                      |                                                 |                                |
| X 🗅 🗊 🛱 🗰 🔸 🥕 🔍 💱 🗮                             | ₩-   = v • I I - <b>-</b> - I/                  |                                |
| B I <u>U</u> S ×₂ ײ I <sub>x</sub>   ≟≡ ∷≡ (⇒≊  | 應│?? ツシ│≧ ╧ ╧ ☰│→¶ ¶4 話~                        | ed et 🔊                        |
| 🖬 📰 🖶 🙂 Ω 🛏 🕲                                   |                                                 |                                |
| Styles - Format - Font -                        | Size - 🔺 🗛 🗐 🖗 Source 🔀                         |                                |
| Dear [FIRSTNAME] [LASTNAME]                     |                                                 |                                |

- 4. As needed, either update or populate the following fields:
  - From Name
  - From Address
  - Subject
- 5. In the Email Body area, enter information or instructions to complete the phishing scenario.
- 6. Use the WYSIWYG editor to configure and customize your text.

**Note:** Hover over each icon to see its function.

- 7. Enter variables as needed. Variables include:
  - **[FIRSTNAME]** Replaces the variable with the recipient's first name.
  - **[LASTNAME]** Replaces the variable with the recipient's last name.
  - **[EMAIL]** Replaces the variable with the recipient's email.

8. When you're ready, click the **Save Changes** button to return to the Wizard.

| Subject                                                                                                    |
|----------------------------------------------------------------------------------------------------|
| Your Adobe Account Has Been Compromised                                                                                                    |
| Email Body                                                                                                    |
| X ि Ê Ê @ ★ → Q \$3 \\               • □ □ ● □ □ □ = □ []                                                                                                   |
| B I U S x₂ x²   Ix   ≔ ≔   ≇ ≇   ୨୨ ₨   는 는 는 는 는 는   ୩ ୩< 話-   ∞ ∞ ♥                                                                                       |
|                                                                                                    |
| Styles - Format - Font - Size - A - A - Suce 5                                                                                                    |
| Dear [FIRSTNAME] [LASTNAME]                                                                                                    |
| Your Adobe account has been compromised. To reset your password, click this link.<br>https://adobeid.services.adobe.com/reset/en_US/Y63QH8YAS5CJ0C5PRVBMGK4 |
| Please note:<br>For security purposes, this link will expire 72 hours from the time it was sent.                                                            |
| If you cannot access this link, copy and paste the entire URL into your browser.                                                                            |
| The Adobe Team                                                                                                    |
|                                                                                                    |
| Cancel Save Changes                                                                                                    |

9. If you would like to use the template you have just created again in the future, select the **Save email as template** checkbox.

| Simulation Wizard: Unlaunched<br>Site: Haymont Tires, Permissions: consoleadmin |             |
|---------------------------------------------------------------------------------|-------------|
| 60% Complete                                                                    |             |
| < Previous                                                                      | Save/Next > |
| Design Phishing Email                                                           |             |
| Email Template                                                                  |             |
| Type to search for email templates                                              | •           |
| Customize this template                                                         |             |
| Save email as template                                                          |             |

10. You've now created a phishing simulation and can move on with the next step, <u>Designing Phishing Sites on page 29</u>.

### **Designing Phishing Sites**

Follow this procedure to design fishing sites.

**Note:** Before beginning this procedure, you must first <u>design a phishing email</u>.

#### To design a phishing site:

1. Once you've created your phishing email, click the **Save/Next** button.

| Simulation Wizard: Unlaunched<br>Site: Haymont Tires, Permissions: consoleadmin |             |
|---------------------------------------------------------------------------------|-------------|
| 60% Complete                                                                    | Save/Next > |
| <ul> <li>Design Phishing Email</li> <li>Email Template</li> </ul>               |             |
| Type to search for email templates Customize this template                      | - 2         |
| Save email as template                                                          |             |

The Design Phishing Site panel displays.

|           |                                   | 80% Complete                                    |                          |                                |
|-----------|-----------------------------------|-------------------------------------------------|--------------------------|--------------------------------|
| Previous  |                                   |                                                 |                          | Save/Next                      |
| 🖂 Desi    | ign Phishing Site                 |                                                 |                          |                                |
| URL Hos   | stname                            |                                                 |                          |                                |
| http://   | tp:// www                         |                                                 |                          | .admin-alerts.com <del>▼</del> |
|           | www securities warning dropbox fa | cebook twitter linkedin gmail lotusnotes micros | oft office365 icloud ups | usps fedex                     |
| Site Type | e                                 |                                                 |                          |                                |
| <i>'</i>  |                                   | Lure Page                                       | Broken Link              |                                |

**Note:** Also on this page is the area where you would design an Education Page for a training program. For more information, see <u>Designing Education Pages on page 78</u>.

- 2. In the URL Hostname field, do either of the following:
  - Enter a fake URL name.
  - Click one of the suggested URL types.

| Previous |                                    |                                                 |                          | Save/Ne                        |
|----------|------------------------------------|-------------------------------------------------|--------------------------|--------------------------------|
|          | J                                  |                                                 |                          |                                |
| 🖂 Des    | ign Phishing Site                  |                                                 |                          |                                |
| URL Hos  | stname                             |                                                 |                          |                                |
| http://  | www                                |                                                 |                          | .admin-alerts.com <del>、</del> |
|          | www securities warning dropbox fac | cebook twitter linkedin gmail lotusnotes micros | oft office365 icloud ups | usps fedex                     |
| Site Typ | e                                  |                                                 |                          |                                |
| Site typ |                                    |                                                 |                          |                                |

3. In the Site Type area, click one of the following buttons to determine what type of site you want to design that your user will be sent when they click on a link:

**Note:** Depending on button you click, the area below displays the fields that you will need to populate to create that type of phishing page or link.

| To Create This    | Click This                                                                                                    |
|-------------------|----------------------------------------------------------------------------------------------------|
| An Education Page | <ul> <li>The Education Page button.</li> <li>When you click this button, scroll down the page and create an education page.</li> <li>When a target clicks the link in the email, they will be taken directly to that education page, which will either provide a training module or an informational graphic.</li> <li>For more information, see <u>Designing Education Pages on page 36</u>.</li> </ul>                                                                                                    |
| A Lure Page       | <ul> <li>The Lure Page button.</li> <li>When you click this button, scroll down the page and create a lure page.</li> <li>When a target clicks the link in the email, they will be taken to the lure page, which will then provide either a training module or an informational graphic.</li> <li>For more information, see <u>Designing Lure Pages on page 53</u>.</li> <li>These templates are customizable, or you can create your own. Lure pages are optional and used to an add extra web landing page after a user clicks an email lure and before you take the user to education or a 404 broken link page.</li> </ul> |

| To Create This     | Click This                                                                                                    |
|--------------------|----------------------------------------------------------------------------------------------------|
| A Broken Link Page | <ul> <li>The Broken Link button.</li> <li>When you click this button, scroll down the page and create a Broken Link page.</li> <li>When a target clicks the link in the email, they will be taken to the 404 page.</li> <li>For more information, see <u>Designing Broken Link Pages on page 57</u>.</li> <li>Note: An Education page cannot be used with a Broken Link page.</li> </ul> |

4. When you've selected the type of site to send your users to, select one of the following:

| To Send A User To         | Do This                                                                                                    |
|---------------------------|----------------------------------------------------------------------------------------------------|
| A Training Module         | Click the <b>Training Module</b><br>button, then select the<br>module you want to send the<br>user to.<br>You can customize the            |
|                           | landing page for the training<br>module using the custom<br>branding and log, background<br>image, title, and intro<br>settings available. |
| A Template or Infographic | Click the <b>Template</b> or<br><b>Infographic</b> button, and<br>select one of our pre-built<br>education templates.                      |
|                           | Similar to the <u>phishing email</u><br><u>templates</u> , these can be<br>customized and saved in the<br>WYSIWYG editor.                  |

5. Click the **Save/Next** button.

The final review panel displays.

| Simulation Wizard: Unlaunched<br>Site: Haymont Tires, Permissions: consoleadmin                                                                                                    |                                       |                         |                                                                                       |
|----------------------------------------------------------------------------------------------------|---------------------------------------|-------------------------|---------------------------------------------------------------------------------------|
|                                                                                                    | 100% Comp                             | lete - Ready to launch! |                                                                                       |
| Previous                                                                                                    |                                       | noreply                 | Launch Simulation 🖌<br>Securecast.com 🔻 Send test V<br>Send test to JDoe@gmail.com V; |
| Review and Launch                                                                                                    | Targets                               | Phishing Email          | Phishing Websites                                                                     |
| <ul> <li>Simulation Name: Test</li> <li>Description: Test</li> <li>Advanced: <ul> <li>Notifications:</li> <li>On mail open: false</li> <li>On link click: false</li> <li>On form post: false</li> <li>Send notifications to:</li> <li>JDoe@gmail.com</li> </ul> </li> <li>Options: <ul> <li>Anonymize target email additional additional a</li></ul></li></ul> | I <b>resses after sending</b> : false |                         |                                                                                       |

6. Continue with <u>Reviewing and Sending Phishing Simulations on page 60</u>.

# **Designing Education Pages**

Follow this procedure to create an education page where targets will be taken when they click on a link in a phishing email.

Keep in mind that you are still working on the process of creating and launching a phishing simulation. This is the part of the process where you create the final step of sending targets to education pages that will lead them to a training campaign or an informational graphic.

#### To create an education page:

1. Once you have completed <u>Designing Phishing Emails on page 22</u> and selected the name of your URL, click the **Education Page** button.

| To Send A User To         | Do This                                                                                                    |
|---------------------------|----------------------------------------------------------------------------------------------------|
| A Training Module         | Click the <b>Training Module</b> button, then<br>select the module you want to send the<br>user to.<br>For more information, see <u>Creating Training</u><br><u>Modules on page 37</u> .                                                                                                    |
| A Template or Infographic | Click the <b>Template or Infographic</b><br>button, and select one of our pre-built<br>education templates. Similar to the<br>phishing email templates outlined in<br><u>Designing Phishing Emails on page 22</u> ,<br>these can be customized and saved in the<br>WYSIWYG editor.<br>For more information, see <u>Creating</u><br><u>Templates and Infographics on page 43</u> . |

2. Scroll down and click one of the following buttons:

# **Creating Training Modules**

Follow this procedure to create a training module that your targets will be directed to when they click on a link in a phishing email.

A training module takes your targets through basic training to teach them about phishing scams.

Fore more information, see <u>Designing Phishing Sites on page 29</u>.

#### To create a training module:

1. From the Design Phishing Site Page, click the **Education Page** button.

| Simulation Wizard: Unlaunched<br>Site: Haymont Tires, <b>Permissions:</b> consoleadmin |                                                                |                          | M                   |
|----------------------------------------------------------------------------------------|----------------------------------------------------------------|--------------------------|---------------------|
| 8                                                                                      | 10% Complete                                                   |                          |                     |
| < Previous                                                                             |                                                                |                          | Save/Next >         |
| ☑ Design Phishing Site                                                                 |                                                                |                          |                     |
| URL Hostname                                                                           |                                                                |                          |                     |
| http:// gmail                                                                          |                                                                |                          | .admin-alerts.com - |
| www.securities.warning.dropbox                                                         | x facebook twitter linkedin gmail lotusnotes microsoft office3 | 55 icloud ups usps fedex |                     |
| Site Type                                                                              |                                                                |                          |                     |
| Education Page                                                                         | Lure Page                                                      | Broken Link              |                     |
| When a target clicks the link in the email, they will be taken directly to the         | education page.                                                |                          |                     |
|                                                                                        |                                                                |                          |                     |

2. Click the **Training Module** button.

|                                                                                                    | 80% Complete                                                         |                                                 |                     |
|----------------------------------------------------------------------------------------------------|----------------------------------------------------------------------|-------------------------------------------------|---------------------|
| Previous                                                                                                    |                                                                      |                                                 | Save/Ne:            |
|                                                                                                    |                                                                      |                                                 |                     |
| ☑ Design Phishing Site                                                                                                    |                                                                      |                                                 |                     |
| URL Hostname                                                                                                    |                                                                      |                                                 |                     |
| http:// gmail                                                                                                    |                                                                      |                                                 | .admin-alerts.com - |
| www securities warning                                                                                                    | dropbox facebook twitter linkedin gmail lotusnotes microsoft office3 | 65 icloud ups usps fedex                        |                     |
| Site Type                                                                                                    |                                                                      |                                                 |                     |
|                                                                                                    |                                                                      |                                                 |                     |
| Education Page<br>When a target clicks the link in the email, they will be taken direct                                                                                 | Lure Page<br>y to the education page.                                | Broken Link                                     |                     |
|                                                                                                    |                                                                      | Broken Link                                     |                     |
| When a target clicks the link in the email, they will be taken direct                                                                                                   |                                                                      |                                                 |                     |
| When a target clicks the link in the email, they will be taken direct         Design Education Page         Training Module #                                           |                                                                      | Broken Link<br>Template or Infographic <b>O</b> |                     |
| When a target clicks the link in the email, they will be taken direct                                                                                                   |                                                                      |                                                 |                     |
| When a target clicks the link in the email, they will be taken direct<br>Design Education Page<br>Training Module =<br>Education Template                               |                                                                      |                                                 | •                   |
| When a target clicks the link in the email, they will be taken direct<br>Design Education Page<br>Training Module<br>Education Template<br>Type to search web templates |                                                                      |                                                 | •                   |

3. In the Select a training module column, select a pre-designed training module. For example, you might select a short video that discusses phishing scams.

| Design Education Page                                                      |
|----------------------------------------------------------------------------|
| Training Module 🎓                                                          |
| Select a training module                                                   |
| 2FA - Factor Fake Out Publisher: NINJIO                                    |
| 401k Scams - 401 Chaos Publisher: NINJIO                                   |
| Amazon SAT test Publisher: Webroot                                         |
| Auditing - Network and System Compliance Auditing Publisher: SAP<br>Litmos |
| BEC - A Compromising Crash Publisher: NINJIO                               |
| BEC - Phishing the Stream Publisher: NINJIO                                |
| BEC - You Never Call Publisher: NINJIO                                     |
| Breach Awareness - Breach Avoidance Publisher: Webroot                     |

To the right is where you will add an optional title and message to include in the training landing page.

| y Page Conte   | nt: 😧                                            |                |                                                 |                                                            |                                                            |
|----------------|--------------------------------------------------|----------------|-------------------------------------------------|------------------------------------------------------------|------------------------------------------------------------|
| -              |                                                  |                |                                                 |                                                            |                                                            |
|                | Optional):                                       |                |                                                 |                                                            |                                                            |
| ed Training    |                                                  |                |                                                 |                                                            |                                                            |
| e (Optional):  | 1                                                |                |                                                 |                                                            |                                                            |
| e complete the | ofollowing t                                     | raining        |                                                 |                                                            |                                                            |
|                | 3                                                | 9              |                                                 |                                                            |                                                            |
|                | g Page Title (<br>ned Training<br>ge (Optional): | ge (Optional): | <b>g Page Title (Optional):</b><br>ned Training | g Page Title (Optional):<br>ned Training<br>ge (Optional): | g Page Title (Optional):<br>ned Training<br>ge (Optional): |

4. As needed, click the **Preview** button to preview what the training looks like before sending.

### Training Module 🗲

### Select a training module

| 2FA - Factor Fake Out Publisher: NINJIO                                                                                                    |
|----------------------------------------------------------------------------------------------------|
| <ul> <li>Description: 2-Factor Authentication using your mobile phone (SMS) is a great security measure, and countless end-users have it in place – but that's bad news for Nico as he tries to use some stolen credentials. Nico and his hacking buddy think of a scheme to get around 2FA via SMS, opening the potential for business email compromise and all sorts of mischief. Watch to see how a hacker might try to get around 2FA via SMS, and how you can avoid becoming a victim of this plot.</li> </ul> |

5. When you're ready, click **Save/Next** to proceed to the next step.

|                                                                                                    | 80% Cc                                                                                                    | mplete                                    |                          |                  |                     |
|----------------------------------------------------------------------------------------------------|----------------------------------------------------------------------------------------------------|-------------------------------------------|--------------------------|------------------|---------------------|
| revious                                                                                                    |                                                                                                    |                                           |                          |                  | Save/Next           |
| Design Phishing Site                                                                                                    |                                                                                                    |                                           |                          |                  |                     |
| JRL Hostname                                                                                                    |                                                                                                    |                                           |                          |                  |                     |
| http:// gmail                                                                                                    |                                                                                                    |                                           |                          |                  | .admin-alerts.com - |
| w                                                                                                    | www.securities.warning.dropbox.face                                                                                                    | book twitter linkedin gmail lotusnotes mi | crosoft office365 icloud | l ups usps fedex |                     |
| ite Type                                                                                                    |                                                                                                    |                                           |                          |                  |                     |
| Education Dava                                                                                                    |                                                                                                    |                                           |                          |                  |                     |
| Education Page<br>When a target clicks the link in the email, the                                                          | y will be taken directly to the educa                                                                                                    | Lure Page<br>ation page.                  |                          | Broken Link      |                     |
|                                                                                                    | y will be taken directly to the educa                                                                                                    | -                                         |                          | Broken Link      |                     |
| When a target clicks the link in the email, the                                                                            | y will be taken directly to the education of the education of the educatio | -                                         | Terr                     | Broken Link      |                     |
| When a target clicks the link in the email, the                                                                            |                                                                                                    | -                                         | Ten                      |                  |                     |
| When a target clicks the link in the email, the         Design Education Page                                              |                                                                                                    | -                                         | Terr                     |                  |                     |
| When a target clicks the link in the email, the Design Education Page Train iducation Template                             |                                                                                                    | -                                         | Ten                      |                  | •                   |
| When a target clicks the link in the email, the Design Education Page Train ducation Template Type to search web templates | ing Module ≇                                                                                                    | -                                         | Ten                      |                  | •                   |

### **Creating Templates and Infographics**

Follow this procedure when you've decided to create an Infographic Page where your targets will be taken when they click on a link in a phishing email.

An infographic is a page that displays a message to tell your target that they took the bait, or that they fell for a phishing scam. It's an easy way to demonstrate how easy it is to fall for a phishing attack.

Fore more information, see <u>Designing Phishing Sites on page 29</u>.

#### To create an infographic:

1. From the Design Phishing Site page, click **Education Page** button.

| Simulation Wizard: Unlaunched<br>Site Haymont Tires, Permissions: consoleadmin                                      | $\searrow$          |
|----------------------------------------------------------------------------------------------------|---------------------|
| 80% Complete                                                                                                    |                     |
| Previous                                                                                                    | Save/Next >         |
| 🖂 Design Phishing Site                                                                                              |                     |
| URL Hostname                                                                                                    |                     |
| http:// gmail                                                                                                    | .admin-alerts.com - |
| www securities warning dropbox facebook twitter linkedin gmail lotusnotes microsoft office365 icloud ups usps fedex |                     |
| Site Type           Education Page         Lure Page         Broken Link                                            |                     |
| When a target clicks the link in the email, they will be taken directly to the education page.                      |                     |

2. Click the **Template or Infographic** button.

| aymont Tires, <b>Permissions:</b> consoleadmin                                                                                                    |                                      |                                                   |                           |                     |
|----------------------------------------------------------------------------------------------------|--------------------------------------|---------------------------------------------------|---------------------------|---------------------|
|                                                                                                    | 80% Complete                         |                                                   |                           |                     |
| Previous                                                                                                    |                                      |                                                   |                           | Save/Nex            |
|                                                                                                    |                                      |                                                   |                           |                     |
| Design Phishing Site                                                                                                    |                                      |                                                   |                           |                     |
| URL Hostname                                                                                                    |                                      |                                                   |                           |                     |
| http:// gmail                                                                                                    |                                      |                                                   |                           | .admin-alerts.com - |
| www.se                                                                                                    | curities warning dropbox facebook    | witter linkedin gmail lotusnotes microsoft office | 365 icloud ups usps fedex |                     |
| Site Type                                                                                                    |                                      |                                                   |                           |                     |
| site type                                                                                                    |                                      |                                                   |                           |                     |
| Education Page When a target clicks the link in the email, they will                                                                                   | be taken directly to the education p | Lure Page<br>age.                                 | Broken Link               |                     |
| Education Page                                                                                                    | be taken directly to the education p |                                                   | Broken Link               |                     |
| Education Page                                                                                                    |                                      |                                                   | Broken Link               |                     |
| Education Page When a target clicks the link in the email, they will Design Education Page Training Ma                                                 |                                      |                                                   |                           |                     |
| Education Page When a target clicks the link in the email, they will Design Education Page                                                             |                                      |                                                   |                           | · (3)               |
| Education Page When a target clicks the link in the email, they will Design Education Page Training Ma                                                 |                                      |                                                   |                           | •                   |
| Education Page When a target clicks the link in the email, they will Design Education Page Training Ma Education Template Type to search web templates | odule 🖻                              |                                                   |                           | * I                 |

The Education Template displays.

| Simulation Wizard: Unlaunched<br>Site: Haymont Tires, Permissions: consoleadmin |                                   |                                    |                                  | $\geq$              |
|---------------------------------------------------------------------------------|-----------------------------------|------------------------------------|----------------------------------|---------------------|
|                                                                                 | 80% Complete                      |                                    |                                  |                     |
| ≮ Previous                                                                      |                                   |                                    |                                  | Save/Next >         |
| Design Phishing Site                                                            |                                   |                                    |                                  |                     |
| URL Hostname                                                                    |                                   |                                    |                                  |                     |
| http:// gmail                                                                   |                                   |                                    |                                  | .admin-alerts.com - |
| www securities warning dr                                                       | opbox facebook twitter linkedin g | gmail lotusnotes microsoft office3 | 65 icloud ups usps fedex         |                     |
| Site Type                                                                       |                                   |                                    |                                  |                     |
| Education Page                                                                  | Lure                              | Page                               | Broken Link                      |                     |
| When a target clicks the link in the email, they will be taken directly to      | o the education page.             |                                    |                                  |                     |
| Training Module 🞓                                                               |                                   |                                    | Template or Infographic <b>0</b> |                     |
| Education Template                                                              |                                   |                                    |                                  |                     |
| Type to search web templates                                                    |                                   |                                    |                                  | -                   |
| Customize this temptate Disable "Powered By" logo (Rowerd by WEBROOT)           |                                   |                                    |                                  |                     |
| Add branding to Education                                                       |                                   |                                    |                                  |                     |

3. From the Education Template drop-down menu, select an infographic template.

| imulation Wizard: Unlaunched<br>te: Haymont Tires, <b>Permissions</b> : consoleadmin |                                                |                       |                                  | $\geq$              |
|--------------------------------------------------------------------------------------|------------------------------------------------|-----------------------|----------------------------------|---------------------|
|                                                                                      | 80% Complete                                   |                       |                                  |                     |
| ≮ Previous                                                                           |                                                |                       |                                  | Save/Next >         |
| ☑ Design Phishing Site                                                               |                                                |                       |                                  |                     |
| URL Hostname                                                                         |                                                |                       |                                  |                     |
| http:// gmail                                                                        |                                                |                       |                                  | .admin-alerts.com - |
| www.securities.warning.c                                                             | ropbox facebook twitter linkedin gmail lotusno | tes microsoft office3 | 65 icloud ups usps fedex         |                     |
| Site Type                                                                            |                                                |                       |                                  |                     |
| Education Page                                                                       | Lure Page                                      |                       | Broken Link                      |                     |
| When a target clicks the link in the email, they will be taken directly              | to the education page.                         |                       |                                  |                     |
| ☑ Design Education Page                                                              |                                                |                       |                                  |                     |
| Training Module 🕿                                                                    |                                                |                       | Template or Infographic <b>O</b> |                     |
| Education Template Type to search web templates Customize this template              |                                                |                       |                                  |                     |
| Disable "Powered By" logo (Powered by WEBRODT)     Add branding to Education         |                                                |                       |                                  |                     |

Alternately, you can click the **Browse** icon, and select your Education Template visually.

| Simulation Wizard: Unlaunched<br>Site: Haymont Tires, Permissions: consoleadmin |                                            |                                                  |                     |
|---------------------------------------------------------------------------------|--------------------------------------------|--------------------------------------------------|---------------------|
|                                                                                 | 80% Complete                               |                                                  |                     |
| < Previous                                                                      |                                            |                                                  | Save/Next >         |
| Design Phishing Site                                                            |                                            |                                                  |                     |
| URL Hostname                                                                    |                                            |                                                  |                     |
| http:// gmail                                                                   |                                            |                                                  | .admin-alerts.com 🕶 |
| www.securities warning di Site Type                                             | opbox facebook twitter linkedin gmail lotu | snotes microsoft office365 icloud ups usps fedex |                     |
| Education Page                                                                  | Lure Page                                  | В                                                | kroken Link         |
| When a target clicks the link in the email, they will be taken directly t       | o the education page.                      |                                                  |                     |
| ☑ Design Education Page                                                         |                                            |                                                  |                     |
| Training Module 🕿                                                               |                                            | Template or Infographic <b>0</b>                 |                     |
| Education Template                                                              |                                            |                                                  |                     |
| Type to search web templates                                                    |                                            |                                                  | •                   |
| Customize this template                                                         |                                            |                                                  | $\cup$              |
| Disable "Powered By" logo (Rowered by WEBROOT")                                 |                                            |                                                  |                     |
| Add branding to Education                                                       |                                            |                                                  |                     |

- 4. Do any of the following:
  - Use the infographic template as is.
  - Click the **Customize this template** button to use the WYSIWYG editor to modify the template for your phishing email.
  - Click the **Use empty template** button to use the WYSIWYG editor to create a phishing email from scratch.

If you clicked the **Customize this template** button or the **Use empty template** button, the email WYSIWYG editor displays.

| Customize Page Template                                                                                  |                 | ×      |
|----------------------------------------------------------------------------------------------------|-----------------|--------|
| (Changes made here affect only this campaign. The original page template will not be modified) Page Body |                 |        |
| $\begin{array}{c c c c c c c c c c c c c c c c c c c $                                                   | •               |        |
| WEBROOT <sup>®</sup><br>Smarter Cybersecurity <sup>®</sup>                                               |                 | •      |
|                                                                                                    |                 | *<br>* |
|                                                                                                    | Cancel Save Cha | nges   |

- 5. Use the editor to add or delete images, or to change and format the text.
- 6. To hide that the training comes from Webroot, select the **Disable Powered By Logo** checkbox.

| mulation Wizard: Unlaunched<br>± Haymont Tires, <b>Permissions</b> : consoleadmin               |                                                                |                                  | i                   |
|-------------------------------------------------------------------------------------------------|----------------------------------------------------------------|----------------------------------|---------------------|
|                                                                                                 | 80% Complete                                                   |                                  |                     |
| ¢ Previous                                                                                      |                                                                |                                  | Save/Next           |
| ☑ Design Phishing Site                                                                          |                                                                |                                  |                     |
| URL Hostname                                                                                    |                                                                |                                  |                     |
| http:// gmail                                                                                   |                                                                |                                  | .admin-alerts.com - |
| www securities warning dro                                                                      | opbox facebook twitter linkedin gmail lotusnotes microsoft off | ice365 icloud ups usps fedex     |                     |
| Site Type                                                                                       |                                                                |                                  |                     |
| Education Page                                                                                  | Lure Page                                                      | Broken Link                      |                     |
| Design Education Page                                                                           |                                                                |                                  |                     |
| Training Module 🞓                                                                               |                                                                | Template or Infographic <b>0</b> |                     |
| Education Template                                                                              |                                                                |                                  |                     |
| Type to search web templates                                                                    |                                                                |                                  | -                   |
| Customize this template Disable "Powered By" logo (rowerd by WEBROOT) Add branding to Education |                                                                |                                  |                     |

7. To add your own company's branding, select the **Add branding to Education** checkbox.

| : Haymont Tires, <b>Permissions:</b> consoleadmin                                                       |                                                    |                                       |                     |
|----------------------------------------------------------------------------------------------------|----------------------------------------------------|---------------------------------------|---------------------|
|                                                                                                    | 80% Complete                                       |                                       |                     |
| Previous                                                                                                |                                                    |                                       | Save/Nex            |
| Design Phishing Site                                                                                    |                                                    |                                       |                     |
| URL Hostname                                                                                            |                                                    |                                       |                     |
| http:// gmail                                                                                           |                                                    |                                       | .admin-alerts.com - |
| www securities warning dropbo                                                                           | ox facebook twitter linkedin gmail lotusnotes micr | osoft office365 icloud ups usps fedex |                     |
| Site Type                                                                                               |                                                    |                                       |                     |
| Education Page                                                                                          | Lure Page                                          | Prol                                  | en Link             |
| When a target clicks the link in the email, they will be taken directly to the                          | -                                                  | DIO                                   |                     |
| When a target clicks the link in the email, they will be taken directly to the<br>Design Education Page | -                                                  | DU DU                                 | et leik             |
|                                                                                                    | -                                                  | Template or Infographic <b>0</b>      | ET LEIK             |
| ☑ Design Education Page                                                                                 | -                                                  |                                       |                     |
| Design Education Page<br>Training Module                                                                | -                                                  |                                       |                     |
| Design Education Page Training Module 👼 Education Template                                              | -                                                  |                                       |                     |
|                                                                                                    | -                                                  |                                       |                     |
| Design Education Page      Training Module       Education Template      Type to search web templates   | -                                                  |                                       |                     |

- 8. If you selected the Add branding to Education checkbox, populate the following fields:
  - Select the **Use custom HTML** checkbox to display a WYSIWYG editor.
  - In the Image URL field, enter the URL for an image that you store online, for example, a company logo.
  - In the Text field, enter the text that you want to display with your infographic.
  - In the Link URL field, enter the URL for your link.
  - In the Preview field, you can preview what your infographic page looks like.

| <ul> <li>Disable "Powered By" logo (Powered by WEBROOT")</li> <li>Add branding to Education</li> </ul> |
|----------------------------------------------------------------------------------------------------|
| Use custom HTML instead of fields                                                                      |
| Image URL                                                                                              |
| https://www.mywebsite.com/image.png                                                                    |
| Text                                                                                                   |
| Link URL                                                                                               |
| https://www.mywebsite.com/information/                                                                 |
| Preview                                                                                                |
|                                                                                                    |

9. When you're ready, click the **Save/Next** button in the upper right corner.

| mulation Wizard: Unlaunched<br>e: Haymont Tires, <b>Permissions</b> : consoleadmin |                                                      |                                           | i                   |
|------------------------------------------------------------------------------------|------------------------------------------------------|-------------------------------------------|---------------------|
|                                                                                    | 80% Complete                                         |                                           |                     |
| K Previous                                                                         |                                                      |                                           | Save/Next           |
| ☑ Design Phishing Site                                                             |                                                      |                                           |                     |
| URL Hostname                                                                       |                                                      |                                           |                     |
| http:// gmail                                                                      |                                                      |                                           | .admin-alerts.com - |
| www securities warning d                                                           | lropbox facebook twitter linkedin gmail lotusnotes n | nicrosoft office365 icloud ups usps fedex |                     |
| Site Type                                                                          |                                                      |                                           |                     |
| Education Page                                                                     | Lure Page                                            | Broken Link                               |                     |
| ☑ Design Education Page                                                            |                                                      |                                           |                     |
| Training Module 🕿                                                                  |                                                      | Template or Infographic <b>O</b>          |                     |
| Education Template                                                                 |                                                      |                                           |                     |
| Type to search web templates                                                       |                                                      |                                           | - 🔳                 |
| Customize this template                                                            |                                                      |                                           |                     |
| Disable "Powered By" logo (Powered by WEBROOT")                                    |                                                      |                                           |                     |

### **Designing Lure Pages**

A Lure Page is a page that acts as a continuation of the phishing test and presents an imitation login page. It's a way to demonstrate how easy it is to fall for a phishing attack.

Lure Page templates are customizable, or you can create your own. Lure pages are optional and used to an add extra web landing page after a user clicks an email lure and before you take the user to <u>education</u> or a <u>broken link</u> page.

Follow this procedure when you've decided to design a Lure Page where your targets will be taken when they click on a link in a phishing email.

Fore more information, see <u>Designing Phishing Sites on page 29</u>.

#### To create a lure page:

1. From the Design Phishing Site page, click the Lure **Page** button.

| Simulation Wizard: Unlaunched<br>Site Haymont Tires, Permissions: consoleadmin                                      | $\geq$              |
|----------------------------------------------------------------------------------------------------|---------------------|
| 80% Complete                                                                                                    |                     |
| < Previous                                                                                                    | Save/Next >         |
| 🖂 Design Phishing Site                                                                                              |                     |
| URL Hostname                                                                                                    |                     |
| http:// gmail                                                                                                    | .admin-alerts.com - |
| www securities warning dropbox facebook twitter linkedin gmail lotusnotes microsoft office365 icloud ups usps fedex |                     |
| Site Type       Education Page       Lure Page       Broken Link                                                    |                     |
|                                                                                                    |                     |

2. From the Lure Page drop-down menu, select a pre-formatted lure page.

| Simulation Wizard: Unlaunched<br>Site: Haymont Tires, Permissions: consoleadmin                                                                         |                                                                      |                          |                     |
|----------------------------------------------------------------------------------------------------|----------------------------------------------------------------------|--------------------------|---------------------|
|                                                                                                    | 80% Complete                                                         |                          |                     |
| <pre> Previous</pre>                                                                                                    |                                                                      |                          | Save/Next >         |
| Design Phishing Site                                                                                                    |                                                                      |                          |                     |
| URL Hostname                                                                                                    |                                                                      |                          |                     |
| http:// gmail                                                                                                    |                                                                      |                          | .admin-alerts.com - |
| www.securities.warning.co                                                                                                    | dropbox facebook twitter linkedin gmail lotusnotes microsoft office3 | 65 icloud ups usps fedex |                     |
| Site Type                                                                                                    |                                                                      |                          |                     |
| Education Page                                                                                                    | Lure Page                                                            | Broken Link              |                     |
| If your victim clicks through from the phishing lure email, they will b                                                                                 | e directed to the page below.                                        |                          |                     |
| Type to search web templates                                                                                                    |                                                                      |                          |                     |
| Name: Community Test<br>Categories: Amazon<br>Scope: global<br>Name: Dropbox Login<br>Categories: Login English (US) - [en-us] Dropbox<br>Scope: system |                                                                      |                          | Î                   |
| Name: Google Login<br>Categories: Login Google English (US) - [en-us]<br>Scope: system                                                                  |                                                                      |                          | <b>.</b>            |

Alternately, you can click the **Browse** icon, and select your Lure page visually.

| Simulation Wizard: Unlaunched<br>Site: Haymont Tires, Permissions: consoleadmin |                                                                      |                          | $\searrow$          |
|---------------------------------------------------------------------------------|----------------------------------------------------------------------|--------------------------|---------------------|
|                                                                                 | 80% Complete                                                         |                          |                     |
| < Previous                                                                      |                                                                      |                          | Save/Next >         |
| Design Phishing Site                                                            |                                                                      |                          |                     |
| URL Hostname                                                                    |                                                                      |                          |                     |
| http:// gmail                                                                   |                                                                      |                          | .admin-alerts.com - |
| www.securities.warning.                                                         | dropbox facebook twitter linkedin gmail lotusnotes microsoft office3 | 65 icloud ups usps fedex |                     |
| Site Type                                                                       |                                                                      |                          |                     |
| Education Page                                                                  | Lure Page                                                            | Broken Link              |                     |
| If your victim clicks through from the phishing lure email, they will b         | be directed to the page below.                                       |                          |                     |
| Lure Template                                                                   |                                                                      |                          |                     |
| Community Test                                                                  |                                                                      |                          | - 🔳                 |
| Customize this template Use empty template                                      |                                                                      |                          |                     |

- 3. Do any of the following:
  - Use the lure template as is.
  - Click the **Customize this template** button to use the WYSIWYG editor to modify the template for your phishing email.
  - Click the **Use empty template** button to use the WYSIWYG editor to create a phishing email from scratch.

| Simulation Wizard: Unlaunched<br>Site: Haymont Tires, Permissions: consoleadmin |                                                                      |                          |                     |
|---------------------------------------------------------------------------------|----------------------------------------------------------------------|--------------------------|---------------------|
|                                                                                 | 80% Complete                                                         |                          |                     |
| < Previous                                                                      |                                                                      |                          | Save/Next >         |
| Design Phishing Site                                                            |                                                                      |                          |                     |
| URL Hostname                                                                    |                                                                      |                          |                     |
| http:// gmail                                                                   |                                                                      |                          | .admin-alerts.com - |
| www.securities.warning.                                                         | dropbox facebook twitter linkedin gmail lotusnotes microsoft office3 | 65 icloud ups usps fedex |                     |
| Site Type                                                                       |                                                                      |                          |                     |
| Education Page                                                                  | Lure Page                                                            | Broken Link              |                     |
| If your victim clicks through from the phishing lure email, they will b         | be directed to the page below.                                       |                          |                     |
| Lure Template                                                                   |                                                                      |                          | _                   |
| Community Test                                                                  |                                                                      |                          | -                   |
| Customize this template Use empty template                                      |                                                                      |                          |                     |

If you clicked the **Customize this template** button or the **Use empty template** button, the email WYSIWYG editor displays.

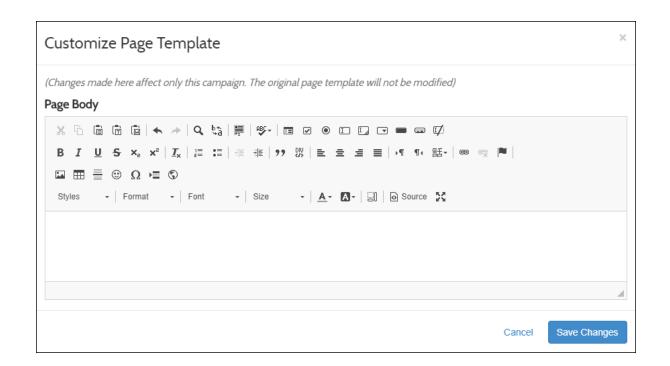

- 4. Use the editor to add or delete images, or to change and format the text.
- 5. When you're done, click the **Save Changes** button.

### **Designing Broken Link Pages**

Follow this procedure when you've decided to design a Broken Links page where your targets will be taken when they click on a link in a phishing email.

An Broken Links page is a page that displays what looks like a webpage that is a dead end, similar to a 404 page.

Fore more information, see <u>Designing Phishing Sites on page 29</u>.

**Note:** An Education page cannot be used with a Broken Link page.

#### To create a broken link page:

1. From the Design Phishing Site page, click the **Broken Link** button.

|                                                             |                                                                                                    | 80% Complete                            |                                    |                           |             |                   |
|-------------------------------------------------------------|----------------------------------------------------------------------------------------------------|-----------------------------------------|------------------------------------|---------------------------|-------------|-------------------|
| Previous                                                    |                                                                                                    |                                         |                                    |                           |             | Save/I            |
|                                                             |                                                                                                    |                                         |                                    |                           |             |                   |
| 🖂 Desig                                                     | gn Phishing Site                                                                                                    |                                         |                                    |                           |             |                   |
| URL Host                                                    | name                                                                                                    |                                         |                                    |                           |             |                   |
| http://                                                     | gmail                                                                                                    |                                         |                                    |                           |             | .admin-alerts.com |
|                                                             | www securities wa                                                                                                    | rning dropbox facebook twitter linkedin | gmail lotusnotes microsoft office3 | 365 icloud ups usps fedeo | ¢           |                   |
| Site Type                                                   |                                                                                                    |                                         |                                    |                           |             |                   |
|                                                             |                                                                                                    |                                         |                                    |                           |             |                   |
|                                                             | Education Page<br>target clicks the link in the email, they will be taken o                                                                                   |                                         | e Page                             |                           | Broken Link | $\supset$         |
| When a t                                                    | Education Page<br>target clicks the link in the email, they will be taken c                                                                                   |                                         | : Page                             |                           | Broken Link | $\supset$         |
| When a t                                                    | Education Page<br>target clicks the link in the email, they will be taken o<br>gn Education Page                                                              |                                         | Page                               |                           |             | $\supset$         |
| When a t                                                    | Education Page<br>target clicks the link in the email, they will be taken c                                                                                   |                                         | Page                               | Template or infograp      |             | $\supset$         |
| When a t                                                    | Education Page<br>target clicks the link in the email, they will be taken o<br>gn Education Page                                                              |                                         | - Page                             | Template or infograp      |             |                   |
| When a t                                                    | Education Page<br>target clicks the link in the email, they will be taken of<br>gn Education Page<br>Training Module 🖻                                        |                                         | Page                               | Template or infograp      |             |                   |
| When a t When a t Desig                                     | Education Page<br>target clicks the link in the email, they will be taken of<br>gn Education Page<br>Training Module 👼                                        |                                         | e Page                             | Template or Infograp      |             | ~ 4               |
| When a t<br>Desig<br>Education<br>Type to se<br>Customize I | Education Page<br>target clicks the link in the email, they will be taken of<br>gn Education Page<br>Training Module<br>Training Module<br>arch web templates | irectly to the education page.          | Page                               | Template or Infograp      |             |                   |

A list of broken link types displays.

| RL Hostname                                                                                                    |                                                                |                          |
|----------------------------------------------------------------------------------------------------|----------------------------------------------------------------|--------------------------|
| http:// gmail                                                                                                    |                                                                | .admin-alerts.com •      |
|                                                                                                    | x facebook twitter linkedin gmail lotusnotes microsoft office3 | 65 icloud ups usps fedex |
| te Туре                                                                                                    |                                                                |                          |
| Education Page                                                                                                    | Lure Page                                                      | Broken Link              |
| • IIS7 404                                                                                                    |                                                                |                          |
| IIS7 404     Nginx 404     Refused: (dynamicly changes depending on client browser)         • Chrome broken link         • Edge broken link         • Internet Explorer broken link         • Safari broken link |                                                                |                          |
| Nginx 404     Refused: (dynamicly changes depending on client browser)         Ortorne broken link         Edge broken link         OInternet Explorer broken link                                               |                                                                |                          |
| Nginx 404     Refused: (dynamicly changes depending on client browser)         Orrome broken link         Edge broken link         Orrenet Explorer broken link         Safari broken link                       |                                                                |                          |
| Nginx 404     Refused: (dynamicly changes depending on client browser)     Orrome broken link     Edge broken link     Internet Explorer broken link     Safari broken link                                      |                                                                |                          |

2. From the 404 Type drop-down menu, select a broken link page type.

| URL Hostname                                                                                                    |                                                                     |                         |                   |
|----------------------------------------------------------------------------------------------------|---------------------------------------------------------------------|-------------------------|-------------------|
| http:// gmail                                                                                                    |                                                                     | 8.                      | dmin-alerts.com + |
| www securities warning d                                                                                                    | ropbox facebook twitter linkedin gmail lotusnotes microsoft office3 | 5 icloud ups usps fedex |                   |
| Site Type                                                                                                    |                                                                     |                         |                   |
| Education Page                                                                                                    | Lure Page                                                           | Broken Link             |                   |
| emulate many common 404 types:<br>• Apache 404<br>• IIS6 404<br>• IIS7 404<br>• Nginx 404<br>• Refused: (dynamicly changes depending on client browser)<br>• Chrome broken link<br>• Edge broken link<br>• Internet Explorer broken link |                                                                     |                         |                   |
| • Safari broken link                                                                                                    |                                                                     |                         |                   |
| Safari broken link     A04 Type:     apache                                                                                                    |                                                                     |                         | Ţ                 |

3. When you're ready, click the **Save/Next** button in the upper right corner.

| imulation Wizard: Unlaunched<br>e: Haymont Tires, <b>Permissions:</b> consoleadmin                    |                                                             |                                 | $\geq$              |
|----------------------------------------------------------------------------------------------------|-------------------------------------------------------------|---------------------------------|---------------------|
|                                                                                                    | 80% Complete                                                |                                 |                     |
| < Previous                                                                                            |                                                             |                                 | Save/Next >         |
| ☑ Design Phishing Site                                                                                |                                                             |                                 |                     |
| URL Hostname                                                                                          |                                                             |                                 |                     |
| http:// gmail                                                                                         |                                                             |                                 | .admin-alerts.com - |
| www securities warning dr                                                                             | ropbox facebook twitter linkedin gmail lotusnotes microsoft | office365 icloud ups usps fedex |                     |
| Site Type                                                                                             |                                                             |                                 |                     |
| Education Page                                                                                        | Lure Page                                                   | Broken Link                     |                     |
| When a target clicks the link in the email, they will be taken directly t                             | to the education page.                                      |                                 |                     |
| ☑ Design Education Page                                                                               |                                                             |                                 |                     |
| Training Module 🕿                                                                                     |                                                             | Template or Infographic         |                     |
| Education Template                                                                                    |                                                             |                                 |                     |
| Type to search web templates                                                                          |                                                             |                                 | -                   |
| Customize this template                                                                               |                                                             |                                 |                     |
| <ul> <li>Disable "Powered By" logo (Powered by WEBROOT)</li> <li>Add branding to Education</li> </ul> |                                                             |                                 |                     |

4. Continue with <u>Reviewing and Sending Phishing Simulations on page 60</u>.

# **Reviewing and Sending Phishing Simulations**

Once you've created and designed the parts of your phishing simulations, you are given a chance to review the simulation before you send it. Follow this procedure to review your phishing simulation.

For more information, see <u>Creating Phishing Simulations on page 8</u>.

#### To review a phishing simulation:

1. Notice that at the top of the page, it indicates that you've completed 100% of the tasks needed to create a phishing simulation.

|   | nulation Wizard: Unlaunched<br>Haymont Tires, <b>Permissions</b> : consoleadmin                                                                                                    |                                               |                          |                                                                                        |
|---|----------------------------------------------------------------------------------------------------|-----------------------------------------------|--------------------------|----------------------------------------------------------------------------------------|
| < | Previous                                                                                                    | 100% Com                                      | slete - Ready to launch! | Launch Simulation of<br>Securecast.com  Send test Or<br>Send test to JDoe@gmail.com Or |
|   | Review and Launch                                                                                                    |                                               |                          |                                                                                        |
| 0 | Simulation Details  Simulation Name: Test Description: Test Advanced:  On mail open: false On link click false On link click false On form post: false Send notifications to:  JDoe@gmail.com Options: Anonymize target email a Phishing Urt: gmail.admin-alerts.com | Targets<br>ddresses after sending: false<br>n | Phishing Email           | Phishing Websites                                                                      |

- 2. Select any of the following tabs to review your campaign settings before sending:
  - **Simulation Details** Reflects the information you entered when you first created your phishing simulation. For more information, see <u>Creating Phishing Simulations</u> on page 8.
  - **Targets** Reflects the targets you selected to send the phishing simulation to. For more information, see step 10 in <u>Creating Phishing Simulations on page 8</u>.
  - **Phishing Email** Reflects the information you entered when you designed your phishing email. For more information, see <u>Designing Phishing Emails on page 22</u>.

• **Phishing Websites** — Reflects the information you entered when you designed your phishing site. For more information, see <u>Designing Phishing Sites on page 29</u>.

|   | nulation Wizard: Unlaunched                                                                                                    |
|---|----------------------------------------------------------------------------------------------------|
|   | 100% Complete - Ready to launch!                                                                                                    |
| < | Previous          Inoreply                                                                                                    |
|   | Review and Launch       Simulation Details       Targets       Phishing Email       Phishing Websites                                                                                                    |
| 3 | <ul> <li>Simulation Name: Test</li> <li>Description: Test</li> <li>Advanced: <ul> <li>Notifications:</li> <li>On mail open: false</li> <li>On link click: false</li> <li>On form post: false</li> <li>Send notifications to: <ul> <li>JDoe@gmail.com</li> </ul> </li> <li>Options: <ul> <li>Anonymize target email addresses after sending: false</li> </ul> </li> <li>Phishing Urt: gmail.admin-alerts.com</li> </ul></li></ul> |

3. Optionally, you can enter the email address of another individual you would like to have review the simulation.

|   | imulation Wizard: Unlaunched<br>e: Haymont Tires, <b>Permissions:</b> consoleadmin                                                                                                    |                                           |                        |                                                                                       |
|---|----------------------------------------------------------------------------------------------------|-------------------------------------------|------------------------|---------------------------------------------------------------------------------------|
|   |                                                                                                    | 100% Compl                                | ete - Ready to launch! |                                                                                       |
|   | Previous                                                                                                    |                                           | noreply                | Launch Simulation ◀<br>securecast.com ▼ Send test 0<br>Send test to JDoe@gmail.com 0; |
|   | Review and Launch                                                                                                    | Targets                                   | Phishing Email         | Phishing Websites                                                                     |
| 3 | <ul> <li>Simulation Name: Test</li> <li>Description: Test</li> <li>Advanced: <ul> <li>Notifications:</li> <li>On mail open: false</li> <li>On link click: false</li> <li>On form post: false</li> <li>Send notifications to: <ul> <li>JDoe@gmail.com</li> </ul> </li> <li>Options: <ul> <li>Anonymize target email a</li> </ul> </li> <li>Phishing Urt: gmail.admin-alerts.cor</li> </ul></li></ul> | <b>ddresses after sending:</b> false<br>n |                        |                                                                                       |

4. We recommend that you click the **Send test** button to send yourself a sample of your phishing email before launching your campaign.

|   | Simulation Wizard: Unlaunched<br>Site: Haymont Tires, <b>Permissions:</b> consoleadmin |                                |                        |                                 |
|---|----------------------------------------------------------------------------------------|--------------------------------|------------------------|---------------------------------|
|   |                                                                                        | 100% Comple                    | ete - Ready to launch! |                                 |
|   | Previous                                                                               |                                |                        | Launch Simulation 🖌             |
|   |                                                                                        |                                | noreply                | Ø securecast.com ▼ Send test ℚt |
|   |                                                                                        |                                |                        | Send test to JDoe@gmail.com Qr  |
|   | Review and Launch                                                                      |                                |                        |                                 |
|   | Simulation Details                                                                     | Targets                        | Phishing Email         | Phishing Websites               |
|   | • Simulation Name: Test                                                                |                                |                        |                                 |
|   | <ul> <li>Description: Test</li> <li>Advanced:</li> </ul>                               |                                |                        |                                 |
| È | <ul> <li>Advanced:</li> <li>Notifications:</li> </ul>                                  |                                |                        |                                 |
|   | <ul> <li>On mail open: false</li> </ul>                                                |                                |                        |                                 |
|   | <ul> <li>On link click: false</li> </ul>                                               |                                |                        |                                 |
|   | <ul> <li>On form post: false</li> </ul>                                                |                                |                        |                                 |
|   | <ul> <li>Send notifications to:</li> </ul>                                             |                                |                        |                                 |
|   | <ul> <li>JDoe@gmail.com</li> <li>Options:</li> </ul>                                   | n                              |                        |                                 |
|   |                                                                                        | addresses after sending: false |                        |                                 |
|   | Phishing Url: gmail.admin-alerts.c                                                     |                                |                        |                                 |

5. When you're done, click the **Schedule Launch Simulation** button to launch your campaign.

|                                                                                                    | 100% Complet |                |                                |
|----------------------------------------------------------------------------------------------------|--------------|----------------|--------------------------------|
| revious                                                                                                    |              | noreply        | Send test to JDee@gmail.com to |
| Review and Launch                                                                                                    | Turnete      | Phishing Email | Phishing Websites              |
| Simulation Details                                                                                                    | Targets      |                | Filishing websites             |
| Simulation Name: Test                                                                                                    |              |                |                                |
|                                                                                                    |              |                |                                |
| Description: Test                                                                                                    |              |                |                                |
| Advanced:                                                                                                    |              |                |                                |
| Advanced:     Ottifications:                                                                                                    |              |                |                                |
| <ul> <li>Advanced:         <ul> <li>Notifications:</li> <li>On mail open: false</li> </ul> </li> </ul>                                                                                                    |              |                |                                |
| <ul> <li>Advanced:         <ul> <li>Notifications:</li> <li>On mail open: false</li> <li>On link click: false</li> </ul> </li> </ul>                                                                              |              |                |                                |
| <ul> <li>Advanced: <ul> <li>Notifications:</li> <li>On mail open: false</li> <li>On link click: false</li> <li>On form post: false</li> </ul> </li> </ul>                                                         |              |                |                                |
| <ul> <li>Advanced:         <ul> <li>Notifications:</li> <li>On mail open: false</li> <li>On link click: false</li> </ul> </li> </ul>                                                                              |              |                |                                |
| <ul> <li>Advanced:</li> <li>Notifications: <ul> <li>On mail open: false</li> <li>On link click: false</li> <li>On form post: false</li> <li>Send notifications to:</li> <li>JDoe@gmail.com</li> </ul> </li> </ul> |              |                |                                |
| <ul> <li>Advanced: <ul> <li>Notifications:</li> <li>On mail open: false</li> <li>On link click: false</li> <li>On form post: false</li> <li>Send notifications to:</li> </ul> </li> </ul>                         |              |                |                                |

6. To find out how your simulation went, see <u>Accessing Training Reports on page 126</u>.

### **Selecting Sites in the Dashboard**

Follow this procedure to select a specific site to work on while you are in the Security Awareness Training dashboard.

#### To select a site:

1. Log in to the Management Console.

The Management Console displays.

|                   | Management (    | Cons      | ole ce 2            | 6                  | 0                  | ~          |
|-------------------|-----------------|-----------|---------------------|--------------------|--------------------|------------|
| 🚱 Support GSM + 👻 | SITES LIST 54 S | ites Acce | ssible 136 Sites To | tal 🚯              | ٩                  | <b>T</b> : |
| ¦⊟ Sites List     | 1               |           |                     |                    |                    |            |
| Lul Dashboard     | SITE \$         |           | ENTITIES 😧 👙        | ENDPOINT SEATS 🚱 🌲 | SUBSCRIPTIONS 🚱    | ACTIONS    |
| 🖋 Manage 🔨 🔨      | 0               | P         | 5                   | 20                 | D S                | •          |
| Entities          | 0               | P         | 35                  | 20                 | 0 0 S              | :          |
| Policies          | 0               | P         | 6                   | 10                 | 0 0 S              | :          |
| Folicies          | 8               | P         | 0                   | 99                 | <b>(E) (D) (S)</b> | :          |

2. Select a Site from the **Sites List** and click the **Go to Security Awareness Training** icon.

|                                          | Management C                                     | conso | DIE CE 2     | (                  | 9                                       | ~        |
|------------------------------------------|--------------------------------------------------|-------|--------------|--------------------|-----------------------------------------|----------|
| Support GSM +       ↓ Ξ       Sites List | SITES LIST 54 Sites Accessible 136 Sites Total 1 |       |              |                    |                                         |          |
| 네 Dashboard                              | SITE \$                                          |       | ENTITIES 😧 🌲 | ENDPOINT SEATS 🔞 💠 |                                         | ACTIONS  |
| 🖌 Manage 🛛 🔨                             | 0                                                | P     | 5            | 20                 | D S                                     | *        |
| Entities                                 | 0                                                | P     | 35           | 20                 | B D (S)                                 | :        |
| Policies                                 | 0                                                | P     | 6            | 10 Se              | Security Awareness Training             |          |
|                                          |                                                  | P     | 0            | 99                 | , , , , , , , , , , , , , , , , , , , , | <b>F</b> |
| Overrides                                | 0                                                | P     | 1            | 10                 |                                         |          |
| Security Awareness<br>Training           |                                                  | P     | 12           | 10                 | E D S                                   | :        |

The Security Awareness Training console displays.

| WEBROOT                  | Dashboard<br>Stee [Ages: Technology * ] Permissions: consultadmin |                    |                  |               |  |  |  |  |
|--------------------------|-------------------------------------------------------------------|--------------------|------------------|---------------|--|--|--|--|
| Sack To Console          | 15                                                                | 1                  | 2                |               |  |  |  |  |
| 🙆 Dashboard              | Targets                                                           | Phishing           | Training         | U<br>Hybrid   |  |  |  |  |
| Campaigns                | Alexandra and a                                                   | Level Bala (Such   | Launch Date (To) | 🗮 x â 🖻 # B Q |  |  |  |  |
| New Campaign<br>Archives | Name search                                                       | Launch Date (From) | Launch Date (To) |               |  |  |  |  |

3. In the Site drop-down menu, select the site you want to work with.

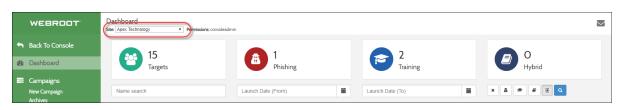

The site you want to work with displays.

# Chapter 3: Creating Training Sessions

To create training sessions, see the following topics:

| Creating Training Campaigns Overview | .67 |
|--------------------------------------|-----|
| Selecting Trainees                   |     |
| Designing Invitation Emails          | .75 |
| Designing Education Pages            | .78 |

# **Creating Training Campaigns Overview**

Training campaigns are used to invite trainees to take one of Webroot Security Awareness' pre-loaded training courses. Creating and launching a training campaigns includes the following steps:

- <u>Selecting Trainees on page 68</u>
- Designing Invitation Emails on page 75
- Designing Education Pages on page 78

**Note:** You can send employees to a training campaign, even without sending them a phishing campaign.

# **Selecting Trainees**

Use the following procedure to select trainees for training sessions.

### To select a trainee:

1. Log in to the Management Console.

|                   | Management    | Conso        | DIE CE 2                         | 6                  | 0          |        |            | ~ |
|-------------------|---------------|--------------|----------------------------------|--------------------|------------|--------|------------|---|
| 𝚱 Support GSM + ╺ | SITES LIST 54 | 4 Sites Acce | ssible 136 Sites To              | tal 🚯              |            | ٩      | <b>T</b> : |   |
| 😑 Sites List      |               |              |                                  |                    |            |        |            |   |
| Luu Dashboard     | SITE \$       |              | ENTITIES 🚱 $\ \ \Leftrightarrow$ | ENDPOINT SEATS 😧 🌲 | SUBSCRIPT  | IONS 🚱 | ACTIONS    |   |
| 🖋 Manage 🛛 🔨      | 0             | P            | 5                                | 20                 | 0          | S      | *          | - |
| Entities          | 0             | P            | 35                               | 20                 | 00         | 5      | :          |   |
| Policies          | 0             | P            | 6                                | 10                 | 00         | 6      | *          |   |
| Policies          |               | P            | 0                                | 99                 | <b>(E)</b> | S      | :          |   |

2. In the **Sites List** tab, choose a Site and click the **Go to Security Awareness Training** icon in the **Actions** column.

|                                         | Management C      | onso    | ole CE 2             |                  | 6          | 9                 |            | ~ |
|-----------------------------------------|-------------------|---------|----------------------|------------------|------------|-------------------|------------|---|
| Support GSM + ▼       Image: Sites List | SITES LIST 54 Sit | es Acce | ssible 136 Sites Tor | tal              |            | ٩                 | <b>T</b> : |   |
| 내 Dashboard                             | SITE \$           |         | ENTITIES 🛛 🌲         | ENDPOINT SEATS 😡 | \$ SUB     |                   | ACTIONS    |   |
| 🖌 Manage 🔨 🔨                            | 0                 | P       | 5                    | 20               | 0          | DS                | :          | • |
| Entities                                | 0                 | P       | 35                   | 20               | 0          | 0 (5)             | :          |   |
| Policies                                | 0                 | P       | 6                    | 10               | Security A | wareness Training | 62 8       |   |
|                                         | •                 | P       | 0                    | 99               |            |                   | (F)®       |   |
| Overrides                               | 0                 | P       | 1                    | 10               |            |                   |            |   |
| Security Awareness<br>Training          |                   | P       | 12                   | 10               | 0          | DS                | :          |   |

The Security Awareness Training console displays.

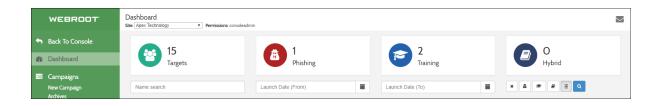

3. In the navigation pane, click **New Campaign**.

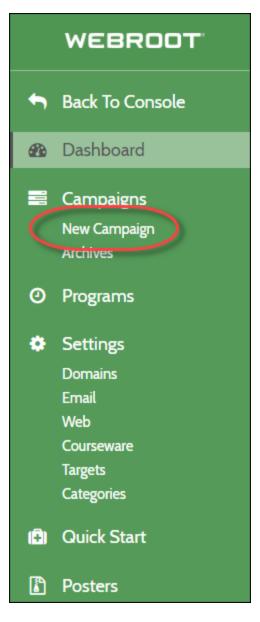

## The **Starting a Campaign** panel displays.

|   | WEBROOT              | Starting a Campaign                                                                     |                                                 |
|---|----------------------|-----------------------------------------------------------------------------------------|-------------------------------------------------|
| • | ▲<br>Back To Console | Phishing Simulation                                                                     | Training Session 🛜                              |
|   | Dashboard            | Create a simulated phishing email to                                                    | Create a training invite email and choose       |
|   | Campaigns            | monitor and test your target users.                                                     | from a variety of training course modules       |
|   | New Campaign         | Choose where to direct users after they                                                 | to send to your target users. Progress and      |
|   | Archives             | click by selecting an optional lure page, a static training page, a 404 error page or a | completion are tracked for each target<br>user. |
| ٥ | Programs             | training course. Opens, clicks and posts are tracked for each target user.              | Start a new training session 🗲                  |
| ٠ | Settings             |                                                                                         |                                                 |
|   | Domains              | Start a new simulation 🗲                                                                |                                                 |
|   | Email                |                                                                                         |                                                 |
|   | Web                  |                                                                                         |                                                 |
|   | Courseware           |                                                                                         |                                                 |
|   | Targets              |                                                                                         |                                                 |
|   | Categories           |                                                                                         |                                                 |

4. Click Start a new training session.

|   | WEBROOT               | Starting a Campaign<br>Site: Haymont Tires, Permissions: consoleadmin                          |                                                             |
|---|-----------------------|------------------------------------------------------------------------------------------------|-------------------------------------------------------------|
| f | Back To Console       | Phishing Simulation                                                                            | Training Session 🛜                                          |
| 2 | Dashboard             | Create a simulated phishing email to monitor and test your                                     | Create a training invite email and choose from a variety of |
|   | Campaigns             | target users. Choose where to direct users after they click                                    | training course modules to send to your target users.       |
|   | New Campaign          | by selecting an optional lure page, a static training page, a                                  | Progress and completion are tracked for each target user.   |
|   | Archives              | 404 error page or a training course. Opens, clicks and posts are tracked for each target user. | Start a new training session →                              |
| 0 | Programs              | Start a new simulation →                                                                       |                                                             |
| ٠ | Settings              | «                                                                                              |                                                             |
|   | –<br>Domains<br>Email |                                                                                                |                                                             |
|   | Web                   |                                                                                                |                                                             |
|   | Courseware            |                                                                                                |                                                             |
|   | Targets               |                                                                                                |                                                             |

The New Campaign Wizard displays.

|          | WEBROOT                               | New Campaign Wizard<br>Site: Haymont Tires, Permissions: consoleadmin |
|----------|---------------------------------------|-----------------------------------------------------------------------|
| f        | Back To Console                       | 0%                                                                    |
| <b>#</b> | Dashboard                             | < Previous                                                            |
| 100      | Campaigns<br>New Campaign<br>Archives | O Training Session Basics                                             |
| 0        | Programs                              | Session Name                                                          |
| ٠        | Settings                              | Example: Training Session 101                                         |
|          | Domains<br>Email                      | Description                                                           |
|          | Web<br>Courseware                     | Describe your campaign                                                |
|          | Targets<br>Categories                 | Show Advanced Options                                                 |
| (=)      | Quick Start                           | Save Training Session 🖺                                               |
| I        | Posters 🔹                             |                                                                       |

- 5. In the Training Session Basics area, populate the following fields:
  - **Simulation Name** Enter a name for your simulation.
  - **Description** Enter a description for your simulation. This is an optional step.
- 6. As needed, select the **Show Advanced Options** checkbox to display the advanced options area.

The Advanced Options area displays.

- 7. In the Advanced Options area, populate the following fields:
  - **Enable Registration** Provides a registration URL once you complete the setup of your course.
    - The URL link is unique to this course and can be used to register new users to the SAT service and to this course.
    - The URL can be posted to an internal website or sent out in a welcome email to new employees or those you wish to invite to the course.

- Users who click the URL will be presented with a form prompting them to enter their email address to register for the course, which will then send an email invite to the user to take the course.
- **Start Date** Enter a start date to schedule the launch of the campaign for a future date. If this is left blank, the campaign will start when you click the Launch button at the end of the wizard.
- **Expiration** Enter the date when the campaign should be completed for reporting and reminder purposes. This date is optional and can be left open-ended.
- **Reminders** Set to daily or weekly and are activated from the Expiration Date. Reminders are sent daily or weekly until the Expiration date is reached.

| Advance | d Options:            |
|---------|-----------------------|
|         | Enable Registration 1 |
|         | Start Date:           |
|         |                       |
|         | Expiration            |
|         |                       |
|         | Reminders<br>v        |
|         | ∧ ∧                   |
|         | HH MM AM              |
|         | ✓ ✓                   |

- 8. Click Save Training Session.
- 9. Click Save/Next.

- 10. On the next pane, do one of the following to determine the targets you would like to send the phishing simulation to:
  - Select one or more users by selecting the checkbox next to their name.

|      | vailable Targets                       | ;               |                                                   | Targets 🐵 🛛 Tags 📎                         |
|------|----------------------------------------|-----------------|---------------------------------------------------|--------------------------------------------|
|      | t Name                                 |                 | nail Select tags to se                            |                                            |
| Sel  | lected Targets: (                      | <b>3/500</b>    | argets: 9                                         | Verified domains only                      |
|      |                                        |                 |                                                   |                                            |
| Show | ving 9 of 9 records fo                 | und. 100 v << F | First Page < Previous Page 1 Next Previous Page 1 | age > Last Page >> + Import Target         |
| Show | ving 9 of 9 records fo<br>First Name ≎ | und. 100 ▼ << F | First Page                                        | age > Last Page >> + Import Target<br>Tags |
|      |                                        |                 |                                                   |                                            |
|      | First Name 🗢                           |                 |                                                   |                                            |
|      | <b>First Name ≑</b><br>Roland          |                 |                                                   |                                            |
| •    | <b>First Name \$</b><br>Roland<br>Dan  |                 |                                                   |                                            |

• Click the **Tags** button and select users based on their tag. To do this, from the Select tags to search drop-down menu, select the tag of the users you want to send the email to. You can select multiple tags, as needed.

|                                                                     |                               |                       |           | Save/Next >   |
|---------------------------------------------------------------------|-------------------------------|-----------------------|-----------|---------------|
|                                                                     |                               |                       | Targets @ | Tags 📎        |
| Email                                                               | Select tags to search         |                       | ×2        | 6             |
| Targets: 10                                                         |                               | Verified domains only |           | 0             |
| <pre>&lt;&lt; First Page </pre> <pre></pre> <pre></pre> <pre></pre> | ge 1 Next Page > Last Page >> |                       | + 1       | nport Targets |
| Email 🗢                                                             |                               |                       | Tags      |               |
| administrator@w                                                     | ebrootsalesdemo.com           |                       | Floor     |               |

**Note:** For information on how to create tags so that they display in the dropdown menu, see <u>Importing Targets on page 179</u>.

11. When you are finished, click **Save/Next**.

Next, see topic <u>Designing Invitation Emails on page 75</u>.

## **Designing Invitation Emails**

**Note:** You need to have invited trainees before you design your invitation emails. For more information, see <u>Selecting Trainees on page 68</u>.

Once you select trainees for your training program and are ready to create a training invitation email, you can either:

- Use a pre-built Basic Training Invitation template, as is.
- Use a WYSIWYG editor to customize the Basic Training Invitation email.

#### To create an invitation email:

1. From the Email Template drop-down menu, select a phishing email from one of the default templates.

| Wizard: Unlaunched<br>Site: Haymont Tires, Permissions: consoleadmin                                                                                                    |             |
|----------------------------------------------------------------------------------------------------|-------------|
| 60% Complete                                                                                                    |             |
| < Previous                                                                                                    | Save/Next > |
| Design Invitation Email                                                                                                    |             |
| Email Template                                                                                                    |             |
| Type to search for email templates                                                                                                    |             |
| Name: Basic Training Invitation<br>Categories: English (US) - [en-us]                                                                                                    |             |
| From: "Webroot Training Invites" <training invite@webroottraining.com=""><br/>Subject: Webroot Training Invite</training>                                                                                  |             |
| [FIRSTMANE]<br>You have been invited to take part in a training exector by your company. Pleases <u>clock.hom</u><br>has also the common.<br>If you have any questions, please contant your administrator. |             |
| Save email as template                                                                                                    |             |

2. Click **Customize this template** to use the WYSIWYG editor to modify your training email, as needed.

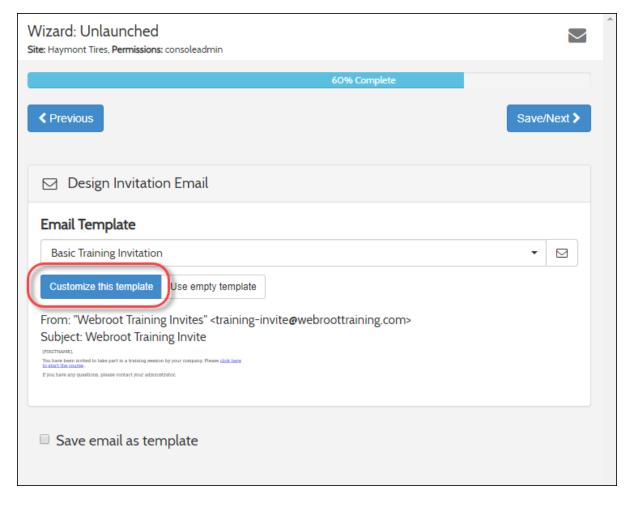

**Note:** You can save your customized templates for future use by selecting the **Save email as template** checkbox, naming the custom template, then clicking the Save this email as a template button.

| Save email as template         |
|--------------------------------|
| Test Email Simulation Template |
| Save this email as a template  |

The **Customize Email Template** window displays.

- 3. Fill out the following fields:
  - From Name
  - From Address
  - Subject
- 4. In the Email Body area, enter information or instructions to complete the phishing scenario.
- 5. Use the WYSIWYG editor to configure and customize your text.
- 6. Enter variables as needed. Variables include:
  - **[FIRSTNAME]** Replaces the variable with the recipient's first name.
  - **[LASTNAME]** Replaces the variable with the recipient's last name.
  - **[EMAIL]** Replaces the variable with the recipient's email.
- 7. Click the **Save Changes** button.
- 8. When you are finished, click **Save/Next**.

For the next step, see topic <u>Designing Education Pages on page 78</u>.

# **Designing Education Pages**

Follow this procedure to design an education page.

**Note:** You must first have completed the task of <u>Designing Invitation Emails on page</u> <u>75</u>.

#### To design an education page:

1. From the list, select a training module.

| Design Education Page                                                      |                                        |
|----------------------------------------------------------------------------|----------------------------------------|
| Training Module 🎓                                                          | Template or Infographic                |
| Select a training module                                                   |                                        |
| 2FA - Factor Fake Out Publisher: NINJIO                                    | Module:                                |
| 401k Scams - 401 Chaos Publisher: NINJIO                                   | Landing Page Content: 🛛                |
| Amazon SAT test Publisher: Webroot                                         | Landing Page Title (Optional):         |
| Auditing - Network and System Compliance Auditing Publisher: SAP<br>Litmos | Assigned Training Message (Optional):  |
| BEC - A Compromising Crash Publisher: NINJIO                               | Please complete the following training |
| BEC - Phishing the Stream Publisher: NINJIO                                |                                        |
| BEC - You Never Call Publisher: NINJIO                                     |                                        |
| Breach Awareness - Breach Avoidance Publisher: Webroot                     |                                        |

When you select a module; the following occurs:

- The training module panel expands to display information about the module.
- The Landing Page Content page displays, which allows you to add an optional

|                                                    | Training Module 🎓                                                                                                    | Template or Infographic                                                                                                    |
|----------------------------------------------------|----------------------------------------------------------------------------------------------------|----------------------------------------------------------------------------------------------------|
| lect a training module<br>2FA - Factor Fake Out Po | ublisher: NINJIO                                                                                                    | Module: 2FA - Factor Fake Out                                                                                                    |
|                                                    | <ul> <li>Description: 2-Factor Authentication using your mobile phone (SMS) is a great security measure, and countless endusers have it in place – but that's bad news for Nico as he tries to use some stolen credentials. Nico and his hacking buddy think of a scheme to get around 2FA via SMS, opening the potential for business email compromise and all sorts of mischief. Watch to see how a hacker might try to get around 2FA via SMS, and how you can avoid becoming a victim of this plot.</li> <li>Preview C<sup>A</sup></li> </ul> | Landing Page Content:<br>Landing Page Title (Optional):<br>Assigned Training<br>Message (Optional):<br>Please complete the following training |

## title and message that will be shown on the training landing page.

2. To view the training module, click the **Preview** button.

| Design Education Page         |                                                                                                    |
|-------------------------------|----------------------------------------------------------------------------------------------------|
| Select a training module      |                                                                                                    |
| 2FA - Factor Fake Out Publish | her: NINJIO                                                                                                    |
|                               | <ul> <li>Description: 2-Factor Authentication using your mobile phone (SMS) is a great security measure, and countless endusers have it in place – but that's bad news for Nico as he tries to use some stolen credentials. Nico and his hacking buddy think of a scheme to get around 2FA via SMS, opening the potential for business email compromise and all sorts of mischief. Watch to see how a hacker might try to get around 2FA via SMS, and how you can avoid becoming a victim of this plot.</li> </ul> |

3. When you are finished, click **Save/Next**.

The Review and Launch panel displays.

| Wizard: Unlaunched<br>Site: Haymont Tires, Permissions: consoleadmin       |           |                          |                                  |
|----------------------------------------------------------------------------|-----------|--------------------------|----------------------------------|
|                                                                            | 100% Comp | plete - Ready to launch! |                                  |
| Previous                                                                   |           |                          | Launch Training 🖋                |
|                                                                            |           | nor                      | reply Ø                          |
|                                                                            |           |                          | Send test to cpilz@webroot.com & |
| review and Launch                                                          |           |                          |                                  |
| Simulation Details                                                         | Targets   | Invite Email             | Course Landing Page              |
| <ul> <li>Training Session Name: Test</li> <li>Description: Test</li> </ul> |           |                          |                                  |

- 4. Before you launch the training, we recommend that you do the following:
  - Review your settings.
  - Send a test invitation to yourself ensure you are satisfied with the look and feel of the training invitation and training landing page.

|         |                | i                 | $\searrow$ |
|---------|----------------|-------------------|------------|
|         |                |                   |            |
|         |                | Launch Training   | 1          |
| noreply | ø              | ,                 | ,          |
|         | Send test to 、 | lDoe@gmail.com የታ |            |
|         |                |                   |            |

• Send out a test invitation to another individual for review.

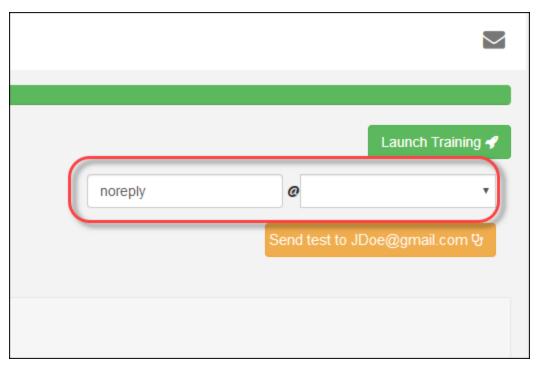

5. When you are ready to send out your invitations to your targets, click the **Launch Training** button.

|         |   |                | Launch Trainin  | g 🖌 💧 |
|---------|---|----------------|-----------------|-------|
| noreply |   | 0              |                 | •     |
|         | S | end test to JE | )oe@gmail.com ( | ъ.    |
|         |   |                |                 |       |
|         |   |                |                 |       |

# Chapter 4: Working With Programs and Campaign Scheduling

To start working with programs and campaign scheduling, see the following topics:

| Programs And Campaign Scheduling Overview |  |
|-------------------------------------------|--|
| Sending Welcome Emails                    |  |
| Scheduling Phishing Campaigns             |  |
| Creating Training Campaigns               |  |
| Sending Campaign Summary Reports          |  |
| Understanding Email Types                 |  |

## **Programs And Campaign Scheduling Overview**

Programs is a feature that allows you to schedule multiple campaign tasks with the goal of helping automate your training program. Tasks available for scheduling include:

- Sending Welcome Emails on page 86
- Scheduling Phishing Campaigns on page 98
- Creating Training Campaigns on page 105
- Sending Campaign Summary Reports on page 111
- Sending Welcome Emails on page 86

# Sending Welcome Emails

Welcome Emails are generally used for sending out an introduction to your new Security Awareness program to end users, management, IT staff, etc.

- You can use the Welcome Email task as the first introductory email to your users or consider scheduling it after your first Phishing Campaign to introduce Security Awareness after a baseline phishing simulation has been run.
- Welcome Email is a template type and can be created, edited and managed under the Settings tab in the Menu bar.
- This email task can be scheduled at a date and time you specify.

### To send a Welcome Email:

1. Log in to the Management Console.

The Management Console displays.

|                     | Management (    | Conse     | Ole CE 2                      | 6                  | 0                  | <b>~</b> |
|---------------------|-----------------|-----------|-------------------------------|--------------------|--------------------|----------|
| 𝔇 Support GSM + →   | SITES LIST 54 S | ites Acce | ssible 136 Sites To           | tal 🚯              | Q                  | <b>T</b> |
| i⊟ Sites List       |                 |           |                               | -                  |                    |          |
| ۔<br>Dashboard النا | SITE \$         |           | ENTITIES $\Theta \Rightarrow$ | ENDPOINT SEATS 😧 💠 |                    | ACTIONS  |
| 🖌 Manage 🔨 🔨        | 0               | P         | 5                             | 20                 | D S                | :        |
| Entities            | 0               | P         | 35                            | 20                 | G D G              | :        |
| Policies            | 0               | P         | 6                             | 10                 | G D G              | :        |
| Policies            | •               | P         | 0                             | 99                 | <b>(E) (B) (S)</b> | :        |

2. Select a Site from the **Sites List** and click the **Go to Security Awareness Training** icon.

|                                | Management C     | onse     | ole ce 2            |                  | 0 0                        | ~               |
|--------------------------------|------------------|----------|---------------------|------------------|----------------------------|-----------------|
| Support GSM + ▼                | SITES LIST 54 Si | tes Acce | ssible 136 Sites To | tal 🚯            | ٩                          | <b>T</b> :      |
| 네 Dashboard                    | SITE \$          |          | ENTITIES 😧 🍦        | ENDPOINT SEATS 🕑 |                            | ACTIONS         |
| 🖋 Manage 🔨 🔨                   | 0                | P        | 5                   | 20               | D S                        | :               |
| Entities                       | 0                | P        | 35                  | 20               | B D (S)                    |                 |
| Policies                       | 0                | P        | 6                   | 10               | Security Awareness Trainin |                 |
|                                | •                | P        | 0                   | 99               | S ACTIVE                   | 5 ( <u>F</u> )® |
| Overrides                      | •                | P        | 1                   | 10               |                            |                 |
| Security Awareness<br>Training | •                | P        | 12                  | 10               | B D S                      | :               |

The Security Awareness Training dashboard displays.

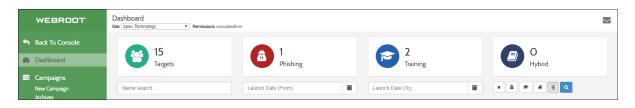

3. In the Nav bar, click the **Programs** tab.

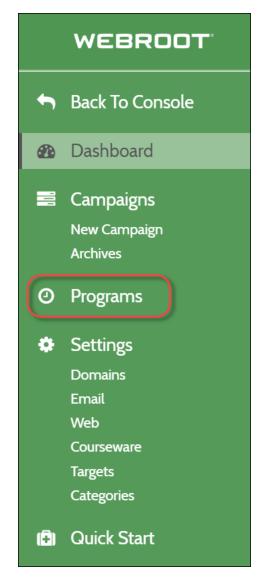

The Programs panel displays.

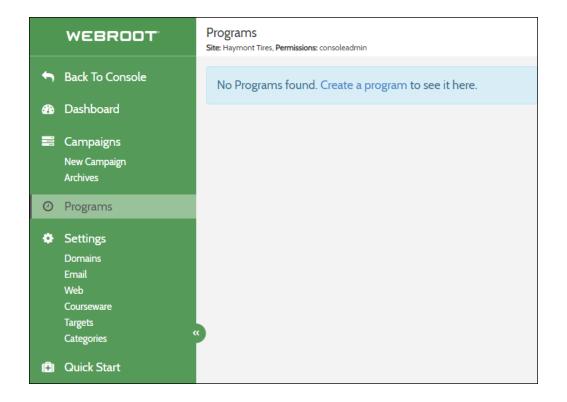

- 4. Do one of the following:
  - If this is the first program you're creating, click the **Create a program** link.

| WEBROOT                                                                                                    | Programs<br>Site: Haymont Tires, Permissions: consoleadmin |
|----------------------------------------------------------------------------------------------------|------------------------------------------------------------|
| <ul> <li>Back To Console</li> <li>Dashboard</li> </ul>                                                                             | No Programs found. Create a program to see it here.        |
| <ul> <li>Campaigns</li> <li>New Campaign</li> <li>Archives</li> </ul>                                                              |                                                            |
| O Programs                                                                                                    |                                                            |
| <ul> <li>Settings</li> <li>Domains</li> <li>Email</li> <li>Web</li> <li>Courseware</li> <li>Targets</li> <li>Categories</li> </ul> | K                                                          |
| 🗐 Quick Start                                                                                                    |                                                            |

• If this is not the first program you're creating, click the **Create a new Program** button.

|     | WEBROOT                               | Programs<br>Site: Apex Technology, <b>Permissions</b> : consoleadmin |       |
|-----|---------------------------------------|----------------------------------------------------------------------|-------|
| •   | Back To Console<br>Dashboard          | Create a new Program                                                 |       |
| ••• | Dashboard                             | Name                                                                 | Owner |
|     | Campaigns                             | Harrie                                                               | Owner |
|     | Campaigns<br>New Campaign<br>Archives | Security Training                                                    | Owner |

In either case, the New Program panel displays.

| ew Program<br># Apex Technology. Permissions: consoleadmin                           |                   |
|--------------------------------------------------------------------------------------|-------------------|
|                                                                                      |                   |
| Program Name                                                                         |                   |
| Annual Security Training                                                             |                   |
| Description                                                                          |                   |
|                                                                                      |                   |
| Program Schedule                                                                     | Available Tasks   |
| Click an available task from the right to add it here.                               |                   |
|                                                                                      | Phishing Campaign |
|                                                                                      | Training Campaign |
| Email Reports                                                                        |                   |
| • Add (Optional) When a campaign closes, you can send its report to an email address | s provided here.  |
| Cancel Create Program                                                                |                   |

5. Click the **Welcome Email** button.

| e Email  |
|----------|
|          |
| Campaign |
| Campaign |
| C        |

The Welcome Email edit panel displays.

| Program Name                                              |                    |                                                |
|-----------------------------------------------------------|--------------------|------------------------------------------------|
| Annual Security Training                                  |                    |                                                |
| Description                                               |                    |                                                |
|                                                           |                    |                                                |
|                                                           |                    | <i>li</i>                                      |
| Program Schedule                                          | Send Email         | L                                              |
| Click an available task from the right                    | Task               | Welcome Email                                  |
| to add it here.                                           | Send               |                                                |
|                                                           | Date               |                                                |
|                                                           | Template           | Type to search for email template <del>s</del> |
|                                                           | remptate           | .,,,                                           |
|                                                           | Recipients         | Everyone                                       |
|                                                           |                    | Search recipient targets                       |
|                                                           |                    | Select recipient tags                          |
|                                                           |                    |                                                |
|                                                           |                    | Cancel Done editing task                       |
| Email Reports                                             |                    |                                                |
| • Add (Optional) When a campaign closes<br>provided here. | s, you can send it | ts report to an email address                  |
|                                                           |                    |                                                |
| Cancel Create Program                                     |                    |                                                |

- 6. Populate the following fields:
  - **Program Name** By default, the field is populated with the name of the program, but you can edit this as needed.
  - **Description** Enter a description of the welcome email. This is an optional field.
  - **Program Schedule** Click an available task from the right to add it here.

- **Task** By default, the field is populated with the name of the task, in this case, Welcome Email, but you can edit this as needed.
- Send Date Click the Calendar icon to select a date to send the welcome email.
- **Time** When you select a date, the time fields display. As needed, select a time either in the morning or the afternoon to send the welcome email.
- **Template** From the drop-down menu, select a welcome email template.
- **Recipients** Do both of the following:
  - Click the Search recipient targets field to display a list of targets to select from.
  - Click the Select recipient tags field to display a list of tags to select from.
- 7. Click the **Add** button to add email addresses of individuals who will receive a report about the campaign after it closes. This is an optional step.

| Program Name                           |                    |                                                |    |
|----------------------------------------|--------------------|------------------------------------------------|----|
| Annual Security Training               |                    |                                                |    |
| Description                            |                    |                                                |    |
|                                        |                    |                                                |    |
|                                        |                    |                                                | 10 |
| Program Schedule                       | Send Email         |                                                |    |
| Click an available task from the right | Task               | Welcome Email                                  |    |
| to add it here.                        | Send               |                                                |    |
|                                        | Date               |                                                |    |
|                                        | Template           | Type to search for email template <del>s</del> |    |
|                                        | Pacinianta         | Eveniene                                       |    |
|                                        | Recipients         | Everyone                                       | _  |
|                                        |                    | Search recipient targets                       |    |
|                                        |                    | Select recipient tags                          |    |
|                                        |                    |                                                |    |
|                                        |                    | Cancel Done editing task                       |    |
| Email Reports                          |                    |                                                |    |
| Optional) When a campaign closes       | s, you can send it | ts report to an email address                  |    |
| Cancel Create Program                  |                    |                                                |    |

8. When you're done modifying the welcome email, click the **Done editing task** button.

| Annual Security Training                |                    |                                                |    |
|-----------------------------------------|--------------------|------------------------------------------------|----|
| Description                             |                    |                                                |    |
|                                         |                    |                                                |    |
|                                         |                    |                                                | 11 |
| Program Schedule                        | Send Email         |                                                |    |
| Click an available task from the right  | Task               | Welcome Email                                  |    |
| to add it here.                         | Send               |                                                |    |
|                                         | Date               |                                                |    |
|                                         | Template           | Type to search for email template <del>s</del> |    |
|                                         |                    |                                                |    |
|                                         | Recipients         | Everyone                                       | _  |
|                                         |                    | Search recipient targets                       |    |
|                                         |                    | Select recipient tags                          |    |
|                                         |                    |                                                |    |
|                                         |                    | Cancel Done editing task                       |    |
| Email Reports                           |                    |                                                |    |
| ● Add (Optional) When a campaign closes | s, you can send it | ts report to an email address                  |    |
| provided here.                          |                    |                                                |    |
| Cancel Create Program                   |                    |                                                |    |

9. When you're done, click the **Create Program** button.

| Program Name                            |                   |                                                |   |
|-----------------------------------------|-------------------|------------------------------------------------|---|
| Annual Security Training                |                   |                                                |   |
| Description                             |                   |                                                |   |
|                                         |                   |                                                |   |
|                                         |                   |                                                | 1 |
| Program Schedule                        | Send Email        |                                                |   |
| Click an available task from the right  | Task              | Welcome Email                                  |   |
| to add it here.                         | Send              |                                                |   |
|                                         | Date              |                                                |   |
|                                         | Template          | Type to search for email template <del>s</del> |   |
|                                         | Recipients        | Everyone                                       |   |
|                                         |                   | -                                              |   |
|                                         |                   | Search recipient targets                       |   |
|                                         |                   | Select recipient tags                          |   |
|                                         |                   | Cancel Done editing task                       |   |
| Email Reports                           |                   |                                                |   |
| • Add (Optional) When a campaign closes | , you can send it | ts report to an email address                  |   |
| provided here.                          |                   |                                                |   |
| Cancel Create Program                   |                   |                                                |   |

The Welcome Email is now listed in the Programs panel.

| Programs<br>Site: Haymont Tires, Permissions: consoleadmin |                   |        |                  |            |
|------------------------------------------------------------|-------------------|--------|------------------|------------|
| Create a new Program                                       |                   | Show   | ing the only rea | cord found |
| Name                                                       | Owner             | Status | Created          |            |
| Test Training                                              | JaneDoe@gmail.com | active | 3/25/2019        | ×          |
|                                                            |                   |        |                  |            |

# **Scheduling Phishing Campaigns**

After you create a phishing campaign, you can schedule it to run at a date and time you specify. You can schedule multiple phishing campaign tasks to help automate your security awareness program.

## To schedule a phishing campaign:

1. Log in to the Management Console.

The Management Console displays.

|                             | Managemen    | t Conso       | DIE CE 2            | 0                  | 0                  | ~          |
|-----------------------------|--------------|---------------|---------------------|--------------------|--------------------|------------|
| Support GSM +               | SITES LIST 5 | 64 Sites Acce | ssible 136 Sites To | tal                | ٩                  | <b>T</b> : |
| i Sites List<br>네 Dashboard | SITE ≑       |               | ENTITIES 🛛 💠        | ENDPOINT SEATS 🚱 👙 | SUBSCRIPTIONS      | ACTIONS    |
| 🖌 Manage 🛛 🔨                | 0            | P             | 5                   | 20                 | D S                | :          |
| Entities                    | 0            | P             | 35                  | 20                 | 0 0                | :          |
| Delision                    | 0            | P             | 6                   | 10                 | 6 D 6              | :          |
| Policies                    |              | P             | 0                   | 99                 | <b>(E) (B) (S)</b> | :          |

2. Select a Site from the **Sites List** and click the **Go to Security Awareness Training** icon.

|                                | Management C       | onsc     | DIE CE 2             | (                  | <b>i</b> ?                | ~          |
|--------------------------------|--------------------|----------|----------------------|--------------------|---------------------------|------------|
| Support GSM + ▼                | SITES LIST 54 Site | es Acces | ssible 136 Sites Tot | al <b>()</b>       | ٩                         | <b>T</b> : |
| 네 Dashboard                    | SITE \$            |          | ENTITIES 🚱 🌲         | ENDPOINT SEATS 🚱 🍦 |                           | ACTIONS    |
| 🖌 Manage 🔨 🔨                   | 0                  | P        | 5                    | 20                 | D S                       | :          |
| Entities                       | 0                  | P        | 35                   | 20                 | B D (S)                   | :          |
| Policies                       | 0                  | P        | 6                    | 10 Se              | curity Awareness Training | 6          |
|                                | 8                  | P        | 0                    | 99                 | ,                         | (F)®       |
| Overrides                      | 0                  | P        | 1                    | 10                 |                           |            |
| Security Awareness<br>Training |                    | P        | 12                   | 10                 | D S                       | :          |

The Security Awareness Training dashboard displays.

| WEBROOT                                          | Dashboard<br>Site: Apex Technology   Permissions: console | admin              |    |                 |        | $\geq$ |
|--------------------------------------------------|-----------------------------------------------------------|--------------------|----|-----------------|--------|--------|
| Sack To Console                                  | 15                                                        | 1                  |    | 2               | 0      |        |
| <ul> <li>Dashboard</li> <li>Campaigns</li> </ul> | Targets                                                   | Phishing           |    | Training        | Hybrid |        |
| New Campaign<br>Archives                         | Name search                                               | Launch Date (From) | La | aunch Date (To) |        |        |

3. In the Nav bar, click the **Programs** tab.

|                  | WEBROOT                                                                    |
|------------------|----------------------------------------------------------------------------|
| t                | Back To Console                                                            |
| 2                | Dashboard                                                                  |
| 101              | Campaigns<br>New Campaign<br>Archives                                      |
| 0                | Programs                                                                   |
| ٠                | Settings<br>Domains<br>Email<br>Web<br>Courseware<br>Targets<br>Categories |
| ( <del>-</del> ) | Quick Start                                                                |

The Programs panel displays.

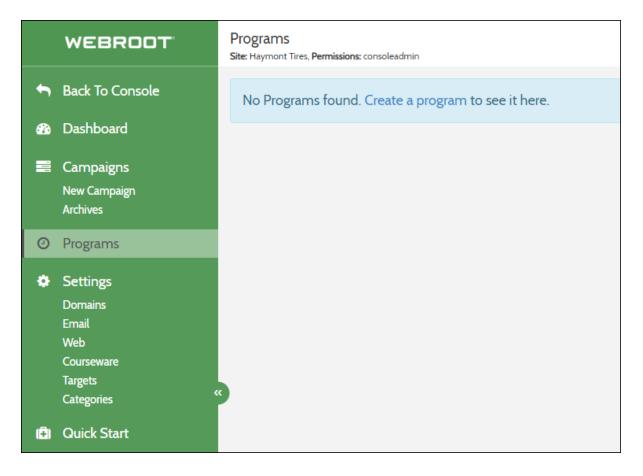

- 4. Do one of the following:
  - If this is the first program you're creating, click the **Create a program** link.

| WEBROOT                                                                                                    | Programs<br>Site: Haymont Tires, Permissions: consoleadmin |
|----------------------------------------------------------------------------------------------------|------------------------------------------------------------|
| <ul> <li>Back To Console</li> <li>Dashboard</li> </ul>                                                                             | No Programs found. Create a program to see it here.        |
| Campaigns<br>New Campaign<br>Archives                                                                                              |                                                            |
| • Programs                                                                                                    |                                                            |
| <ul> <li>Settings</li> <li>Domains</li> <li>Email</li> <li>Web</li> <li>Courseware</li> <li>Targets</li> <li>Categories</li> </ul> | ĸ                                                          |
| 🗐 Quick Start                                                                                                    |                                                            |

• If this is not the first program you're creating, click the **Create a new Program** button.

| Programs<br>Site: Haymont Tires, Permissions: consoleadmin |                   |
|------------------------------------------------------------|-------------------|
| Create a new Program                                       |                   |
| Name                                                       | Owner             |
| Test Training                                              | JaneDoe@gmail.com |
|                                                            |                   |

## Security Awareness Training Admin Guide

In either case, the New Program panel displays.

| r: Apex Technology, <b>Permissions:</b> consoleadmin                     |                              |    |
|--------------------------------------------------------------------------|------------------------------|----|
| Program Name                                                             |                              |    |
| Annual Security Training                                                 |                              |    |
| Description                                                              |                              |    |
|                                                                          |                              |    |
|                                                                          |                              | 11 |
| Program Schedule                                                         | Available Tasks              |    |
| Click an available task from the right to add it here.                   | Welcome Email                |    |
|                                                                          | Phishing Campaign            |    |
|                                                                          | Training Campaign            |    |
|                                                                          |                              |    |
| Email Reports                                                            |                              |    |
| • Add (Optional) When a campaign closes, you can send its report to an e | email address provided here. |    |
| Cancel Create Program                                                    |                              |    |

5. Click the **Phishing Campaign** button.

| New Program<br>Site Apex Technology, Permissions: consoleadmin                                                           |                 |                   |  |
|----------------------------------------------------------------------------------------------------|-----------------|-------------------|--|
| Program Name                                                                                                    |                 |                   |  |
| Annual Security Training                                                                                                 |                 |                   |  |
| Description                                                                                                    |                 |                   |  |
|                                                                                                    |                 |                   |  |
|                                                                                                    |                 |                   |  |
| Program Schedule                                                                                                    | Available Tasks |                   |  |
| Click an available task from the right to add it here.                                                                   |                 | Welcome Email     |  |
|                                                                                                    |                 | Phishing Campaign |  |
|                                                                                                    |                 | Training Campaign |  |
| Email Reports O Add (Optional) When a campaign closes, you can send its report to an email address Cancel Create Program | provided here.  |                   |  |

The edit area displays.

| New Program<br>Site Haymont Tires, Permissions: consoleadmin                         |                   |                                                                          |    |
|--------------------------------------------------------------------------------------|-------------------|--------------------------------------------------------------------------|----|
| Program Name                                                                         |                   |                                                                          |    |
| Annual Security Training                                                             |                   |                                                                          |    |
| Description                                                                          |                   |                                                                          |    |
|                                                                                      |                   |                                                                          |    |
|                                                                                      |                   |                                                                          | li |
| Program Schedule                                                                     | Phishing Campaign |                                                                          |    |
| Click an available task from the right to add it here.                               | Task              | Phishing Campaign                                                        |    |
|                                                                                      | Campaign          | Type to search for campaigns                                             | •  |
|                                                                                      | Start Date        |                                                                          | =  |
|                                                                                      | End Date          |                                                                          |    |
|                                                                                      |                   |                                                                          |    |
|                                                                                      | Recipients        | Everyone                                                                 |    |
|                                                                                      |                   | Search recipient targets                                                 |    |
|                                                                                      |                   | Select recipient tags                                                    |    |
|                                                                                      |                   |                                                                          |    |
|                                                                                      |                   | Send a report after this campaign closes Provide an email address below. |    |
|                                                                                      |                   |                                                                          |    |
|                                                                                      |                   | Cancel Done editing task                                                 |    |
| Email Reports                                                                        |                   |                                                                          |    |
| • Add (Optional) When a campaign closes, you can send its report to an email address | s provided here.  |                                                                          |    |
| Cancel Create Program                                                                |                   |                                                                          |    |

- 6. Do one of the following:
  - In the Task field, enter a unique name for the campaign.
  - From the Campaign drop-down menu, select the phishing campaign you want to schedule.
- 7. Populate the Start Date field to set the date and time you want to send your Phishing Campaign.
- 8. Populate the End Date field to determine when to complete the campaign and finalize reporting.

| New Program<br>ite: Haymont Tires, Permissions: consoleadmin |                   |     |               |               |               |               |               |           |           |      | > |
|--------------------------------------------------------------|-------------------|-----|---------------|---------------|---------------|---------------|---------------|-----------|-----------|------|---|
| Program Name                                                 |                   |     |               |               |               |               |               |           |           |      |   |
| Annual Security Training                                     |                   |     |               |               |               |               |               |           |           |      |   |
| Description                                                  |                   |     |               |               |               |               |               |           |           |      |   |
|                                                              |                   |     |               |               |               |               |               |           |           |      |   |
| Program Schedule                                             | Phishing Campaign |     |               |               |               |               |               |           |           |      |   |
| Click an available task from the right to add it here.       | Task              | Phi | shing         | Camp          | aign          |               |               |           |           |      |   |
|                                                              | Campaign          | Тур | e to se       | earch f       | or can        | npaign        | s             |           |           |      | • |
|                                                              | Start Date        |     |               |               |               |               |               |           |           |      |   |
|                                                              | End Date          | <   |               |               |               | n 2019        |               |           | >         | ]    |   |
|                                                              |                   | 9   | <b>Sun</b> 24 | <b>Mon</b> 25 | <b>Tue</b> 26 | <b>Wed</b> 27 | <b>Thu</b> 28 | Fri<br>01 | Sat<br>02 |      |   |
|                                                              | Recipients        | 10  | 03            | 04            | 05            | 06            | 07            | 08        | 09        |      |   |
|                                                              |                   | 11  | 10            | 11            | 12            | 13            | 14            | 15        | 16        |      |   |
|                                                              |                   | 12  | 17            | 18            | 19            | 20            | 21            | 22        | 23        | 1    |   |
|                                                              |                   | 13  | 24            | 25            | 26            | 27            | 28            | 29        | 30        |      |   |
|                                                              |                   | 14  | 31            | 01            | 02            | 03            | 04            | 05        | 06        | oses |   |
|                                                              |                   | То  | day           | Clear         |               |               |               | Cl        | ose       |      |   |

- 9. Select recipient targets can be selected from the picker individually or by entering tags.
- 10. Select the **Send report after this campaign closes** checkbox to schedule a campaign summary report to be sent to email addresses you enter

**Note:** Phishing campaigns are scheduled using Programs, and can be created and configured using Campaigns or Create New Campaign options in the menu.

## **Creating Training Campaigns**

This task will schedule a training campaign to be run at a date and time you specify very similar to a phishing campaign. You can schedule multiple training campaign tasks to help automate your security awareness program.

#### To create a training campaign:

1. Log in to the Management Console.

The Management Console displays.

|                   | Management    | Conse      | ole CE 2            | 0                  | 0                  | ~          |
|-------------------|---------------|------------|---------------------|--------------------|--------------------|------------|
| 𝚱 Support GSM + 👻 | SITES LIST 54 | Sites Acce | ssible 136 Sites To | tal 🚯              | ٩                  | <b>T</b> : |
| i∃ Sites List     |               |            |                     |                    |                    |            |
| لس Dashboard      | SITE \$       |            | ENTITIES 😧 👙        | ENDPOINT SEATS 😧 💠 | SUBSCRIPTIONS @    | ACTIONS    |
| 🖌 Manage 🛛 🔨      | 0             | P          | 5                   | 20                 | D S                | ÷ ^        |
| Entities          | 0             | P          | 35                  | 20                 | 0 0 S              | :          |
| Policies          | 0             | P          | 6                   | 10                 | 006                | :          |
| Policies          |               | P          | 0                   | 99                 | <b>(E) (D) (S)</b> | :          |

2. Select a Site from the **Sites List** and click the **Go to Security Awareness Training** icon.

|                                | Management C      | onso    | ole CE 2            | G                  | 0                        | ~          |
|--------------------------------|-------------------|---------|---------------------|--------------------|--------------------------|------------|
| Support GSM + ▼                | SITES LIST 54 Sit | es Acce | ssible 136 Sites To | tal 🚺              | ٩                        | <b>T</b> : |
| 네 Dashboard                    | SITE \$           |         | ENTITIES 🚱 🌲        | ENDPOINT SEATS 😧 👙 |                          | ACTIONS    |
| 🖌 Manage 🛛 🔨                   | 0                 | P       | 5                   | 20                 | D S                      | :          |
| Entities                       | 0                 | P       | 35                  | 20                 | B D (S)                  | :          |
| Policies                       | 0                 | P       | 6                   | 10 Sec             | urity Awareness Training | s (ga      |
|                                | ۲                 | P       | 0                   | 99                 |                          |            |
| Overrides                      | •                 | P       | 1                   | 10                 |                          |            |
| Security Awareness<br>Training | •                 | P       | 12                  | 10                 |                          | :          |

The Security Awareness Training dashboard displays.

| WEBROOT                   | Dashboard<br>Site: Apex Technology    Permissions: consolead | dmin               |                  |             |
|---------------------------|--------------------------------------------------------------|--------------------|------------------|-------------|
| Sack To Console           | 15                                                           | 1                  | 2                | 0           |
| 🍘 Dashboard               | Targets                                                      | 1<br>Phishing      | Training         | Hybrid      |
| Campaigns<br>New Campaign | Name search                                                  | Launch Date (From) | Launch Date (To) | 🗮 × â 🛤 🖉 Q |
| Archives                  |                                                              |                    |                  |             |

3. In the Nav bar, click the **Programs** tab. The Programs panel displays.

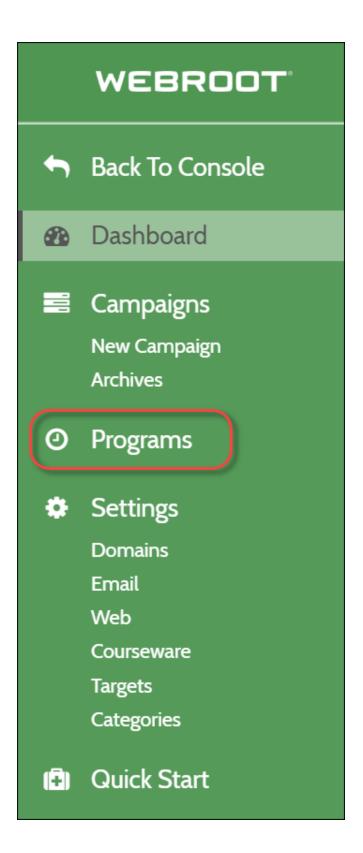

The Programs panel displays.

| WEBROOT                                                                                                    | Programs<br>Site: Haymont Tires, Permissions: consoleadmin |
|----------------------------------------------------------------------------------------------------|------------------------------------------------------------|
| Sack To Console                                                                                                    | No Programs found. Create a program to see it here.        |
| <ul><li>Dashboard</li><li>Campaigns</li></ul>                                                                                      |                                                            |
| New Campaign<br>Archives                                                                                                    |                                                            |
| O Programs                                                                                                    |                                                            |
| <ul> <li>Settings</li> <li>Domains</li> <li>Email</li> <li>Web</li> <li>Courseware</li> <li>Targets</li> <li>Categories</li> </ul> | ĸ                                                          |
| 🕄 Quick Start                                                                                                    |                                                            |

- 4. Do one of the following:
  - If this is the first program you're creating, click the Create a program link.
  - If this is not the first program you're creating, click the Create a new Program button.

In either case, the New Program panel displays.

- 5. Do either of the following:
  - When creating a new training campaign, enter a unique name.
  - From the Campaign drop-down menu, select the existing training campaign you want to schedule.
- 6. Populate the Start Date field to set the date and time you want to send your Training Campaign.
- 7. Populate the End Date field to determine when to complete the campaign and finalize reporting.

- 8. Select recipient targets can be selected from the picker individually or by entering tags.
- 9. Select the **Send report after this campaign closes** checkbox to schedule a campaign summary report to be sent to email addresses you enter.

**Note:** Training campaigns are scheduled using Programs and can be created and configured using the Campaigns or Create New Campaign options in the menu.

### Sending Campaign Summary Reports

The campaign summary report is a report in PDF format that contains a summary of important details about the campaign run including the following:

- Name of campaign
- Date of campaign
- Key statistics, along with a summary of the campaign templates used

Follow this procedure to send a campaign summary report at the conclusion of a phishing or training campaign.

#### To send a campaign:

- 1. Select the **Send a report after this campaign closes** checkbox.
- 2. Click the **Add** button to determine who will receive the report.
- 3. To add multiple recipients, clicking the **Add** button again to expand additional recipient settings boxes. This is an optional step.

**Note:** Reports can be sent to any valid email address including distribution lists.

| Email Reports                                                                                       |   |  |
|----------------------------------------------------------------------------------------------------|---|--|
| alice@example.com                                                                                   | × |  |
| alice@example.com                                                                                   | × |  |
| • Add (Optional) When a campaign closes, you can send its report to an email address provided here. |   |  |
|                                                                                                    |   |  |

### **Understanding Email Types**

There are two types of email addresses that you can enter:

- Authorized Domain Address (Admin) This is your own address on your company's or organization's domain. When you add an Authorized Domain address, you will be sent a validation link to your inbox. Click that link to verify that you are the owner of the email box, and have an account on your company's/organization's domain. This will allow you to import target email addresses on that domain.
- Target Email Addresses (End-Users) These are your company's or organization's employee's or member's email addresses that you will target your simulation toward. These are needed by the simulation in order to deliver the bait email.

# **Chapter 5: Working With Reports**

To start working with reports, see the following topics:

| Accessing Delivery Reports                    |  |
|-----------------------------------------------|--|
| Accessing Training Reports                    |  |
| Understanding Report Results                  |  |
| Accessing Security Awareness Training Reports |  |
| Accessing Breach Reports                      |  |
| About Phishing Simulation Reports             |  |
| Sample Phishing Report Campaign Summary       |  |
| Understanding Email Events                    |  |
| Sample PDF Summary Report                     |  |

### **Accessing Delivery Reports**

Delivery Reports display information about the report such as when the report was created and delivered, as well as statistics reflecting what happened to the campaign or training after it was delivered.

#### To access a Delivery Report:

1. Log in to the Management Console.

The Management Console displays.

|                   | Management    | Conso       | ole CE 2             | 0                  | 0                  | ~          |
|-------------------|---------------|-------------|----------------------|--------------------|--------------------|------------|
| 𝚱 Support GSM + → | SITES LIST 54 | Sites Acces | ssible 136 Sites Tot | tal 🚯              | ٩                  | <b>T</b> : |
| 😑 Sites List      |               |             |                      |                    |                    |            |
| Lui Dashboard     | SITE \$       |             | ENTITIES 🚱 💠         | ENDPOINT SEATS 🚱 🎄 |                    | ACTIONS    |
| 🖌 Manage 🛛 🔨      | 0             | P           | 5                    | 20                 | D S                | :          |
| Entities          | 0             | P           | 35                   | 20                 | 0 0                | :          |
| Policies          | 0             | P           | 6                    | 10                 | 0 G                | :          |
| Policies          | 8             | P           | 0                    | 99                 | <b>(E) (D) (S)</b> | :          |

2. Select a Site from the **Sites List** and click the **Go to Security Awareness Training** icon.

|                                | Management C      | onso    | DIE CE 2            |                  | 0 0                        | ~          |
|--------------------------------|-------------------|---------|---------------------|------------------|----------------------------|------------|
| Support GSM + ▼                | SITES LIST 54 Sit | es Acce | ssible 136 Sites To | tal 🜒            | ٩                          | <b>T</b> : |
| 네 Dashboard                    | SITE \$           |         | ENTITIES 😧 💠        | ENDPOINT SEATS 🕑 |                            | ACTIONS    |
| 🗲 Manage 🔨                     | 0                 | P       | 5                   | 20               | D S                        | :          |
| Entities                       | 0                 | P       | 35                  | 20               | 603                        | :          |
| Policies                       | 0                 | P       | 6                   | 10               | ecurity Awareness Training |            |
|                                | 8                 | P       | 0                   | 00               |                            | <b>F</b>   |
| Overrides                      | 0                 | Ð       | 1                   | 10               |                            |            |
| Security Awareness<br>Training |                   | P       | 12                  | 10               | B D S                      | :          |

The Security Awareness Training console displays.

| WEBROOT                                                | Dashboard<br>Site: Apex Technology    Permissions: consolead | min                |                  |             |
|--------------------------------------------------------|--------------------------------------------------------------|--------------------|------------------|-------------|
| <ul> <li>Back To Console</li> <li>Dashboard</li> </ul> | 15<br>Targets                                                | 1<br>Phishing      | 2<br>Training    | O<br>Hybrid |
| Campaigns<br>New Campaign<br>Archives                  | Name search                                                  | Launch Date (From) | Launch Date (To) | x â # # U Q |

3. In the Nav bar, click **Campaigns** to display all programs, campaigns, and simulations regardless of their status.

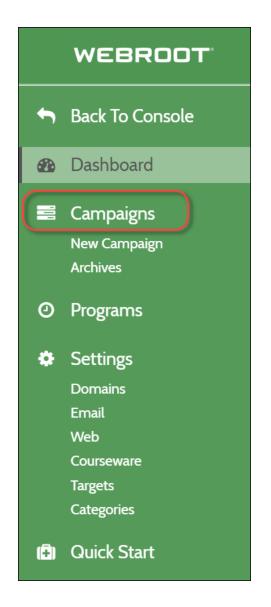

The Campaign List panel displays.

|    | aign List | ssions: consoleadmin |        |                           |                 |   |            |        |        |        |      |        |         | $\sim$   |
|----|-----------|----------------------|--------|---------------------------|-----------------|---|------------|--------|--------|--------|------|--------|---------|----------|
| Na | me search | Launch Date          | (From) | Launci                    | Date (To)       | × | 8          | -      |        | ٩      |      |        |         |          |
|    |           |                      |        |                           |                 |   |            |        | S      | nowing | g 12 | ▼ of 1 | 2 recor | rds foun |
|    |           | Name                 | Status | Dates                     | Description     | ۲ | $\searrow$ | $\geq$ | $\geq$ |        |      | 0      | A       |          |
|    | 🖉 🗙       | Test                 | ß      | Created: Thu Mar 14 2019  |                 | 0 | 0          | 0      | 0      | 0      | 0    | 0      | 0       | 0        |
| 8  |           | Test                 | C      | Created: Thu Mar 14 2019  | Test            | 0 | 0          | 0      | 0      | 0      | 0    | 0      | 0       | 0        |
| â  | 🖍 🗙       | Test                 | 6      | Created: Thu Mar 14 2019  | Test            | 0 | 0          | 0      | 0      | 0      | 0    | 0      | 0       | 0        |
| â  | ×         | New Hire Test        | Ø      | Created: Thu Mar 14 2019  | Testing New Hir | 0 | 0          | 0      | 0      | 0      | 0    | 0      | 0       | 0        |
|    | 🖍 🗙       | Password Course      | 8      | Created: Fri Mar 01 2019  |                 | 0 | 0          | 0      | 0      | 0      | 0    | 0      | 0       | 0        |
|    | X         | Test Sim Learn       | C      | Created: Wed Sep 26 2018  | Test Sim Learn  | 0 | 0          | 0      | 0      | 0      | 0    | 0      | 0       | 0        |
| ٢  | 🖍 🗙       | the                  | 8      | Created: Fri Sep 21 2018  | the             | 0 | 0          | 0      | 0      | 0      | 0    | 0      | 0       | 0        |
| 8  | 🖉 🗙       | Test55               | ľ      | Created: Tue May 29 2018  |                 | 0 | 0          | 0      | 0      | 0      | 0    | 0      | 0       | 0        |
| â  | 🖍 🗙       | test12               | 8      | Created: Thu May 10 2018  |                 | 0 | 0          | 0      | 0      | 0      | 0    | 0      | 0       | 0        |
| 2  | X         | training             | ß      | Created: Fri May 04 2018  |                 | 0 | 0          | 0      | 0      | 0      | 0    | 0      | 0       | 0        |
|    |           | t                    | •      | Launched: Fri Nov 03 2017 | t               | 0 | 0          | 0      | 0      | 0      | 0    | 0      | 0       | 0        |
|    | •         | Test Simulation      | •      | Launched: Thu Nov 02 2017 |                 | 3 | 1          | 2      | 3      | 0      | 1    | 0      | 0       | 0        |

**Note:** You can also click Archives to display only those programs, campaigns, and simulations that have been launched. The Campaign List displays.

4. For the Delivery Report for the campaign you want to view, click the **Simulation Stats** icon.

|    |           | isions: consoleadmin |        |                           |                 |   |         |        |         |        |      |        |         |           |
|----|-----------|----------------------|--------|---------------------------|-----------------|---|---------|--------|---------|--------|------|--------|---------|-----------|
| Na | me search | Launch Date          | (From) | Launch Dat                | e (To)          | × | 8       |        |         | ٩      |      |        |         |           |
|    |           |                      |        |                           |                 |   |         |        | S       | nowing | g 12 | ▼ of 1 | 2 recor | rds found |
|    |           | Name                 | Status | Dates                     | Description     | ۲ | $\succ$ | $\geq$ | $\succ$ |        |      | 1      | A       |           |
| 8  | 🖉 🗙       | Test                 | ß      | Created: Thu Mar 14 2019  |                 | 0 | 0       | 0      | 0       | 0      | 0    | 0      | 0       | 0         |
| â  | X         | Test                 | C      | Created: Thu Mar 14 2019  | Test            | 0 | 0       | 0      | 0       | 0      | 0    | 0      | 0       | 0         |
| â  | 🖍 🗙       | Test                 | 6      | Created: Thu Mar 14 2019  | Test            | 0 | 0       | 0      | 0       | 0      | 0    | 0      | 0       | 0         |
| â  | X         | New Hire Test        | C      | Created: Thu Mar 14 2019  | Testing New Hir | 0 | 0       | 0      | 0       | 0      | 0    | 0      | 0       | 0         |
|    | 🖍 🗙       | Password Course      | 8      | Created: Fri Mar 01 2019  |                 | 0 | 0       | 0      | 0       | 0      | 0    | 0      | 0       | 0         |
|    | X         | Test Sim Learn       | C      | Created: Wed Sep 26 2018  | Test Sim Learn  | 0 | 0       | 0      | 0       | 0      | 0    | 0      | 0       | 0         |
|    | 🖍 🗙       | the                  | Ø      | Created: Fri Sep 21 2018  | the             | 0 | 0       | 0      | 0       | 0      | 0    | 0      | 0       | 0         |
| â  | ×         | Test55               | Ø      | Created: Tue May 29 2018  |                 | 0 | 0       | 0      | 0       | 0      | 0    | 0      | 0       | 0         |
| â  | X         | test12               | ß      | Created: Thu May 10 2018  |                 | 0 | 0       | 0      | 0       | 0      | 0    | 0      | 0       | 0         |
| P  | ×         | training             | C      | Created: Fri May 04 2018  |                 | 0 | 0       | 0      | 0       | 0      | 0    | 0      | 0       | 0         |
| -  |           | t                    | •      | Launched: Fri Nov 03 2017 | t               | 0 | 0       | 0      | 0       | 0      | 0    | 0      | 0       | 0         |
|    |           | Test Simulation      | •      | Launched: Thu Nov 02 2017 |                 | 3 | 1       | 2      | 3       | 0      | 1    | 0      | 0       | 0         |

The Delivery Report panel displays, with the Overview tab active.

| Delivery Report<br>Site: Haymont Tires, Permissions: consoleadmin                                                                                                    |                        |                |                        |
|----------------------------------------------------------------------------------------------------|------------------------|----------------|------------------------|
| 😰 🗃 🔽 🞓 Training Report Card Send Reminder Now 🛛 🎟 Export Delivery (csv) 🙆 Dor                                                                                                    | wnload PDF             |                |                        |
| M Overview                                                                                                    | III Phishing Line Data | Q <sup>0</sup> | Campaign Details       |
| Status: Launched                                                                                                    |                        | Statistics     |                        |
| <ul> <li>Campaign Name : t</li> <li>Creation Date: Friday, Nov 3, 2017, 4:18 AM</li> <li>Launch Date: Friday, Nov 3, 2017, 4:19 AM</li> <li>Description : t</li> <li>Advanced : <ul> <li>Options :</li> </ul> </li> <li>Phishing Url: awareness.webrootanywhere.com</li> </ul> |                        | dropped        | (1) training_visit (1) |

- 5. The Status area displays the following information:
  - Campaign Name
  - Creation Date
  - Launch Date
  - Description
  - Advanced/Options
  - Phishing URL

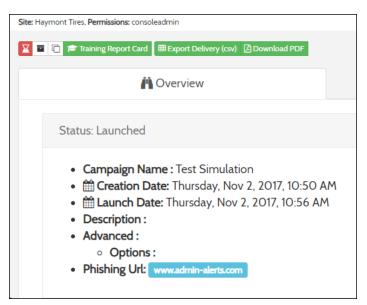

- 6. The Statistics area displays the following information in a graph format. Hover over the various sections of the graph to display specific information:
  - **Processed** Requests from your website, application, or mail client via SMTP Relay or the API that the emailer processed.
  - Clicks When a recipient clicks one of the Click Tracked links in your email.
  - **Delivered** An email that was delivered to a recipient.
  - **Opens** When an email is opened by a recipient.
  - **Deferred** The recipient mail server asked the emailer to stop sending emails so quickly.
  - **Drops** The emailer drops an email when one of the following occurs: The contact on that email is in one of your suppression groups.

- The recipient email previously bounced.
- The recipient has marked your email as spam.
- **Bounces** When an attempt is made to deliver an email, but the recipient mail server rejects it.
- **Spam Reports** When a recipient marks your email as spam and their mail server tells us about it.

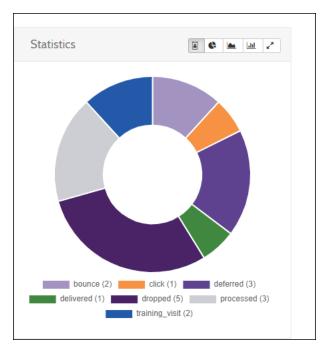

<sup>7.</sup> Additionally, in the Statistics area, you can click any of the following icons to display information differently:

| ICON | DESCRIPTION                                                                     |
|------|---------------------------------------------------------------------------------|
|      | Displays the information as a circular bar chart.                               |
|      | Displays the information as a circular bar chart.                               |
|      | Displays the information as a circular graph.                                   |
|      | Displays the information as a bar chart.                                        |
|      | Expands the display to fill the panel, or shrinks it back to its original size. |

8. Click the **Phishing Line Data** tab.

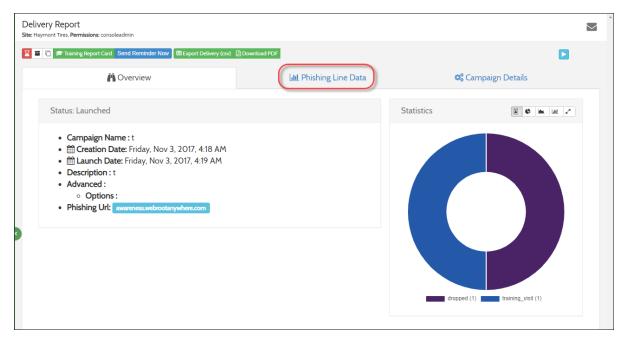

The Phishing Line Data tab displays. There you can selection actions and filters in real time.

| <b>Overview</b>            |     | Lill P                                           | hishing Line Data     |                         | o;          | Campaign De         | etails         |
|----------------------------|-----|--------------------------------------------------|-----------------------|-------------------------|-------------|---------------------|----------------|
| Options                    | Pag | e Events                                         | Email Events          |                         |             |                     |                |
| And Or Clear Clear         |     | re visit [ □ Education visit ] □ Training visit] | Sent/processed Del    | ivered 🗌 Open 🗍 🗆 Click | Dropped D   | Deferred 🗌 🗆 Bounce | e Spam report  |
| String search              |     | Launch Date (From)                               |                       | Launc                   | h Date (To) |                     |                |
| Target                     |     | Timestamp                                        | Browser               | OS                      | Device      | Page                | Action         |
| demoaccount@securecast.com | TQ  | Nov 2, 2017 10:57:08 AM                          | N/A                   | N/A                     | N/A         | Email               | Processed      |
| demoaccount@securecast.com | T Q | Nov 2, 2017 10:57:08 AM                          | N/A                   | N/A                     | N/A         | Email               | Deferred       |
| demoaccount@securecast.com | TQ  | Nov 2, 2017 10:59:18 AM                          | N/A                   | N/A                     | N/A         | Email               | Delivered      |
| demoaccount@securecast.com | T Q | Nov 2, 2017 11:25:45 AM                          | N/A                   | N/A                     | N/A         | Email               | Click          |
| demoaccount@securecast.com | TQ  | Nov 2, 2017 11:25:14 AM                          | Chrome v62.0.3202 0   | Windows 10              | Other       | Education           | Training_visit |
| testøtestemail.com         | TQ  | Sep 26, 2018 2:40:51 AM                          | Chrome v69.0.3497 0   | Windows                 | Other       | Education           | Training_visit |
| test@testemail.com         | TQ  | Sep 26, 2018 2:41:06 AM                          | Chrome v69.0.3497 (1) | Windows                 | Other       | Education           | Training_visit |

### 9. Click the **Campaign Details** tab.

| Delivery Report<br>Site: Haymont Tires, Permissions: consoleadmin                                                                                                    |                        |            |                      |
|----------------------------------------------------------------------------------------------------|------------------------|------------|----------------------|
| Image: Training Report Card Send Reminder Now Image: Send Reminder Now Image: Send Reminder | Download PDF           |            |                      |
| Overview                                                                                                    | Lul Phishing Line Data | Ca         | impaign Details      |
| Status: Launched                                                                                                    |                        | Statistics |                      |
| <ul> <li>Campaign Name : t</li> <li></li></ul>                                                                                                    |                        | dropped (1 | ) training_visit (1) |

The Campaign Details tab displays with information about the phishing campaign that was sent.

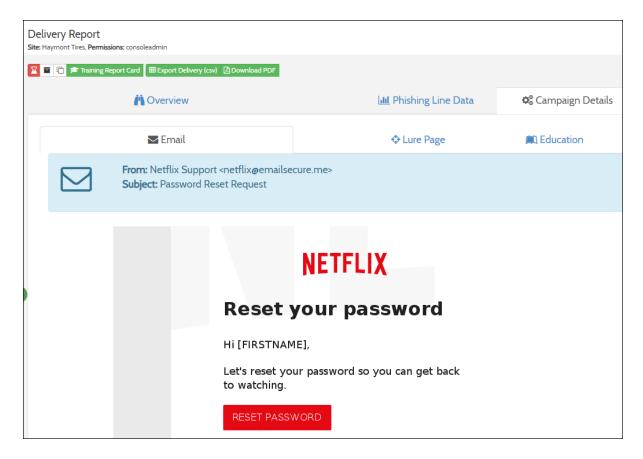

- 10. When you're done reviewing the information, you can do any of the following
  - Export the report into a CSV file Click the **Training Report Card** button.
  - Send a reminder to yourself about the training Click the Send Reminder Now button.
  - Export delivery information into a CSV file Click the Export Delivery (csv) button.
  - Download a PDF containing report information Click the **Download PDF** button.

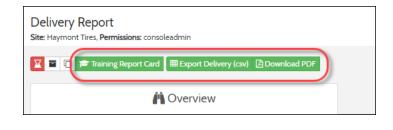

### **Accessing Training Reports**

Training campaigns include a training invite that is sent to a select number of recipients. Those invited to take a training course would click on a link to launch their training. The Webroot SAT platform tracks the delivery of training invites along with the progress of trainee users as they complete a course.

Training courses can be stopped and re-started picking up where the trainee user left off. Trainee users receive a certificate of completion when a course is complete.

All actions and progress of a trainee user are tracked and logged in Webroot SAT reporting including user invite delivery, trainee user progress and completion. Reporting is available to both summarize training activity and provide detail on a per trainee user level.

**Note:** You can only access a Training Report for a simulation or campaign that has been launched.

#### To access a Training Report:

1. Log in to the Management Console.

The Management Console displays.

|                   | Management    | Conse        | ole CE 2            | 0                  | 0          |       |            | < |
|-------------------|---------------|--------------|---------------------|--------------------|------------|-------|------------|---|
| 𝚱 Support GSM + ╺ | SITES LIST 54 | 4 Sites Acce | ssible 136 Sites To | tal 🚯              |            | ٩     | <b>T</b> : |   |
| \Xi Sites List    | <br>          |              |                     |                    |            |       |            |   |
| Lul Dashboard     | SITE \$       |              | ENTITIES 😧 👙        | ENDPOINT SEATS 😧 💠 | SUBSCRIPTI | DNS 🔞 | ACTIONS    |   |
| 🖌 Manage 🔨 🔨      | 0             | P            | 5                   | 20                 | D          | S     | :          |   |
| Entities          | 0             | P            | 35                  | 20                 | •          | S     | :          |   |
| Policies          | 0             | P            | 6                   | 10                 | •          | S     | :          |   |
| T Oncies          |               | P            | 0                   | 99                 | <b>()</b>  | S     | :          |   |

2. Select a Site from the **Sites List** and click the **Go to Security Awareness Training** icon.

|                                       | Management Co       | nsc   | DIE CE 2                                |                    | 0 0                        | ~          |
|---------------------------------------|---------------------|-------|-----------------------------------------|--------------------|----------------------------|------------|
| Support GSM + ▼       (i= Sites List) | SITES LIST 54 Sites | Acces | ssible 136 Sites Tot                    | al 🚯               | ٩                          | <b>T</b> : |
| 네 Dashboard                           | SITE \$             |       | ENTITIES $\mathbf{\Theta}_{\mathbf{a}}$ | ENDPOINT SEATS 🔞 🗧 |                            | ACTIONS    |
| 🖋 Manage 🔨 🔨                          | 0                   | P     | 5                                       | 20                 | D S                        | :          |
| Entities                              | 0                   | P     | 35                                      | 20                 | B D (S)                    | :          |
| Policies                              | 0                   | P     | 6                                       | 10 Se              | ecurity Awareness Training |            |
|                                       | •                   | P     | 0                                       | 00                 | ACTIVE                     | (F)®       |
| Overrides                             | <b>O</b>            | P     | 1                                       | 10                 |                            |            |
| Security Awareness<br>Training        | ⊘                   | P     | 12                                      | 10                 | B D S                      | :          |

The Security Awareness Training console displays.

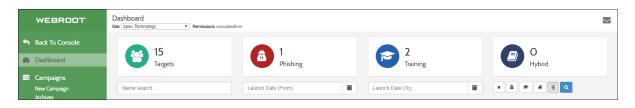

3. In the Nav menu, click the **Campaigns** tab.

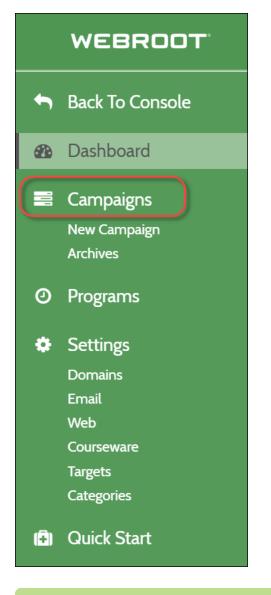

**Note:** As needed, you can access archived campaigns by clicking the **Archives** tab.

The Campaign List panel displays.

|    | aign List<br>mont Tires, Permis | ssions: consoleadmin |        |                           |                 |   |         |   |        |            |    |        |         | $\geq$   |
|----|---------------------------------|----------------------|--------|---------------------------|-----------------|---|---------|---|--------|------------|----|--------|---------|----------|
| Na | me search                       | Launch Date          | (From) | Launch Date (T            | ō) 🗮            | × | 8       | • |        | ٩          |    |        |         |          |
|    |                                 |                      |        |                           |                 |   |         |   | S      | nowing     | 12 | ▼ of 1 | 2 recor | rds foun |
|    |                                 | Name                 | Status | Dates                     | Description     | ۲ | $\succ$ | > | $\geq$ | $\bigcirc$ |    | 0      | A       |          |
|    | 🖍 🗙                             | Test                 | ß      | Created: Thu Mar 14 2019  |                 | 0 | 0       | 0 | 0      | 0          | 0  | 0      | 0       | 0        |
| 8  | X                               | Test                 | ß      | Created: Thu Mar 14 2019  | Test            | 0 | 0       | 0 | 0      | 0          | 0  | 0      | 0       | 0        |
| 8  | 🖉 🗙                             | Test                 | 6      | Created: Thu Mar 14 2019  | Test            | 0 | 0       | 0 | 0      | 0          | 0  | 0      | 0       | 0        |
| 8  | X                               | New Hire Test        | ľ      | Created: Thu Mar 14 2019  | Testing New Hir | 0 | 0       | 0 | 0      | 0          | 0  | 0      | 0       | 0        |
|    | 🖍 🗙                             | Password Course      | 8      | Created: Fri Mar 01 2019  |                 | 0 | 0       | 0 | 0      | 0          | 0  | 0      | 0       | 0        |
|    | X                               | Test Sim Learn       | C      | Created: Wed Sep 26 2018  | Test Sim Learn  | 0 | 0       | 0 | 0      | 0          | 0  | 0      | 0       | 0        |
|    | 🖍 🗙                             | the                  | 8      | Created: Fri Sep 21 2018  | the             | 0 | 0       | 0 | 0      | 0          | 0  | 0      | 0       | 0        |
| 8  | ×                               | Test55               | Ø      | Created: Tue May 29 2018  |                 | 0 | 0       | 0 | 0      | 0          | 0  | 0      | 0       | 0        |
| 8  | 🖍 🗙                             | test12               | 8      | Created: Thu May 10 2018  |                 | 0 | 0       | 0 | 0      | 0          | 0  | 0      | 0       | 0        |
|    | X                               | training             | ß      | Created: Fri May 04 2018  |                 | 0 | 0       | 0 | 0      | 0          | 0  | 0      | 0       | 0        |
|    |                                 | t                    | •      | Launched: Fri Nov 03 2017 | t               | 0 | 0       | 0 | 0      | 0          | 0  | 0      | 0       | 0        |
|    |                                 | Test Simulation      | •      | Launched: Thu Nov 02 2017 |                 | 3 | 1       | 2 | 3      | 0          | 1  | 0      | 0       | 0        |

4. For the Training Report for the campaign you want to view, click the **Simulation Stats** icon.

| Na | me search | Launch Date     | (From) | Launch Date (To           | )               | × | 8 1    |   | ۸      | ٩      |    |        |         |         |
|----|-----------|-----------------|--------|---------------------------|-----------------|---|--------|---|--------|--------|----|--------|---------|---------|
|    |           |                 |        |                           |                 |   |        |   | Sł     | nowing | 12 | • of 1 | 2 recor | ds foun |
|    |           | Name            | Status | Dates                     | Description     | ۲ | $\geq$ | > | $\geq$ |        |    | 0      | A       |         |
|    | 🖍 🗙       | Test            | ß      | Created: Thu Mar 14 2019  |                 | 0 | 0      | 0 | 0      | 0      | 0  | 0      | 0       | 0       |
| â  | × 🔨       | Test            | ß      | Created: Thu Mar 14 2019  | Test            | 0 | 0      | 0 | 0      | 0      | 0  | 0      | 0       | 0       |
| 8  | 🖍 🗙       | Test            | ß      | Created: Thu Mar 14 2019  | Test            | 0 | 0      | 0 | 0      | 0      | 0  | 0      | 0       | 0       |
| â  | 🖍 🗙       | New Hire Test   | Ø      | Created: Thu Mar 14 2019  | Testing New Hir | 0 | 0      | 0 | 0      | 0      | 0  | 0      | 0       | 0       |
|    | 🖉 🗙       | Password Course | Ø      | Created: Fri Mar 01 2019  |                 | 0 | 0      | 0 | 0      | 0      | 0  | 0      | 0       | 0       |
|    | 🖍 🗙       | Test Sim Learn  | Ø      | Created: Wed Sep 26 2018  | Test Sim Learn  | 0 | 0      | 0 | 0      | 0      | 0  | 0      | 0       | 0       |
| 8  | 🖉 🗙       | the             | Ø      | Created: Fri Sep 21 2018  | the             | 0 | 0      | 0 | 0      | 0      | 0  | 0      | 0       | 0       |
| 8  | 🖉 🗙       | Test55          | Ø      | Created: Tue May 29 2018  |                 | 0 | 0      | 0 | 0      | 0      | 0  | 0      | 0       | 0       |
| â  | 🖉 🗙       | test12          | ß      | Created: Thu May 10 2018  |                 | 0 | 0      | 0 | 0      | 0      | 0  | 0      | 0       | 0       |
| P  | X         | training        | ľ      | Created: Fri May 04 2018  |                 | 0 | 0      | 0 | 0      | 0      | 0  | 0      | 0       | 0       |
| -  |           | t               | •      | Launched: Fri Nov 03 2017 | t               | 0 | 0      | 0 | 0      | 0      | 0  | 0      | 0       | 0       |
|    |           | Test Simulation | •      | Launched: Thu Nov 02 2017 |                 | 3 | 1      | 2 | 3      | 0      | 1  | 0      | 0       | 0       |

The Delivery Report panel displays.

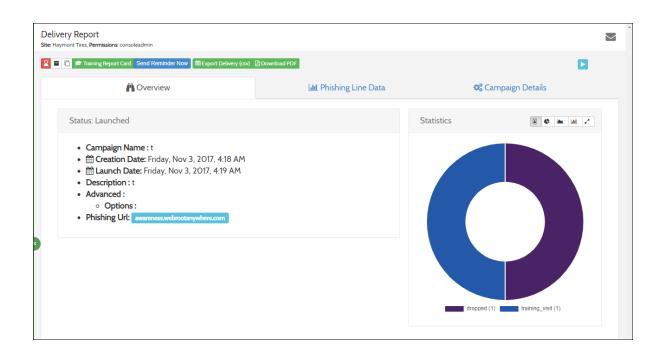

5. In the upper left, click the **Training Report Card** icon

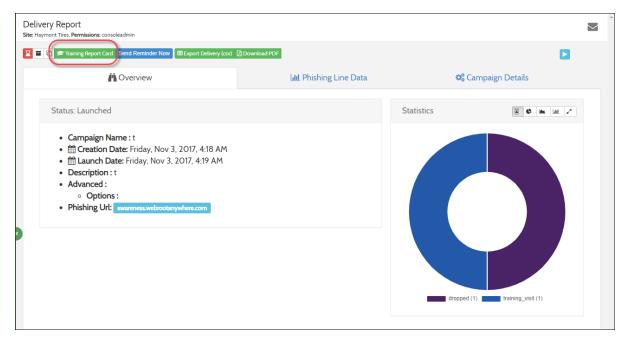

The Training Reports panel displays.

| Training Reports<br>Site: Haymont Tires, Permissions: | consoleadmin                                                                                                  |                                               |                                                                                    | $\geq$ |
|-------------------------------------------------------|----------------------------------------------------------------------------------------------------|-----------------------------------------------|------------------------------------------------------------------------------------|--------|
| Delivery Report                                       | fraining (csv) 🛛 🌐 Export Student Completion (csv)                                                            | Export Delivery (csv) Download PDF            |                                                                                    |        |
| Training Sessi                                        | on Report Card                                                                                                |                                               |                                                                                    |        |
| Training session name:                                | Test Simulation                                                                                               |                                               |                                                                                    |        |
| Session description:                                  |                                                                                                    |                                               |                                                                                    |        |
| Training Module:                                      | <ul> <li>Name: Understanding Malware</li> <li>Description:<br/>This course will help you understar</li> </ul> | nd malware. You will watch short videos about | malware. Afterwards, you will be asked a few questions to test your new knowledge. |        |
| Student count:                                        | 3                                                                                                    |                                               |                                                                                    |        |
| Launch date:                                          | Thursday, November 2nd 2017, 10:56 am                                                                         | 1                                             |                                                                                    |        |
| End date:                                             |                                                                                                    |                                               |                                                                                    |        |
| Grades                                                |                                                                                                    |                                               |                                                                                    |        |
| Metric                                                |                                                                                                    | Count                                         | Percent                                                                            |        |
| Attempts                                              |                                                                                                    | 1                                             | 33.3% 🗙                                                                            |        |
| Completed                                             |                                                                                                    | 0                                             | O / 3 (0.0%) ¥                                                                     |        |
| Incomplete                                            |                                                                                                    | 3                                             | 3 / 3 (100.0%) 🗸                                                                   |        |

There are three sections available for your review.

| SECTION                      | DESCRIPTION                                                                                                    |
|------------------------------|----------------------------------------------------------------------------------------------------|
| Training Session Report Card | <ul> <li>Displays the following information:</li> <li>Training session name</li> <li>Session description</li> <li>Training Module</li> <li>Student count</li> <li>Launch date</li> <li>End date</li> </ul>                                                                                                    |
| Grades                       | <ul> <li>Displays the following information:</li> <li>Attempts - Number of attempts<br/>made and the percent of all<br/>attempts.</li> <li>Completed - Number of attempts<br/>completed and the percent of all<br/>attempts.</li> <li>Incomplete - Number of<br/>incomplete attempts and the<br/>percent of all attempts.</li> </ul> |

| SECTION              | DESCRIPTION                                                                                                    |
|----------------------|----------------------------------------------------------------------------------------------------|
| Individual User Logs | <ul> <li>Displays the following information:</li> <li>Timestamp</li> <li>Target</li> <li>Type</li> <li>Name</li> <li>Action</li> <li>Result</li> <li>Score</li> </ul> |

- 6. When you're done reviewing the information, you can do any of the following:
  - Export the report into a CSV file Click the **Export Training (csv)** button.
  - Export the report about student completion into a CSV file Click the Export Student Completion (csv) button
  - Export delivery information into a CSV file Click the Export Delivery (csv) button.
  - Download a PDF containing report information Click the **Download PDF** button.

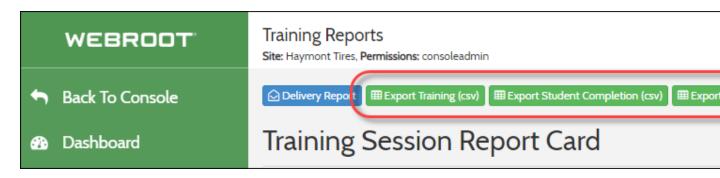

### **Understanding Report Results**

Webroot Security Awareness Training tracks nearly every event, click, open, score etc. on a user by user basis within each phishing or training campaign. Below are examples of some of the pre-built reports that currently exist within the Webroot Security Awareness Training platform. More reports are being added regularly and custom reports can be requested.

Below is a data legend to help define each item that Webroot SAT tracks within its reports.

| DATA                | DESCRIPTION                                                                                                    |  |  |  |  |  |
|---------------------|----------------------------------------------------------------------------------------------------|--|--|--|--|--|
| Campaign Count      | Total number of campaigns a client launched.                                                                                                    |  |  |  |  |  |
| Phishing (Campaign) | <ul> <li>Total number of phishing campaigns a client launched. Phishing campaigns consist of:</li> <li>Simulated phishing lure to entice the user to open/click through to a lure page. For example, a phishing message could be the following: <i>Please log in to your bank verify your credentials.</i></li> <li>A simulated phishing lure page that entices a user to enter data (credentials/bank info/etc.), or click on a link. For example a simulated phishing lure page would state: Log in to your bank account.</li> <li>An education page, for example: "What to look for to identify phishing attacks"), training module (hybrid(*1) campaign; example: "Understanding Malware" course) or faux error page (example: "404 not found" to try and get users to think this is a benign/broken link and discard)</li> <li>All actions are logged throughout all these</li> </ul> |  |  |  |  |  |
| Training (Campaign) | <ul> <li>Total number of training campaigns the client<br/>launched. A training campaign consists of:</li> <li>Welcome email for the trainee to access the<br/>training material.</li> <li>Course material/interactive training course.<br/>(see Courses Available below).</li> </ul>                                                                                                    |  |  |  |  |  |

| DATA               | DESCRIPTION                                                                                                    |  |  |  |  |
|--------------------|----------------------------------------------------------------------------------------------------|--|--|--|--|
| Hybrid (Campaign)  | Total number of hybrid (*1: phishing campaign that ends with a training course session) campaigns the client launched.                                                                                                    |  |  |  |  |
| Processed (Emails) | Total number of emails sent to targeted user across all campaigns.                                                                                                    |  |  |  |  |
| Delivered (Emails) | Total number of emails delivered to targeted users across all campaigns.                                                                                                    |  |  |  |  |
| Deferred (Emails)  | Total number of emails deferred by the recipient<br>email systems. Deferrals may end in a dropped,<br>delivered or bounced email message.                                                                                                    |  |  |  |  |
| Bounce (Emails)    | <ul> <li>Total number of emails bounced by the recipient<br/>email systems. Bounced messages are generally<br/>reported by one of the following:</li> <li>Incorrect email address.</li> <li>Email account/server has blocked the message.</li> </ul>                          |  |  |  |  |
| Dropped (Emails)   | Total number of email dropped by the recipient<br>email systems. Dropped messages are generally<br>reported on email accounts that received a<br>bounce, and our transactional email system drops<br>the message so that we're not re-sending to an<br>invalid email address. |  |  |  |  |
| Click (Emails)     | Total number of users that clicked on email messages sent across all campaigns.                                                                                                    |  |  |  |  |

| DATA            | DESCRIPTION                                                                                                  |  |  |  |  |
|-----------------|----------------------------------------------------------------------------------------------------|--|--|--|--|
| Open (Emails)   | Total number of users that clicked on email messages sent across all campaigns.                              |  |  |  |  |
| Lure_visit      | Total number of visits by users to simulated phishing lure pages.                                            |  |  |  |  |
| Post            | Total number of attempts to post data to a simulated phishing lure page form (login creds, bank info, etc.). |  |  |  |  |
| Education_visit | Total number of visits by users to education pages (infographics/static education page).                     |  |  |  |  |
| Training_visit  | Total number of visits by users to a training course launch page.                                            |  |  |  |  |

### **Accessing Security Awareness Training Reports**

Follow this procedure to access Security Awareness Training reports.

#### To access a Security Awareness Training report:

1. Log in to the Management Console.

|                   | Management (    | Cons      | Ole CE 2            | 6                  | 0     | I      |      |               | ~ |
|-------------------|-----------------|-----------|---------------------|--------------------|-------|--------|------|---------------|---|
| 🚱 Support GSM + 👻 | SITES LIST 54 S | ites Acce | ssible 136 Sites To | tal <b>B</b>       |       |        | Q    | <b>•</b> •••• |   |
| 😑 Sites List      |                 |           |                     |                    |       |        |      |               |   |
| Luu Dashboard     | SITE \$         |           | ENTITIES 😧 💠        | ENDPOINT SEATS 🚱 💠 | SUBSC | RIPTIO | NS 😡 | ACTIONS       |   |
| 🖌 Manage 🔨 🔨      | 0               | P         | 5                   | 20                 | 0     | D      | S    | :             | • |
| Entities          | 0               | P         | 35                  | 20                 | 0     | D      | S    | :             |   |
| Policies          | 0               | P         | 6                   | 10                 | 0     | D      | S    | :             |   |
| Policies          | 8               | P         | 0                   | 99                 | E     | 1      | S    | :             |   |

2. Click the **Reports** tab.

|                                | Management    | Console o        | CE 2            | 0                  | 0                  | ~          |
|--------------------------------|---------------|------------------|-----------------|--------------------|--------------------|------------|
| 🔇 Support GSM + 🝷              | SITES LIST 54 | Sites Accessible | 136 Sites Total |                    | Q                  | <b>T</b> : |
| 🗄 Sites List                   |               |                  |                 |                    |                    | · ·        |
| -<br>Luu Dashboard             | SITE ≑        |                  | ENTITIES 😧 💠    | ENDPOINT SEATS 🚱 🎄 |                    | ACTIONS    |
| 🖋 Manage 🔨 🔨                   | 0             | P                | 5               | 20                 | D S                | :          |
| Entities                       | 0             | P                | 35              | 20                 | B D S              | :          |
| Policies                       | 0             | P                | 6               | 10                 | B D S              | :          |
|                                | 8             | · Ø              | 0               | 99                 | <b>(E) (D) (S)</b> | :          |
| Overrides                      | 0             | P                | 1               | 10                 | D S                | :          |
| Security Awareness<br>Training | 0             | P                | 12              | 10                 | D S                | :          |
|                                | 0             | P                | 2               | 5                  | B D S              | :          |
| Reports                        | •             | P                | 1               | 5                  | D S                | :          |
| 📮 Alerts                       |               | . 0              | 0               | 1                  | E 🕲 S              | 8<br>8     |

The Reports tab displays.

3. From the Site drop-down menu, select the site you want to run the report for.

|                   | Management Console CE 2                         | <b>0 0</b> ~                    |
|-------------------|-------------------------------------------------|---------------------------------|
| 🔇 Support GSM + 👻 | On-Demand Scheduled Reports Scheduled Templates | Scheduled History API Reporting |
| 📃 Sites List      | CREATE REPORT                                   |                                 |
| لس Dashboard      |                                                 |                                 |
| 🖋 Manage 🛛 🔨      | All sites                                       | i v                             |
| Entities          |                                                 |                                 |
| Policies          |                                                 | Submit                          |

- 4. From the Report drop-down menu, select any of the following reports:
  - SAT: Phishing Clicks
  - SAT: Training Progress
  - SAT: Usage Report

| Agent Version Spread 🛛 🗸                          |        |
|---------------------------------------------------|--------|
| Devices with Undetermined Software on Last Scan 🔺 | 1      |
| Threat Detection History                          | Cubach |
| SHIELD REPORTS                                    | Submit |
| Evasion Shield - Script Protection Status         |        |
| Evasion Shield - Script Detections                |        |
| Firewall Status                                   |        |
| Identity Shield Status                            |        |
| Infrared Status                                   |        |
| Offline Shield Status                             |        |
| Phishing Shield Status                            |        |
| Realtime Shield Status                            |        |
| Rootkit Shield Status                             |        |
| USB Shield Status                                 |        |
| Web Threat Shield Blocked URL History             |        |
| Web Threat Shield Blocked URLs                    |        |
| Web Threat Shield Status                          |        |
| SECURITY AWARENESS TRAINING REPORTS               |        |
| SAT: Phishing Clicks                              |        |
| SAT: Training Progress                            |        |

- 5. From the Period drop-down menu, select one of the following date ranges or select a custom date range:
  - Last 7 days
  - Last 30 days
  - Last 60 days
  - This month
  - Last month
  - Custom range

| Site Report Period |     |      |      |       |        |      |     |               |               |               |               |               |               |               |
|--------------------|-----|------|------|-------|--------|------|-----|---------------|---------------|---------------|---------------|---------------|---------------|---------------|
| All sites          | ~   | ·    | SAT: | Phish | ing Cl | icks |     | ~             | Last          | 7 Day         | s             |               |               | $\sim$        |
| Last 7 days        | <   |      | МА   | RCH 2 | 021    |      |     |               |               | AP            | RIL 20        | 21            |               |               |
| Last 30 days       | Mon | Tue  | Wed  | Thu   | Fri    | Sat  | Sun | Mon           | Tue           | Wed           | Thu           | Fri           | Sat           | Sun           |
| Last 60 days       | 22  | 23   | 24   | 25    | 26     | 27   | 28  | 29            | 30            | 31            | 1             | 2             | 3             | 4             |
| Last 90 Days       | 1   | 2    | 3    | 4     | 5      | 6    | 7   | 5             | 6             | 7             | 8             | 9             | 10            | 11            |
| This Month         | 8   | 9    | 10   | 11    | 12     | 13   | 14  | 12            | 13            | 14            | 15            | 16            | 17            | 18            |
| Last Month         | 15  | 16   | 17   | 18    | 19     | 20   | 21  | 19            | 20            | 21            | 22            | <del>23</del> | <del>24</del> | <del>25</del> |
| Custom range       | 22  | 23   | 24   | 25    | 26     | 27   | 28  | <del>26</del> | <del>27</del> | <del>28</del> | <del>29</del> | <del>30</del> | 4             | 2             |
| custom unge        | 29  | 30   | 31   | 1     | 2      | 3    | 4   | Э             | 4             | 5             | 6             | 7             | 8             | 9             |
|                    | Car | ncel |      |       |        |      |     | April 16      | , 2021        | - Apri        | 22, 20        | 021           | Ар            | ply           |

**Note:** The Period drop-down menu does not display until you have selected one of the Security Awareness Training reports.

|              |     |     | Report | t     |        |      |     |               | Period        | 1             |               |               |               |               |
|--------------|-----|-----|--------|-------|--------|------|-----|---------------|---------------|---------------|---------------|---------------|---------------|---------------|
| All sites    | ~   | •   | SAT:   | Phish | ing Cl | icks |     | $\sim$        | Last          | 7 Day         | s             |               |               | $\sim$        |
| Last 7 days  | <   |     | MA     | RCH 2 | 021    |      |     |               |               | AP            | RIL 20        | 21            |               |               |
| Last 30 days | Mon | Tue | Wed    | Thu   | Fri    | Sat  | Sun | Mon           | Tue           | Wed           | Thu           | Fri           | Sat           | Sun           |
| Last 60 days | 22  | 23  | 24     | 25    | 26     | 27   | 28  | 29            | 30            | 31            | 1             | 2             | 3             | 4             |
| Last 90 Days | 1   | 2   | 3      | 4     | 5      | 6    | 7   | 5             | 6             | 7             | 8             | 9             | 10            | 11            |
| This Month   | 8   | 9   | 10     | 11    | 12     | 13   | 14  | 12            | 13            | 14            | 15            | 16            | 17            | 18            |
| Last Month   | 15  | 16  | 17     | 18    | 19     | 20   | 21  | 19            | 20            | 21            | 22            | <del>23</del> | <del>24</del> | <del>25</del> |
| Custom range | 22  | 23  | 24     | 25    | 26     | 27   | 28  | <del>26</del> | <del>27</del> | <del>28</del> | <del>29</del> | <del>30</del> | 4             | 2             |
|              | 29  | 30  | 31     | 1     | 2      | 3    | 4   | ÷             | 4             | 5             | 6             | 7             | 8             | 9             |

6. When you're done selecting the date range, click the **Apply** button.

7. When you're ready to run the report, click the **Submit** button.

| CREATE REPORT |   |                      |   |             |        |
|---------------|---|----------------------|---|-------------|--------|
| Site          |   | Report               |   | Period      |        |
| All sites     | ~ | SAT: Phishing Clicks | ~ | Last 7 Days | ~      |
|               |   |                      |   |             | Submit |

The report displays in the bottom pane, and includes the following columns:

| REPORT NAME                      | COLUMNS                                                                                                    |
|----------------------------------|----------------------------------------------------------------------------------------------------|
| SAT: Phishing Clicks Report      | <ul> <li>Site</li> <li>Target Email</li> <li>Phishing Campaigns</li> <li>Email Clicks</li> <li>Lure Clicks</li> </ul> |
| SAT: Training Progress<br>Report | <ul> <li>Site</li> <li>Target Email</li> <li>Training Campaigns</li> <li>Training Progress</li> </ul>                 |
| SAT: Usage Report                | <ul> <li>Site</li> <li>Target Email</li> <li>Training Campaigns</li> <li>Training Progress</li> </ul>                 |

### **Accessing Breach Reports**

The Breach Report and risk assessment tool now allows Security Awareness Training admins to generate a report that outlines breaches associated with any client's domain. The report includes a breach summary, a list of breached data by category, as well as the users impacted at each client site.

The report provides ideal documentation to help admins determine and demonstrate real world risks so they can advise clients' executive management on services and tactics accordingly to avoid future security incidents.

**Note:** With enhanced domain verification to support access to the Breach Report you must use a domain admin level email address such as admin@domain.com or postmaster@domain.com, etc, to view the Breach Report.

#### To access a Breach report:

1. Log in to the Management Console.

The Management Console displays.

|                              | Management    | Conse      | Ole CE 2            | 0                  | 0                  | ¥          |
|------------------------------|---------------|------------|---------------------|--------------------|--------------------|------------|
| Support GSM + ▼ I Sites List | SITES LIST 54 | Sites Acce | ssible 136 Sites To | tal 🜒              | ٩                  | <b>T</b> : |
| الله Dashboard               | SITE \$       |            | ENTITIES 🛛 💠        | ENDPOINT SEATS 🔞 💠 |                    | ACTIONS    |
| 🖋 Manage 🔨 🔨                 | 0             | P          | 5                   | 20                 | D S                | :          |
| Entities                     | 0             | P          | 35                  | 20                 | 0 0                | :          |
| Policies                     | 0             | P          | 6                   | 10                 | 0 0 S              | :          |
| Policies                     | 8             | P          | 0                   | 99                 | <b>(E) (B) (S)</b> | :          |

2. Click the **Settings** icon.

|                                | Management Console CE 2                           |   |              |                  | 0 0                         | ~          |
|--------------------------------|---------------------------------------------------|---|--------------|------------------|-----------------------------|------------|
| Support GSM + •                | SITES LIST 54 Sites Accessible 136 Sites Total () |   |              |                  | ٩                           | <b>T</b> : |
| L네 Dashboard                   | SITE \$                                           |   | ENTITIES 🛛 💠 | ENDPOINT SEATS 🧲 |                             | ACTIONS    |
| 🗲 Manage 🔨                     | 0                                                 | P | 5            | 20               | D S                         | :          |
| Entities                       | 0                                                 | P | 35           | 20               | 6 D 6                       | :          |
| Policies                       | 0                                                 | P | 6            | 10               | B D (S)                     | :          |
|                                | 8                                                 | P | 0            | 99               | Security Awareness Training |            |
| Overrides                      | •                                                 | P | 1            | 10               | S ACTIVE                    |            |
| Security Awareness<br>Training | 0                                                 | P | 12           | 10               |                             |            |

The Security Awareness Training tab displays.

|                                | Management Console CE 2 0 0 0                                                                                          | -                                         | ~ |
|--------------------------------|----------------------------------------------------------------------------------------------------|-------------------------------------------|---|
| 🔇 Support GSM + 👻              | Site: V                                                                                                    |                                           |   |
| \Xi Sites List                 |                                                                                                    |                                           |   |
| Luu Dashboard                  | Summary Details Admin Permissions Endpoint Protection DNS Protection Security Awarenee                                 | ss Training                               |   |
| 🖋 Manage 🛛 🔨                   | Security Awareness Training 🔞                                                                                          |                                           | Î |
| Entities                       | Subscription Status<br>Active                                                                                          | SAT Quick<br>Setup                        |   |
| Policies                       | Target Users 😡                                                                                                    | Set up Security<br>Awareness              |   |
| Overrides                      | 1<br>ACTIVE DIRECTORY INTEGRATION                                                                                      | Training using<br>either of the           |   |
| Security Awareness<br>Training | Integrate Webroot Security Awareness Training with Azure Active Directory.                                             | options outlined below:                   |   |
| 📅 Reports                      | DOMAIN VERIFICATION                                                                                                    | Active Directory<br>Integration           |   |
| 📮 Alerts                       | Use one of the following options to verify access to the domains you will be managing for Security Awareness Training. | <ul> <li>Set up<br/>Active</li> </ul>     |   |
| 📇 Admins                       | <ul> <li>Domain Member - Launch Campaigns @</li> <li>Domain Admin - Launch Campaigns, View Breach Report @</li> </ul>  | Directory<br>integration                  |   |
| 🗘 Settings                     | Add New Domain                                                                                                    | <ul> <li>Launch a<br/>Campaign</li> </ul> |   |
|                                | admin@example.com Send Verification Request                                                                            | Manual User                               | - |
| <                              | Back                                                                                                    | Sav                                       | e |

- WEBROOT | Management Console CE 2 0 8 Support GSM + ... -Site: Site ~ 😑 Sites List DNS Protection Summary Details Admin Permissions Endpoint Protection Security Awareness Training 🔟 Dashboard DOMAIN VERIFICATION 🔑 Manage Set up ゝ Use one of the following options to verify access to the domains you will be managing for Security Awareness Training. Active Domain Member - Launch Campaigns 🚱 Directory Entities Domain Admin - Launch Campaigns, View Breach Report integration Launch a Policies Add New Domain Campaign admin@example.com Send Verification Request Manual User Management Security Awareness DOMAIN VERIFIED ADDRESS VERIFICATION STATUS BREACH REPORT 🚱 ACTIONS Verify Training Email Domain Member -Verified View Breach Report 🔒 ÷ Domain (Non System Address) 🚠 Reports Import target users Alerts Security Awareness Training Console If you wish to access the Security Awareness Training Console please click the button below. manually 🐣 Admins from the Go To Security Awareness Training Console Security Awareness Settings Training console Back Save <
- 3. Scroll down to the Domain Verification area.

- 4. In the Add New Domain field, add one of the following two email types to verify access to domains you will be managing:
  - **Domain Member** You can launch campaigns.
  - Domain Admin You can launch campaign and view breach reports.

**Note:** Hover over the Question Mark icon for additional information.

5. For the domain you want to view the Breach report for, click **View Breach Report**.

|                                | anagement Conso        | <b>e</b> ce 2                                                                   |                  |                          | 0 0                      | ~       |
|--------------------------------|------------------------|---------------------------------------------------------------------------------|------------------|--------------------------|--------------------------|---------|
|                                | Site:                  |                                                                                 |                  | ~                        |                          |         |
| i⊟ Sites List                  | Summary Details A      | dmin Permissions Endr                                                           | point Protection | DNS Protection           | Security Awareness Trair | ning    |
| 네 Dashboard                    | DOMAIN VERIFICATION    |                                                                                 |                  |                          |                          | Integ   |
|                                | Domain Member - Launch | ons to verify access to the doma<br>Campaigns 🕜<br>ampaigns, View Breach Report |                  | aging for Security Aware | ness Training.           |         |
| Policies                       | Add New Domain         | 10. 1                                                                           | Č                |                          |                          | •       |
| Overrides                      | admin@example.com      |                                                                                 |                  |                          | Send Verification Rec    | . Ivian |
| Security Awareness<br>Training | DOMAIN                 | VERIFIED ADDRESS                                                                | VE               | RIFICATION STATUS        | BREACH REPORT 😡          | ACT •   |
| n Reports                      | .com                   | administrator@v                                                                 |                  | omain Admin -<br>Inding  | View Breach Report 🔒     |         |
| 📮 Alerts                       | com                    | admin@                                                                          |                  | omain Admin -<br>rified  | View Breach Report       | •       |
| 🏝 Admins                       | com                    | ,<br>System Address)                                                            |                  | omain Member -<br>rified | View Breach Report 🔒     |         |

The Breach Report displays, with information about the emails that were breached and the sources of the breach.

| BRE | ACH REPORT: | Search for Q |            |  |
|-----|-------------|--------------|------------|--|
|     | EMAIL       |              | BREACH     |  |
| >   | dan@        | com          | 1 Breach   |  |
| >   | david@-     | .com         | 3 Breaches |  |
| >   | shane@      | .com         | 1 Breach   |  |

6. For additional information, click on the arrow next to the email in question.

| BRE#       | ICH REPORT: |            | Search for Q |
|------------|-------------|------------|--------------|
|            | EMAIL       | BREACH     |              |
| >          | dan@com     | 1 Breach   |              |
| $\bigcirc$ | david@      | 3 Breaches |              |
| >          | shane@ com  | 1 Breach   |              |

Additional information about the breach displays, including the date, the name of the company, and the type of information that was compromised.

| BREACH REPORT: COM                                                                                                    |                               | Search for Q |
|----------------------------------------------------------------------------------------------------|-------------------------------|--------------|
| EMAIL                                                                                                    | BREACH                        | ſ            |
| > dan@ .com                                                                                                    | 1 Breach                      |              |
| ✓ david@ .com                                                                                                    | 3 Breaches                    |              |
|                                                                                                    |                               |              |
| Breach Date: Jul 22, 2018                                                                                                    |                               |              |
| Compromised Data<br>Email addresses<br>Employers<br>Geographic locations<br>Job titles<br>Names<br>Phone numbers<br>Salutations |                               |              |
| Page 1 of 1 Rows 20                                                                                                    | <ul><li>✓</li><li>✓</li></ul> | × > »        |
|                                                                                                    |                               | Close        |

7. When you're done, click the **Close** button.

| BREACH REPORT: COM                                                                                          |         |                                         | Search for Q |   |
|----------------------------------------------------------------------------------------------------|---------|-----------------------------------------|--------------|---|
| EMAIL                                                                                                    |         | BREACH                                  |              | - |
| > dan@ .com                                                                                                 |         | 1 Breach                                |              |   |
| ✓ david@ .com                                                                                               |         | 3 Breaches                              |              |   |
|                                                                                                    |         |                                         |              |   |
| Breach Date: Jul 22, 2018                                                                                   |         |                                         |              |   |
|                                                                                                    |         |                                         |              |   |
|                                                                                                    |         |                                         |              |   |
|                                                                                                    |         |                                         |              |   |
| Compromised Data                                                                                            |         |                                         |              |   |
| Email addresses<br>Employers<br>Geographic locations<br>Job titles<br>Names<br>Phone numbers<br>Salutations |         |                                         |              | • |
| Page 1 of 1                                                                                                 | Rows 20 | <ul><li>✓</li><li>✓</li><li>✓</li></ul> | * > >        | • |
|                                                                                                    |         |                                         | Close        |   |
| Names<br>Phone numbers<br>Salutations                                                                       | Rows 20 | <b>v</b> « ( 1                          |              |   |

## **About Phishing Simulation Reports**

Webroot Security Awareness Training includes the ability to create phishing simulation campaigns that mimic a real-world phishing scenario. Webroot uses a transaction email service to track delivery, opens, clicks and data posts for every phishing simulation sent on a per-user basis.

#### Sample Phishing Report Campaign Summary

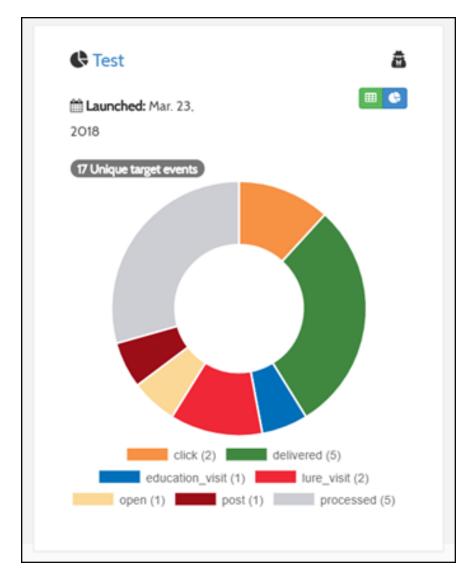

### **Understanding Email Events**

You will be able to see data about the following types of email events in the Email Activity Feed:

- **Processed** Requests from your website, application, or mail client via SMTP Relay or the API that the emailer processed.
- **Clicks** When a recipient clicks one of the Click Tracked links in your email.
- **Delivered** An email that was delivered to a recipient.
- **Opens** When an email is opened by a recipient.
- Deferred The recipient mail server asked the emailer to stop sending emails so quickly.
- **Drops** The emailer drops an email when one of the following occurs:
  - The contact on that email is in one of your suppression groups.
  - The recipient email previously bounced.
  - The recipient has marked your email as spam.
- **Bounces** When an attempt is made to deliver an email, but the recipient mail server rejects it.
- **Spam Reports** When a recipient marks your email as spam and their mail server tells us about it.

| Delivery Report                                                                                                    |                        |               | M                             |
|----------------------------------------------------------------------------------------------------|------------------------|---------------|-------------------------------|
| Compared PDF     Common PDF                                                                                                    |                        |               |                               |
| A Overview                                                                                                    | Lat Phishing Line Data | <b>0</b> 8 Ci | ampaign Details               |
| Status: Ended                                                                                                    |                        | Statistics    | 2 C m 2 2                     |
| <ul> <li>Campaign Name : Phishing Campaign</li> <li>Creation Date: Tuesday, Nov 7, 2017, 10:03 AI</li> <li>Launch Date: Tuesday, Nov 7, 2017, 10:06 AM</li> <li>End Date: Tuesday, Nov 7, 2017, 2:40 PM</li> <li>Description :</li> <li>Advanced : <ul> <li>Options :</li> </ul> </li> <li>Phishing Url: <a href="http://www.admin-alert.com">www.admin-alert.com</a></li> </ul> |                        |               | hvered (8)education_visit (5) |

The Interactive Phishing Line report allows a user to select actions and filter in real-time.

| Esport Drivery Icol Download POF |      |                                                                               |                      |                         |              |                       |                       |  |
|----------------------------------|------|-------------------------------------------------------------------------------|----------------------|-------------------------|--------------|-----------------------|-----------------------|--|
| A Overview                       |      | Lat. Ph                                                                       | ishing Line Data     |                         |              | <b>0</b> ° Campaign I | Details               |  |
| Options                          | Page | Events                                                                        | Email Events         |                         |              |                       |                       |  |
| And Or DiClear DiRefresh         |      | visit   O Education visit   O Training visit<br>ed Data   O Training complete | C Settprocessed C De | livered   O Open   O Ok | x O Dropped  | O Defend   O Boy      | nce [ O Spam report ] |  |
| String search                    |      | Launch Date (From)                                                            |                      | Laun                    | ch Date (To) |                       |                       |  |
| inget                            |      | Timestamp                                                                     | Browser              | OS                      | Device       | Page                  | Action                |  |
| rowell@webrootsalesdemo.com      | TQ   | Nov 7, 2017 10:06:41 AM                                                       | NA                   | N/A                     | N/A          | Email                 | Processed             |  |
| rowell@webrootsalesdemo.com      | T Q  | Nov 7, 2017 10:06:41 AM                                                       | NA                   | N/A                     | N/A          | Email                 | Delivered             |  |
| owell@webrootsalesdemo.com       | τQ   | Nov 7, 2017 10:49:27 AM                                                       | NA                   | NA                      | N/A          | Email                 | Click                 |  |
| owell@webrootsalesdemo.com       | T Q  | Nov 7, 2017 10:50:06 AM                                                       | NA                   | N/A                     | N/A          | Email                 | Click                 |  |
| owell@webrootsalesdemo.com       | τQ   | Nov 7, 2017 10:50:06 AM                                                       | NA                   | N/A                     | N/A          | Email                 | Click                 |  |
| owell@webrootsalesdemo.com       | T Q  | Nov 7, 2017 10:48:54 AM                                                       | Chrome v61:0.3163 0  | Windows 10              | Other        | Education             | Education_visit       |  |
| owene webrootswepperno.com       |      |                                                                               | Chrome v61.0.3163 0  | Windows 10              | Other        | Education             | Education_visit       |  |

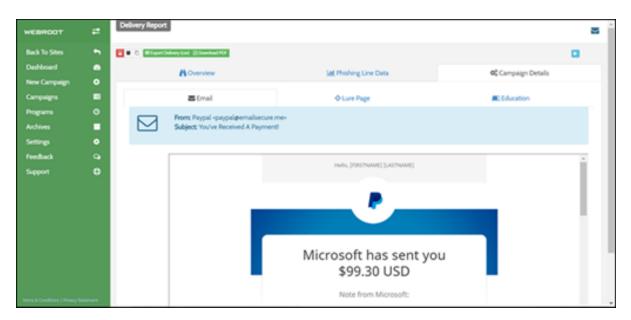

A summary of the phishing simulation details can be seen within the campaign report.

Reports can be exported to CSV, PDF or screen captured and shared as needed.

| Delivery Report                                                                                                    |                         |                  | $\sim$                                                 |  |
|----------------------------------------------------------------------------------------------------|-------------------------|------------------|--------------------------------------------------------|--|
| Control Delvery Starl     Differentiated PDF     Overview                                                                                                    | Lat. Phishing Line Data | o <sup>s</sup> o | Campaign Details                                       |  |
| Status: Ended                                                                                                    |                         | Statistics       | 80 m m /                                               |  |
| <ul> <li>Campaign Name : Phishing Campaign</li> <li>Creation Date: Tuesday, Nov 7, 2017, 10:03 AM</li> <li>Launch Date: Tuesday, Nov 7, 2017, 10:06 AM</li> <li>End Date: Tuesday, Nov 7, 2017, 2:40 PM</li> <li>Description : <ul> <li>Advanced :</li> <li>Options :</li> </ul> </li> <li>Phishing Urt: www.admin-alertu.com</li> </ul> |                         |                  | belivered (8) education_visit (5)<br>(5) education (8) |  |

### **Sample PDF Summary Report**

The PDF report can be downloaded at any time or set to automatically deliver at the end of a campaign to a pre-set list of recipients.

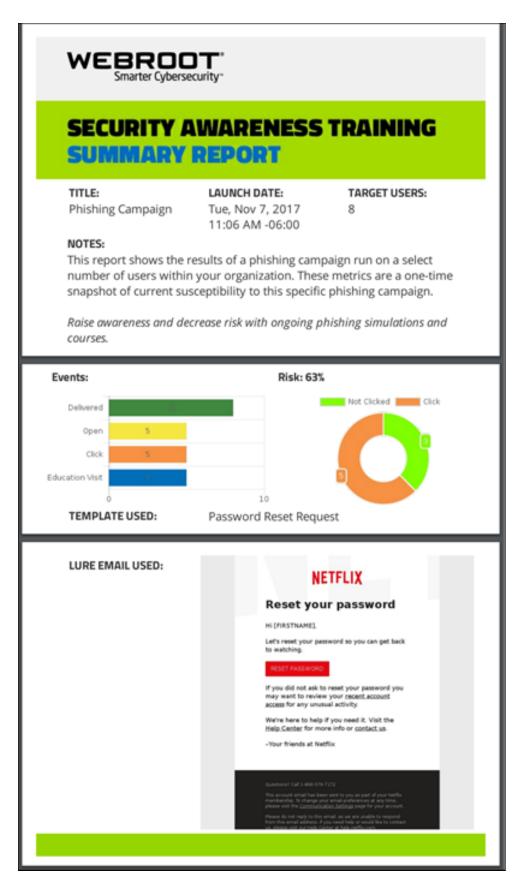

# **Chapter 6: Managing Spam Filters**

To start managing spam filters, see the following topics:

| Allowing Emails In Proofpoint Essentials               |  |
|--------------------------------------------------------|--|
| Allowing Email In Microsoft Exchange and Microsoft 365 |  |
| Allowing Emails In Google Workspace                    |  |
| Allowing Webroot Training Email Servers                |  |

## Allowing Emails In Proofpoint Essentials

To prevent or resolve mail delivery issues when using Webroot Security Awareness Training with Proofpoint Essentials, you can create a filter in Proofpoint to allow mail sent from the Webroot Security Awareness Training email servers, which are specified in the <u>Knowledge Base</u>.

## Follow these instructions to add a filter to allow email from Webroot's email servers:

- 1. Navigate to **Security Settings > Email > Filter Policies**.
- 2. On the Inbound tab, click **New Filter**.
- 3. Enter a descriptive **Filter Name**.
- 4. For Direction, select **Inbound** (it should have defaulted to the tab being used for the procedure).
- 5. Click **Continue**.
- 6. For Scope, select **Company**.
- 7. For the first condition (if statement):
  - Select **Email Headers** from the drop-down list of message elements.
  - Select **Contain(s) Any Of** from the drop-down list of operators.
  - Enter the first Webroot Security Awareness Training email server, which is specified in the Knowledge Base.
- Repeat the above step, entering a condition (if statement) for each of the remaining Webroot Security Awareness Training email servers, which are specified in the <u>Knowledge Base</u>.
- 9. For Action (Do statement), from the drop-down list select **Allow**.
- 10. Click Save.

Click here to see an article from Proofpoint on how to set up filters for Proofpoint Essentials.

### Allowing Email In Microsoft Exchange and Microsoft 365

If you use Microsoft Exchange or Microsoft 365, you need to allow the IP address for the mail servers that Webroot Security Awareness Training uses to send email messages to targets.

The Webroot Security Awareness Training email servers are specified in the <u>Knowledge</u> <u>Base</u>.

Here are the parts involved with allowing email in Microsoft Exchange and Microsoft 365:

**Part 1:** Create an IP Allow List with Webroot's email server IP address.

**Part 2:** Set up a mail flow rule to bypass spam filtering and the Clutter folder.

**Part 3:**[Microsoft 365 only] Set up a rule to bypass the Junk Folder.

#### Part 4: Testing.

**Note:** We recommend waiting 1 to 2 hours before testing to allow the settings to propagate across your environment. You can use a small phishing campaign to test that inbound email is working properly. Please see <u>Creating Phishing Simulations on page 8</u> for help setting up a campaign.

#### Part 1: Creating an IP Allow List with Webroot's email server IP address:

This step enables Webroot's email server to be allowed to deliver mail inbound to your Exchange or Microsoft 365 server.

1. Navigate to your **Exchange admin center (EAC)** by signing into Microsoft 365 using your account, and then choose the **Admin** tile.

| <br>Office 36 | 5                                                                | , Search                                                |
|---------------|------------------------------------------------------------------|---------------------------------------------------------|
|               | Office 365 All Apps Tips and Tricks                              |                                                         |
|               | Admin 😓<br>Your admin web portal for subscription<br>management. | Bookings<br>Online appointment scheduling for your smal |
|               | Dynamics 365<br>Break down the silos between your business       | Excel<br>Discover and connect to data, model and ana    |

2. You are now in the Microsoft Microsoft 365 admin center. Use the left navigation list to choose **Admin centers > Exchange**.

|           | Microsoft 365 admin    | center |                                                           |         |
|-----------|------------------------|--------|-----------------------------------------------------------|---------|
| =         |                        |        | Tester Marcoll                                            | ,O Sear |
| 6         | Home                   |        | Essentials                                                |         |
| 8         | Users                  | ~      |                                                           |         |
| RR        | Groups                 | ~      | Office 365 software                                       | Bill    |
| Pa.       | Roles                  |        | Install the Office desktop                                | \$      |
| 4         | Resources              | ~      | apps                                                      |         |
|           | Billing                | ~      |                                                           |         |
| Q         | Support                | ~      |                                                           |         |
| ۲         | Settings               | ~      | Install Office                                            |         |
| D         | Setup                  |        | User management                                           |         |
| Ľ         | Reports                | ~      | line management                                           |         |
| $\otimes$ | Health                 | ~      | User management                                           |         |
| Ada       | nin centers            |        | Add, edit, and remove user accounts, and reset passwords. |         |
| -         |                        |        |                                                           |         |
| 0         | Security & Compliance  |        |                                                           |         |
| ĉ         | Azure Active Directory | _      | Add user Edit user 🗸                                      |         |
| 0:        | Exchange               | Ô      |                                                           |         |
|           | All admin centers      | -      |                                                           |         |
| 0         | Customize navigation   |        |                                                           |         |
|           | Show less              |        |                                                           |         |

3. In the Exchange admin center (EAC), navigate to Protection > Connection filter.

| ::: Admin             |                         |                                        |
|-----------------------|-------------------------|----------------------------------------|
| Exchange admin cer    | ter                     |                                        |
| dashboard             | Welcome                 |                                        |
| recipients            |                         |                                        |
| permissions           | recipients<br>mailboxes | permissions<br>admin roles             |
| compliance management | groups                  | user roles<br>Outlook Web App policies |
| organization          | contacts                | Outlock theo App policies              |
| protection            | shared<br>migration     |                                        |
| mail flow             |                         |                                        |
| mobile                | organization<br>sharing | protection<br>malware filter           |
| public folders        | add-ins                 | connection filter                      |
| unified messaging     |                         | spam filter<br>outbound spam           |
| hybrid                |                         | quarantine<br>action center            |
|                       |                         | dkim                                   |

4. Double-click the **Default** policy to start editing it.

| iii Admin             |                |                   |             |
|-----------------------|----------------|-------------------|-------------|
| Exchange admin ce     | enter          |                   |             |
| dashboard             | malware filter | connection filter | spam filter |
| recipients            |                |                   |             |
| permissions           | / 🖮 C          |                   |             |
| compliance management | NAME           |                   |             |
| organization          | Default        |                   |             |
| protection            |                |                   |             |
| mail flow             |                |                   |             |
| mobile                |                |                   |             |
| public folders        |                |                   |             |
| unified messaging     |                |                   |             |
| hybrid                |                |                   |             |
|                       |                |                   |             |

- 5. Click the **Connection filtering** menu item and then create an IP Allow list with Webroot's sender email IP addresses:
  - Under the **IP Allow list**, click on the click the **Add icon (+)**.
  - In the dialog box, enter the IP address for each of the Webroot Security Awareness Training email servers, which are specified in the <u>Knowledge Base</u>.
- 6. Click **OK**, then **Save** to complete part 1.

# Part 2: Setting up a mail flow rule to bypass spam filtering and the Clutter folder

In part 2, you will set up a mail flow rule (AKA transport rule) to ensure Webroot's training email messages will bypass your Clutter folder as well as any spam filtering enabled, for both Microsoft Exchange and Microsoft 365.

- 1. Open the **Exchange admin center (EAC)**. See Part 1, Step 1 above for help if needed.
- In the EAC, go to mail flow > rules, click the Add icon (+) > Bypass spam filtering....

| ::: Admin             |                                                                                               |
|-----------------------|-----------------------------------------------------------------------------------------------|
| Exchange admin cer    | nter                                                                                          |
| dashboard             | rules message trace accepted domains remote domains connectors                                |
| recipients            |                                                                                               |
| permissions           |                                                                                               |
| compliance management | Create a new rule Apply Office 365 Message Encryption and rights protection to messages       |
| organization          | Apply custom branding to OME messages                                                         |
| protection            | Apply disclaimers Bypass spam filtering                                                       |
| mail flow             | Filter messages by size<br>Generate an incident report when sensitive information is detected |
| mobile                | Modify messages<br>Restrict managers and their direct reports                                 |
| public folders        | Restrict messages by sender or recipient                                                      |
| unified messaging     | Send messages to a moderator<br>Send messages and save a copy for review                      |
| hybrid                |                                                                                               |
|                       |                                                                                               |

3. Provide a **Name** and add conditions for the new rule.

| Bypass Clutter & Spam Filtering by IP Address                                                                                 |                                                                          |
|----------------------------------------------------------------------------------------------------|--------------------------------------------------------------------------|
| *Apply this rule it                                                                                                    |                                                                          |
| The sender is                                                                                                    | <ul> <li>"Select people</li> </ul>                                       |
| Select one                                                                                                    |                                                                          |
| The sender                                                                                                    | is this person                                                           |
| The recipient_                                                                                                    | is external/internal                                                     |
| The subject or body                                                                                                    | is a member of this group                                                |
| Any attachment                                                                                                    | <ul> <li>address includes any of these words</li> </ul>                  |
| Any recipient                                                                                                    | <ul> <li>address matches any of these text patterns</li> </ul>           |
| The message                                                                                                    | <ul> <li>is on a recipient's supervision list</li> </ul>                 |
| The sender and the recipient                                                                                                  | <ul> <li>has specific properties including any of these words</li> </ul> |
| The message properties                                                                                                    | <ul> <li>has specific properties matching these text patterns</li> </ul> |
| A message header                                                                                                    | <ul> <li>has overridden the Policy Tip</li> </ul>                        |
| [Apply to all messages]                                                                                                    | IP address is in any of these ranges or exactly matches,<br>domain is    |
| Enforce     Test with Policy Tips     Test without Policy Tips     Activate this rule on the following date:     Tue 2/4/2020 |                                                                          |
| Tue 2/4/2020 * 3:30 PM \$                                                                                                    |                                                                          |
| Stop processing more rules                                                                                                    |                                                                          |
| Defer the message if rule processing doesn't complete                                                                         |                                                                          |
| Match sender address in message:                                                                                              |                                                                          |
| Header -                                                                                                    |                                                                          |
| Header •                                                                                                    |                                                                          |
| Comments:                                                                                                    |                                                                          |

- 4. Add the condition **Apply this rule if...** 
  - Select **The Sender**, then click on **More Options** and select **IP address is in any of these ranges or exactly matches**. Add the IP addresses for the Webroot Security Awareness Training email servers, which are specified in the <u>Knowledge</u>

Base. When completed, click **OK**.

| specify IP ac | ldress ranges |        |
|---------------|---------------|--------|
| specify in ac | luless langes |        |
| / -           |               |        |
| 167.89.85.54  | Ŧ             | +      |
|               |               |        |
|               |               |        |
|               |               |        |
|               |               |        |
|               |               |        |
|               |               |        |
|               | ОК            | Cancel |

5. Beneath **Do the following**, click **Modify the message properties** then **Set a Message Header**.

| Name:                                         |                                                       |
|-----------------------------------------------|-------------------------------------------------------|
| Bypass Clutter & Spam Filtering by IP Address |                                                       |
| Apply this rule if                            |                                                       |
| Sender's IP address is in the range           | <ul> <li><u>'167.89.85.54'</u></li> </ul>             |
| add condition                                 |                                                       |
| *Do the following                             |                                                       |
| Set the message header to this value          | <ul> <li>Set the message header "Enter text</li></ul> |
| Select one                                    |                                                       |
| Forward the message for approval              | •                                                     |
| Redirect the message to                       | •                                                     |
| Block the message                             | •                                                     |
| Add recipients                                | •                                                     |
| Apply a disclaimer to the message             | •                                                     |
| Modify the message properties                 | remove a message header                               |
| Modify the message security                   | set a message header                                  |
| Prepend the subject of the message with       | apply a message classification                        |
| Generate incident report and send it to       | set the spam confidence level (SCL)                   |
| Notify the recipient with a message           |                                                       |
| Enforce                                       |                                                       |
| Test with Policy Tips                         |                                                       |
| Test without Policy Tips                      |                                                       |

- 6. Click the **\*Enter text...** button to set the message header to the value below. Click **OK** to continue.
  - X-MS-Exchange-Organization-BypassClutter to the value true

**Note**: Both values are case sensitive.

|              |                 |               |        | × |
|--------------|-----------------|---------------|--------|---|
| message h    | eader           |               |        |   |
|              |                 |               |        | _ |
| X-MS-Exchang | e-Organization- | BypassClutter | I      |   |
|              | _               |               |        |   |
|              |                 | ОК            | Cancel |   |

7. Add an additional action beneath **Do the following** to **Modify the message** properties. Here, select **Set the spam confidence level (SCL)** 

| Set the message header to this value    | <ul> <li>Set the message header <u>'X-MS-Exchar</u></li> </ul> |
|-----------------------------------------|----------------------------------------------------------------|
| ind                                     |                                                                |
| Select one                              | •                                                              |
| Select one                              |                                                                |
| Forward the message for approval        | •                                                              |
| Redirect the message to                 | •                                                              |
| Block the message                       | •                                                              |
| Add recipients                          | •                                                              |
| Apply a disclaimer to the message       | •                                                              |
| Modify the message properties           | remove a message header                                        |
| Modify the message security             | set a message header                                           |
| Prepend the subject of the message with | apply a message classification                                 |
| Generate incident report and send it to | set the spam confidence level (SCL)                            |
| Notify the recipient with a message     |                                                                |
| • Enforce                               |                                                                |
| Test with Policy Tips                   |                                                                |

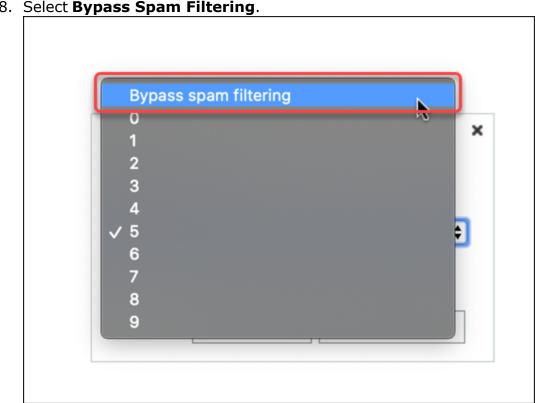

9. Review the settings and once verified, click **Save** to proceed and complete the process.

| ev rulio                                                                    |                         |                                                                                                    |             |
|-----------------------------------------------------------------------------|-------------------------|----------------------------------------------------------------------------------------------------|-------------|
| Name                                                                        |                         |                                                                                                    |             |
| Rypess Clutter & Spem Filtering by IP Address                               |                         |                                                                                                    |             |
| Ngoly this rule it.                                                         |                         |                                                                                                    |             |
| Sender's P address is in the range.                                         | <ul> <li>367</li> </ul> | 18.656                                                                                                    |             |
| add condition                                                               |                         |                                                                                                    |             |
| the the following.                                                          |                         |                                                                                                    |             |
| Set the message header to this value.                                       | <ul> <li>Set</li> </ul> | the message header 30.MS-Exchange Organization-BypassCutter( to the value 30.47                                                                                                    |             |
| ed.                                                                         |                         |                                                                                                    |             |
| Set the span confidence level (SO) to .                                     |                         | en uzen fitering<br>darfi nevel to cenate a tramport evir to bypen sperv Vening or mark ernal as spare for a sender or domain. Ock here to use an aftew or block list in the spare Veni |             |
| add action                                                                  |                         |                                                                                                    |             |
| Doupt it.                                                                   |                         |                                                                                                    |             |
| add exception                                                               |                         |                                                                                                    |             |
| Properties of this sule                                                     |                         |                                                                                                    |             |
| Audit Discule with security level.                                          |                         |                                                                                                    |             |
| Not specified .                                                             |                         |                                                                                                    |             |
| Chance a mode for this rule:                                                |                         |                                                                                                    |             |
| O Inforce                                                                   |                         |                                                                                                    |             |
| C Test with Policy Tips                                                     |                         |                                                                                                    |             |
| C Text without holicy Tips                                                  |                         |                                                                                                    |             |
| Activate this rule on the following date:                                   |                         |                                                                                                    |             |
| Tue 2/4/3020 = (3.30-7H 8)                                                  |                         |                                                                                                    |             |
| Deactivate this rule on the following date:                                 |                         |                                                                                                    |             |
| Ter 24/2022 + 311111 - 1                                                    |                         |                                                                                                    |             |
|                                                                             |                         |                                                                                                    |             |
| <ul> <li>Stop processing more rules</li> </ul>                              |                         |                                                                                                    |             |
| Defer the message if w/e processing doesn't complete                        |                         |                                                                                                    |             |
| Match sender address in message.                                            |                         |                                                                                                    |             |
| Haadar •                                                                    |                         |                                                                                                    |             |
| Constants                                                                   |                         |                                                                                                    |             |
|                                                                             |                         |                                                                                                    |             |
|                                                                             |                         |                                                                                                    |             |
|                                                                             |                         |                                                                                                    |             |
| ights Management Services (RMS) is a premium feature that requires an Enter | prise Client Access     | License (CAL) or a RMS Online license for each user melbox. Learn more                                                                                                    | •           |
|                                                                             |                         | 6                                                                                                    |             |
|                                                                             |                         |                                                                                                    | Save Cancel |

# Part 3: [Microsoft 365 ONLY] Creating a rule to bypass the Junk Folder for M365 mail servers

**Note:** If you are using Microsoft 365, follow these steps, otherwise ignore them and move to **Part 4: Testing.** 

This rule will allow Webroot training and simulated phishing emails to bypass the Junk folder, ensuring that your users are getting tested on their security awareness.

1. Open the **Exchange admin center (EAC)**. See Part 1, Step 1 above for help if needed.

2. In the EAC, go to mail flow > rules, click the Add icon (+)), then Bypass spam filtering....

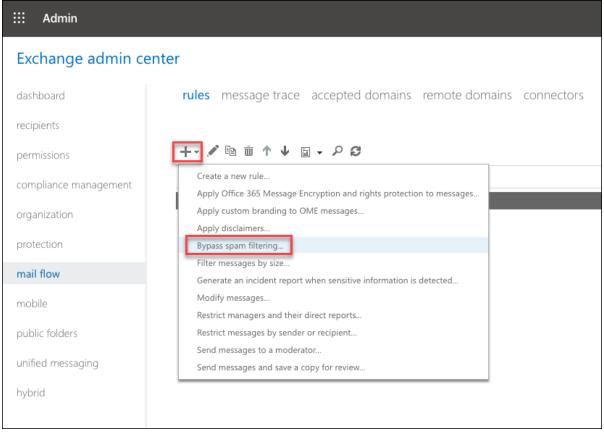

3. Provide a **Name** and add conditions for the new rule.

| Name                                  |   |                                                                                             |
|---------------------------------------|---|---------------------------------------------------------------------------------------------|
| Webroot Skip Junk Filtering (SPV:SQ)  |   |                                                                                             |
| Apply this rule if                    |   |                                                                                             |
| Sender's IP address is in the range   | • | 167.89.85.54                                                                                |
| add condition                         |   |                                                                                             |
|                                       |   |                                                                                             |
| *Do the following                     |   |                                                                                             |
| Set the message header to this value  |   | Set the message header <u>X-Forefront</u> ;<br>Antispam-Report to the value <u>SPV-SR</u> ; |
| and the mentage measure to the reset. |   |                                                                                             |
|                                       |   |                                                                                             |
| add action                            |   |                                                                                             |
| add action                            |   |                                                                                             |
|                                       |   |                                                                                             |
| add action Except if                  |   |                                                                                             |

- 4. The **Name** provided for this rule is **Webroot Skip Junk Filtering**, feel free to use whatever name you like.
- 5. Click More options.
- 6. Add the condition **Apply this rule if...** 
  - Select The Sender, then click on More Options and select IP address is in any
    of these ranges or exactly matches. Enter the IP addresses for the Webroot
    Security Awareness Training email servers, which are specified in the Knowledge
    Base. When completed, click OK.
- 7. Beneath **Do the following**, click **Modify the message properties** then **Set a Message Header**.
  - Set the message header "X-Forefront-Antispam-Report" to the value "SFV:SKI;".
- 8. Beneath **Properties of this rule** set the priority to directly follow the rule created in Part 2 to bypass spam filtering, click **Save** to complete the process.
- 9. You have now completed the process to allow email for Microsoft Exchange/Microsoft 365.

#### Part 4: Testing

Webroot recommends a test campaign be executed to test that mail is flowing properly and inbound email is working as expected. Please allow 1-2 hours for settings to replicate, it may take a little longer for M365.

## Allowing Emails In Google Workspace

In order to prevent or resolve problems related to mail delivery when using Webroot Security Awareness Training with Google Workspace (formerly known as Google G Suite), follow the processes outlined in the <u>Knowledge Base</u>.

## **Allowing Webroot Training Email Servers**

Webroot Security Awareness Training uses email to deliver welcome messages, training invitations and phishing simulation messages. For the service to function properly, email delivery must work in a timely and dependable manner.

Occasionally, before email is allowed to be delivered, some domains will require that the sending mail server be allowed. This action places the sending mail server on a safe list and allows mail from its IP address or server name to be accepted. The steps required to create entries varies from email platform to email platform.

If you are having problems with mail getting stopped by your mail server as spam, add allow entries for the Webroot Security Awareness Training email servers, which are specified in the Knowledge Base.

# **Chapter 7: Working With Settings**

To start working with Settings, see the following topics:

| Verifying Domains                                           |     |
|-------------------------------------------------------------|-----|
| Importing Targets                                           |     |
| Integrating with Microsoft Azure Active Directory           |     |
| Microsoft Azure Active Directory Frequently Asked Questions | 197 |

# **Verifying Domains**

You must verify a domain before you can send phishing simulations to users in that domain.

#### To verify a domain:

- 1. Log in to the Management Console.
- 2. Select a Site from the **Sites List** and click the **Go to the Security Awareness Training Console** icon.

|                                         | Management C      | onso    | DIE CE 2             |                  | 6          | 9            |            | ~        |
|-----------------------------------------|-------------------|---------|----------------------|------------------|------------|--------------|------------|----------|
| Support GSM + ▼       Image: Sites List | SITES LIST 54 Sit | es Acce | ssible 136 Sites Tot | al 🚺             |            | ٥            | <b>.</b> . |          |
| 내 Dashboard                             | SITE \$           |         | ENTITIES 🚱 💠         | ENDPOINT SEATS 🤅 | Ø ≑ SUB    |              | ACTIONS    |          |
| 🖌 Manage 🛛 🔨                            | 0                 | P       | 5                    | 20               | 0          | DS           |            | <b>•</b> |
| Entities                                | 0                 | P       | 35                   | 20               | 0          | 0            | :          |          |
| Policies                                | 0                 | P       | 6                    | 10               | Security A | wareness Tra | aining 🔀 🕸 |          |
|                                         | •                 | P       | 0                    | 99               |            |              | 5          |          |
| Overrides                               | •                 | P       | 1                    | 10               |            |              |            |          |
| Security Awareness<br>Training          | •                 | P       | 12                   | 10               | 0          | DS           | ) :        |          |

The Security Awareness Training dashboard displays.

| WEBROOT                               | Dashboard<br>Site: Apex Technology   Permissio | ns: consoleadmin   |                  |             |
|---------------------------------------|------------------------------------------------|--------------------|------------------|-------------|
| Back To Console     Dashboard         | 15<br>Targets                                  | 1<br>Phishing      | 2<br>Training    | O<br>Hybrid |
| Campaigns<br>New Campaign<br>Archives | Name search                                    | Launch Date (From) | Launch Date (To) | X & # # 8 Q |

3. In the Nav bar, click **Settings > Domains**.

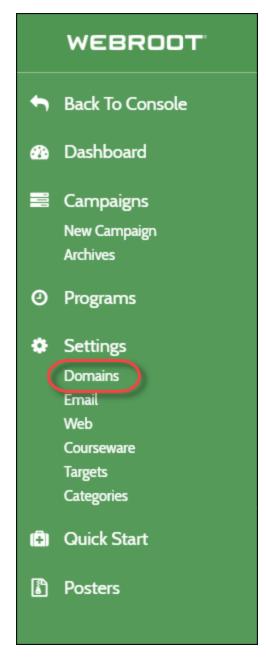

The Domains pane displays.

|   | WEBROOT                  | Verified Domains<br>Site: Haymont Tires, Permissions: consoleadmin |              |                          |         |
|---|--------------------------|--------------------------------------------------------------------|--------------|--------------------------|---------|
| • | Back To Console          | Add new domain:                                                    |              |                          |         |
|   | Dashboard                | admin@example.com                                                  | + Add Domain | X Cancel                 |         |
| - | Campaigns                | Domain                                                             |              | Verification Address     | Actions |
|   | New Campaign<br>Archives | securecast.com                                                     |              | support@securecast.com   | ×       |
| 0 | Programs                 | • palpay.com                                                       |              | administrator@palpay.com | × 🗖     |
| ٠ | Settings                 |                                                                    |              |                          |         |
|   | Domains                  |                                                                    |              |                          |         |
|   | Email                    |                                                                    |              |                          |         |
|   | Web                      |                                                                    |              |                          |         |
|   | Courseware               |                                                                    |              |                          |         |
|   | Targets                  |                                                                    |              |                          |         |
|   | Categories               |                                                                    |              |                          |         |

4. In the Add new domain field, enter a domain you want to verify and click the **Add Domain** button.

|         | WEBROOT                      | Verified Domains<br>Site: Haymont Tires, Permissions: consoleadmin |                                 |   |
|---------|------------------------------|--------------------------------------------------------------------|---------------------------------|---|
| 89<br>• | Back To Console<br>Dashboard | Add new domain:<br>admin@example.com + Add Dom                     | ain × Cancel                    |   |
| 11.     | Campaigns                    | Domain                                                             | Verification Address Actions    | 5 |
|         | New Campaign<br>Archives     | ● securecast.com                                                   | support <i>@</i> securecast.com |   |
| 0       | Programs                     | • palpay.com                                                       | administrator@palpay.com 🗙 📿    |   |
| ٠       | Settings                     |                                                                    |                                 |   |
|         | Domains                      |                                                                    |                                 |   |
|         | Email                        |                                                                    |                                 |   |
|         | Web                          |                                                                    |                                 |   |
|         | Courseware                   |                                                                    |                                 |   |
|         | Targets                      |                                                                    |                                 |   |
|         | Categories                   |                                                                    |                                 |   |

**Note:** Public domains such as yahoo.com and gmail.com are not permitted.

The system does indicates the domain that is being added and the email address where the verification will be sent.

|   | WEBROOT                               | Verified Domains Site: Haymont Tires, Permissions: consoleadmin                                                                         |
|---|---------------------------------------|----------------------------------------------------------------------------------------------------|
| • | Back To Con Public d                  | omains such as yahoo.com and gmail.com are not permitted.                                                                               |
|   | Dashboard                             | administrator@webrootsalesdemo.com                                                                                                    |
|   | Campaigns<br>New Campaign<br>Archives | <ul> <li>Adding domain: webrootsalesdemo.com</li> <li>Verification email will be send to: administrator@webrootsalesdemo.com</li> </ul> |
| ٥ | Programs                              |                                                                                                    |
| ٠ | Settings                              | Domain Verification Address                                                                                                    |
|   | Domains                               | • securecast.com support@securecast.com                                                                                                 |
|   | Email<br>Web                          | ● palpay.com administrator@palpay.com                                                                                                   |
|   | Courseware                            | a paper son                                                                                                    |
|   | Targets                               |                                                                                                    |

5. When you receive the verification email, click the link and log in to the Management Console again.

# **Importing Targets**

Follow this procedure to import targets for your phishing or training campaigns.

#### To import a target:

1. Log in to the Management Console.

The Sites tab displays.

|                   | Management (    | Cons      | ole ce 2             | 0                  | 0                  | ~          |
|-------------------|-----------------|-----------|----------------------|--------------------|--------------------|------------|
| 🔇 Support GSM + 👻 | SITES LIST 54 S | ites Acce | essible 136 Sites To | tal 🚯              | ٩                  | <b>T</b> : |
| 😑 Sites List      | 1               |           |                      |                    |                    |            |
| Luu Dashboard     | SITE \$         |           | ENTITIES 🚱 💠         | ENDPOINT SEATS 🚱 🎄 |                    | ACTIONS    |
| 🖌 Manage 🛛 🔨      | 0               | P         | 5                    | 20                 | D S                | *          |
| Entities          | •               | P         | 35                   | 20                 | 0 0 S              | :          |
|                   | 0               | P         | 6                    | 10                 | <b>B D S</b>       | :          |
| Policies          |                 | P         | 0                    | 99                 | <b>(E) (B) (S)</b> | :          |

2. Select a Site from the **Sites List** and click the **Go to the Security Awareness Training Console** icon.

|                                          | Management    | Conso       | ole CE 2            | 6                  | 0                        | ~          |
|------------------------------------------|---------------|-------------|---------------------|--------------------|--------------------------|------------|
| Support GSM +     ▼       (i≡ Sites List | SITES LIST 54 | Sites Acces | ssible 136 Sites To | tal 🚯              | ٩                        | <b>T</b> : |
| 네 Dashboard                              | SITE \$       |             | ENTITIES 🚱 🌲        | ENDPOINT SEATS 🚱 💲 | SUBSCRIPTIONS 😡          | ACTIONS    |
| 🗲 Manage 🔨                               | 0             | P           | 5                   | 20                 | D S                      | :          |
| Entities                                 | 0             | P           | 35                  | 20                 | B D (S)                  | :          |
| Policies                                 | 0             | P           | 6                   | 10 Sec             | urity Awareness Training | G C        |
|                                          | 0             | P           | 0                   | 99                 | , ,                      | 3          |
| Overrides                                | •             | P           | 1                   | 10                 |                          |            |
| Security Awareness<br>Training           | •             | P           | 12                  | 10                 | B D S                    | :          |

The Security Awareness Training dashboard displays.

Security Awareness Training Admin Guide

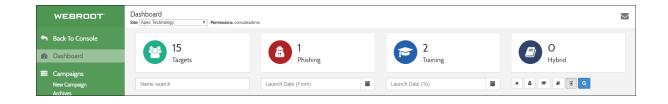

3. In the Nav bar, click **Settings > Targets**.

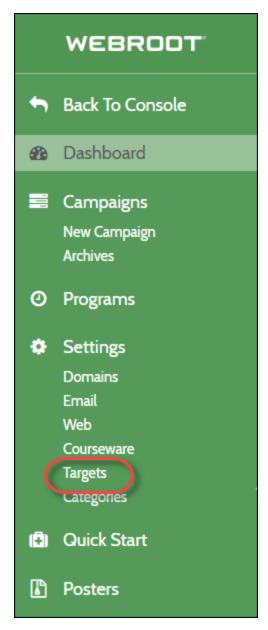

The Target Data panel displays.

|                   | Technology, <b>Permissions:</b> consoleadmin |              |                                                                   |                       |                |
|-------------------|----------------------------------------------|--------------|-------------------------------------------------------------------|-----------------------|----------------|
| irst N            | ame Last Na                                  | me           | Email Select tags to search                                       |                       | ×              |
| Seleo             | ted Targets: 0/500                           |              | Targets: 2                                                        | Verified domains only | 6              |
|                   |                                              |              |                                                                   |                       |                |
| win               | 2 of 2 records found.                        |              | << First Page < Previous Page 1 Next Page > Last Page >>          |                       | + Import Targe |
|                   | 2 of 2 records found. 100 V                  | Last Name 🗢  | << First Page < Previous Page 1 Next Page > Last Page >> Email \$ | 1                     |                |
| ihowing<br>)<br>) |                                              | Last Name \$ |                                                                   | 1                     | + Import Targe |

4. Click the **Import Targets** button.

| Target<br>Site: Apex | Data<br>Technology, <b>Permissions:</b> consoleadmin |             |                                 |                           |                       |      |                  |
|----------------------|------------------------------------------------------|-------------|---------------------------------|---------------------------|-----------------------|------|------------------|
| First N              | ame Last Name                                        |             | Email                           | Select tags to search     |                       | × 2  |                  |
| Selec                | cted Targets: 0/500                                  |             | Targets: 2                      |                           | Verified domains only |      | 0                |
| Showing              | g 2 of 2 records found. 100 🔻                        |             | << First Page < Previous Page 1 | Next Page >> Last Page >> |                       |      | + Import Targets |
|                      | First Name 🗢                                         | Last Name 🗢 | Ema                             | ail 🗢                     |                       | Tags | ×                |
|                      | Dan                                                  |             |                                 |                           |                       |      | ×                |
|                      | Michael                                              |             |                                 |                           |                       |      | ×                |

The Import Targets window displays.

| Import Targets (verified domains only) |                                                    |              |               |                 |  |  |  |  |
|----------------------------------------|----------------------------------------------------|--------------|---------------|-----------------|--|--|--|--|
| Import Method                          |                                                    |              |               |                 |  |  |  |  |
| Enter Targets                          | s Manually 🔍 Uploa                                 | d Targets    |               |                 |  |  |  |  |
| First Name                             | Last Name                                          | Email        | Employee ID   | Tags            |  |  |  |  |
| First Name                             | Last Name                                          | Email        | Comany User I | Add/Select Tags |  |  |  |  |
| _                                      | et per line (with option<br>me,email,tags,companyU | nal headers) | · or -        | + Add Target    |  |  |  |  |
|                                        |                                                    |              |               | A Import        |  |  |  |  |
|                                        |                                                    |              |               | Done            |  |  |  |  |

- 5. Do any of the following:
  - To enter targets manually, one by one, populate the fields and click the Add Target button.

| Import Targ                               | Import Targets (verified domains only)            |       |        |               |                 |  |  |  |  |
|-------------------------------------------|---------------------------------------------------|-------|--------|---------------|-----------------|--|--|--|--|
| Import Method                             |                                                   |       |        |               |                 |  |  |  |  |
| 🖲 Enter Targets Manually 🔍 Upload Targets |                                                   |       |        |               |                 |  |  |  |  |
| First Name                                | Last Name                                         | Email |        | Employee ID   | Tags            |  |  |  |  |
| First Name                                | Last Name                                         | Email |        | Comany User I | Add/Select Tags |  |  |  |  |
| _                                         | t per line (with option<br>me,email,tags,companyL |       | - or - |               | + Add Target    |  |  |  |  |
|                                           |                                                   |       |        |               | Done            |  |  |  |  |

## **Note:** You can create Tags on the fly by populating the Tags field.

• To enter a few targets, in the Enter one target per line field, enter the target's information, and click the **Import** button.

| Import Targets (verified domains only) |                                                    |            |               |                 |  |  |  |  |
|----------------------------------------|----------------------------------------------------|------------|---------------|-----------------|--|--|--|--|
| Import Method                          | ł                                                  |            |               |                 |  |  |  |  |
| Enter Target                           | s Manually 🔍 Uploa                                 | ad Targets |               |                 |  |  |  |  |
| First Name                             | Last Name                                          | Email      | Employee ID   | Tags            |  |  |  |  |
| First Name                             | Last Name                                          | Email      | Comany User I | Add/Select Tags |  |  |  |  |
|                                        | et per line (with optio<br>ame,email,tags,companyl |            | r -           | + Add Target    |  |  |  |  |
|                                        |                                                    |            |               | A Import        |  |  |  |  |
|                                        |                                                    |            |               | Done            |  |  |  |  |

• To upload a spreadsheet with target information, click the **Upload Targets** radio button, then browse for the CSV file that contains the information you want to upload, then click the **Done** button.

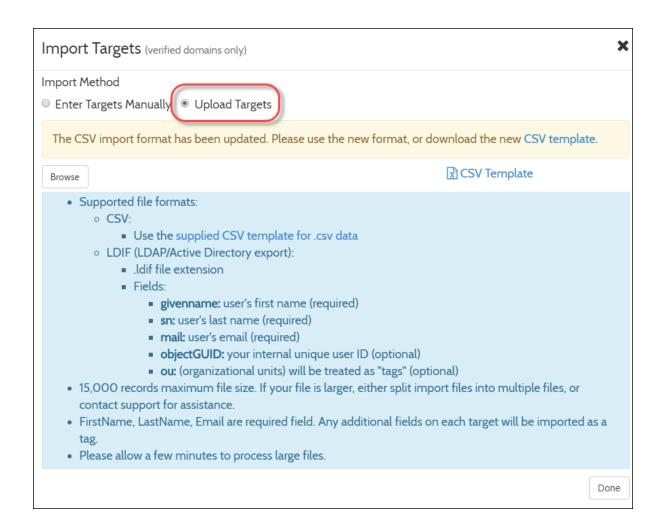

6. When you're done importing targets, click the **Done** button.

| mport Method   |                                                  |                       |               |                 |
|----------------|--------------------------------------------------|-----------------------|---------------|-----------------|
| Enter Targets  | s Manually 🔍 Uploa                               | ad Targets            |               |                 |
| First Name     | Last Name                                        | Email                 | Employee ID   | Tags            |
| First Name     | Last Name                                        | Email                 | Comany User I | Add/Select Tags |
|                |                                                  |                       |               |                 |
| nter one targe | t per line (with optio                           | - oi<br>onal headers) | r -           |                 |
|                | t per line (with option<br>me,email,tags,company | onal headers)         | r -           |                 |
|                |                                                  | onal headers)         | r -           |                 |
|                |                                                  | onal headers)         | r -           | Import          |

# Integrating with Microsoft Azure Active Directory

You can integrate Webroot Security Awareness Training (WSAT) with Microsoft Azure Active Directory (Azure AD). When you integrate WSAT with Azure AD, you can:

- Control in Azure AD what users and groups should be synced with WSAT to serve as targets for campaigns.
- Enable your list of available targets in WSAT to be automatically updated as users are added, updated, or removed in Azure AD.

To get started with the integration, you will need:

- A Microsoft Azure AD subscription. If you do not have a subscription, you can get a free account.
- A Webroot management console that manages multiple sites with WSAT enabled for at least one of your sites.

There are two parts to completing the integration. Part 1 involves adding Webroot Security Awareness Training from the gallery to your list of managed SaaS apps. Part 2 involves obtaining and entering the secret token, selecting which users to sync with WSAT and confirming users were imported properly.

# Part 1: Add Webroot Security Awareness Training from the gallery to the list of managed SaaS apps

- 1. Sign in to the **Azure portal** using either a work or school account, or a personal Microsoft account.
- 2. On the left navigation pane, select the **Azure Active Directory** service.
- 3. Navigate to **Enterprise Applications** and select **All Applications**.
- 4. To add a new application, select **New application**.
- 5. In the **Add from the gallery** section, type **Webroot Security Awareness Training** in the search box.
- 6. Select **Webroot Security Awareness Training** from the results panel and then add the app. Wait a few seconds while the app is added to your tenant.

#### Part 2: Configure Azure AD integration

To complete the WSAT integration with Azure AD, you will perform the following steps:

- 1. Obtain a **Secret Token**.
- 2. Select users in Azure AD that you want to sync with WSAT.
- 3. Enter the Secret Token in the Azure portal.
- 4. Confirm that users were imported.

#### Step 1: Obtain a Secret Token

To connect your site to Azure AD, you will need to obtain a **Secret Token** for that site in the Webroot management console.

- 1. Sign in to your **Webroot management console**.
- 2. The Security Awareness Training settings page is accessed differently depending on the type of Webroot Management console you are using.
  - a. For the **multi-site** Webroot Management console: From the **Sites List** tab, click the gear icon under the Security Awareness Training column for the site you want to connect with Azure AD.

|                                | Management Console CE 2                           |              | 0                  | 0                                       | ~          |
|--------------------------------|---------------------------------------------------|--------------|--------------------|-----------------------------------------|------------|
| Support GSM +                  | SITES LIST 54 Sites Accessible 136 Sites Total () |              |                    | ٩                                       | <b>T</b> : |
| 내 Dashboard                    | SITE \$                                           | ENTITIES 🚱 💠 | ENDPOINT SEATS 🚱 💠 | SUBSCRIPTIONS 😧                         | ACTIONS    |
| 🖋 Manage 🛛 🔨                   | 0                                                 | 5            | 20                 | D S                                     | •          |
| Entities                       | 0                                                 | 35           | 20                 | 0 0 S                                   | :          |
| Policies                       | 0                                                 | 6            | 10                 | B D 🔕                                   | :          |
|                                |                                                   | 0            | 99 Sec             | urity Awareness Training                | [7] (B)    |
| Overrides                      | Ø                                                 | 1            | 10                 | , , , , , , , , , , , , , , , , , , , , | Z (H)      |
| Security Awareness<br>Training | <ul> <li>₽</li> </ul>                             | 12           | 10                 |                                         |            |

b. For the **single site** Webroot Management console: In the left navigation bar, click **Security Awareness Training** and then **Settings** to open the Security

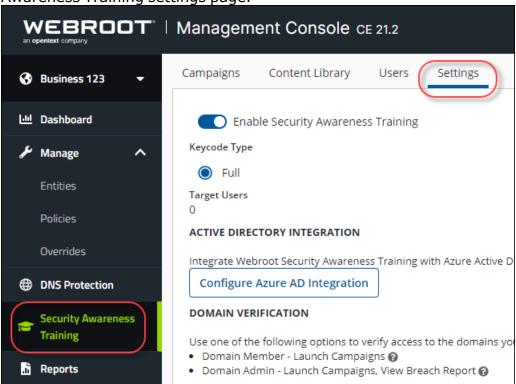

Awareness Training settings page.

#### 3. Click Configure Azure AD Integration.

| 6.01 | Dashboard                      | Summary                | Details      | Admin Permissions             | Endpoint Protection       | DNS Protection          | Security Awareness | Training                           |
|------|--------------------------------|------------------------|--------------|-------------------------------|---------------------------|-------------------------|--------------------|------------------------------------|
| ş    | Manage ^                       | C Secu                 | rity Awaren  | ess Training 🔞                |                           |                         |                    |                                    |
|      | Entities                       | Subscription<br>Active | Status       |                               |                           |                         |                    | SAT Qui                            |
|      | Policies                       | Target Users           | 0            |                               |                           |                         |                    | Set up Se<br>Training<br>the optic |
|      | Overrides                      | 1<br>ACTIVE DIRI       | CTORY INTE   | GRATION                       |                           |                         |                    | below:                             |
| 12   | Security Awareness<br>Training |                        |              | ty Awareness Training with    | Azure Active Directory.   |                         |                    | Active Di<br>Integrati             |
| ĥ    | Reports                        | Ē                      | RIFICATION   |                               |                           |                         |                    | • Set<br>Dir                       |
| Ģ    | Alerts                         | Use one of t           | he following | options to verify access to t | he domains you will be ma | naging for Security Awa | areness Training.  | • Lau<br>Manual U                  |

#### 4. Copy the **Secret Token**.

| ACTIVE DIRECTORY INTEGRATION SETUP GUIDE                                                                                                    |
|----------------------------------------------------------------------------------------------------|
| Complete the following steps from the Azure Portal to have users automatically synced with<br>Security Awareness Training.                     |
| 1. Add the Webroot Security Awareness Training Application to your Azure Active Directory tenant:                                              |
| a. From the Azure Portal, use the left navigation pane to select the Azure Active Directory<br>service.                                        |
| b. Navigate to Enterprise Applications and select All Applications, then click New Application.                                                |
| c. In the Add from the gallery section, search for Webroot Security Awareness Training and add<br>the app.                                     |
| 2. Configure Azure Active Directory Integration:                                                                                               |
| a. Select Users and Groups from the left navigation pane to manage what users and groups<br>should be synced with Security Awareness Training. |
| b. Select Provisioning from the left navigation pane and click Get Started. Choose Automatic as<br>the Provisioning Mode and click Save.       |
| c. Enter the Tenant URL as https://awarenessapi.webrootanywhere.com/api/v2/scim                                                                |
| d. Enter your Secret Token. Use the Test Connection button before clicking Save.                                                               |
| e. Change Provisioning Status to On and click Save.                                                                                            |
| Secret Token                                                                                                    |
|                                                                                                    |
| Сору                                                                                                    |
| Security Awareness Training Admin Guide                                                                                                    |
|                                                                                                    |
| Cancel                                                                                                    |

#### Step 2: Select users in Azure AD that you want to sync with WSAT

1. In the **Azure portal**, on the **Webroot Security Awareness Training** application integration page, click **Users and groups**.

2.

| Manage            |  |
|-------------------|--|
| Properties        |  |
| 邉 Owners          |  |
| Users and groups  |  |
| Single sign-on    |  |
| Provisioning      |  |
| Application proxy |  |
| Self-service      |  |

| The application will appear on the acc | cess panel for assigned users. Set 'visible to users?' t | o no in properties to prevent this. |
|----------------------------------------|----------------------------------------------------------|-------------------------------------|
| DISPLAY NAME                           | object type                                              | ROLE ASSIGNE                        |

**Note**: You can optionally skip this step and choose to **Sync all users and groups** as your **Scope** in the **Provisioning** section. Depending on your Active Directory Level, you may be able to create groups for assignment. If you have access to the groups functionality in Active Directory, we recommend syncing specific groups, or creating a group in Azure AD to capture all the users you want to target for training. This helps to prevent the accidental inclusion of guests and external collaborators, if you have them in your directory.

#### Step 3: Enter the Secret Token in the Azure portal

1. In the <u>Azure portal</u>, on the **Webroot Security Awareness Training** application integration page, click **Provisioning**.

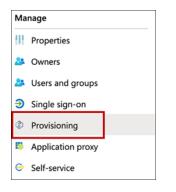

#### 2. Click Get started.

| Automate identity lifecycle management with Azure Active Directory                                                       |
|----------------------------------------------------------------------------------------------------|
| Automatically create, update, and delete accounts when users join, leave, and move within your organization. Learn more. |
| Get started                                                                                                    |

3. Change **Provisioning Mode** to **Automatic** and click **Save**.

| Provisionir                                                               | Ig     |
|---------------------------------------------------------------------------|--------|
| 🖫 Save 🗙 Dis                                                              | card   |
| <b>Provisioning Mode</b><br>Use the tools and ad<br>provision the user ad | Manual |

4. Paste the **Secret Token** you copied from the Webroot management console into the **Secret Token** field.

Enter the Tenant URL as https://awarenessapi.webrootanywhere.com/api/v2/scim

#### Click **Test Connection** and then click **Save**.

| ^ | Admin Credentials                                                                                                    |
|---|----------------------------------------------------------------------------------------------------|
|   | Admin Credentials                                                                                                    |
|   | Azure AD needs the following information to connect to Webroot Security Awareness Training's API and<br>synchronize user data. |
|   | Tenant URL * (i) https://awarenessapi.webrootanywhere.com/api/v2/scim                                                          |
|   | Secret Token * 🕦 ••••••••••••••••••••••••••••••••••                                                                            |
|   | Test Connection                                                                                                    |
|   | Notification Email ①                                                                                                    |
|   | Send an email notification when a failure occurs                                                                               |
|   |                                                                                                    |

5. Change **Provisioning Status** to **On**.

| Settings                                                                                          |  |
|---------------------------------------------------------------------------------------------------|--|
| Start and stop provisioning to Webroot Security Awareness Training, and view provisioning status. |  |
|                                                                                                   |  |
| Provisioning Status ① On Off                                                                      |  |

6. Click **Save** to initiate the sync between Azure AD and WSAT.

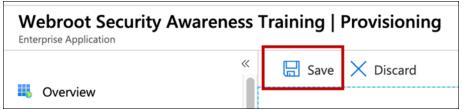

#### Step 4: Confirm that users were imported

Depending on the size of your directory, it could take several minutes to complete the initial sync.

In the Webroot management console, the **Security Awareness Training** settings page for your site shows the status of the Active Directory Integration as **Sync Pending** or **Sync Enabled**.

- **Sync Pending** Connection has yet to be established and is not ready for use.
- **Sync Enabled** Connection is established and data has been obtained. A timestamp will be shown indicating the last time an update was completed.

| N<br>an |                                | Management Console CE 2                                                                                 |
|---------|--------------------------------|----------------------------------------------------------------------------------------------------|
| 8       | ) 2021 Webroot S ▼             | Site: Apex Technology                                                                                   |
| -       | Sites List                     | Summary Details Admin Permissions Endpoint Protection DNS Protection Security Awareness Training        |
| ر<br>م  | Dashboard                      | Security Awareness Training 🔞                                                                           |
|         | Entities                       | Subscription Status<br>Active                                                                           |
|         | Policies<br>Overrides          | Target Users 🚱<br>14                                                                                    |
| Ð       | Security Awareness<br>Training | ACTIVE DIRECTORY INTEGRATION Integrate Webroot Security Awareness Training with Azure Active Directory. |
| .i      | Reports                        | Sync Enabled Apr 27, 2021 (4:57 PM)                                                                     |
| F       | Alerts                         | Disable                                                                                                 |
|         | Admins                         | DOMAIN VERIFICATION                                                                                     |

To see the users that were imported:

1. In the **Webroot management console**, click the **Go To Security Awareness Console** icon to open the Security Awareness console.

|                                        | Management C      | onso    | DIE CE 2            | C                  | 0                         | ~          |
|----------------------------------------|-------------------|---------|---------------------|--------------------|---------------------------|------------|
| Support GSM + ▼       ( i = Sites List | SITES LIST 54 Sit | es Acce | ssible 136 Sites To | tal 🚯              | ٩                         | <b>T</b> : |
| 내 Dashboard                            | SITE \$           |         | ENTITIES 🚱 🌲        | ENDPOINT SEATS 😡 💠 |                           | ACTIONS    |
| 🖌 Manage 🔨 🔨                           | 0                 | P       | 5                   | 20                 | D S                       | :          |
| Entities                               | 0                 | P       | 35                  | 20                 | B D (S)                   | :          |
| Policies                               | 0                 | P       | 6                   | 10 Sec             | curity Awareness Training |            |
|                                        | •                 | P       | 0                   | 99                 | -                         | <b>B</b>   |
| Overrides                              | <b>O</b>          | P       | 1                   | 10                 |                           |            |
| Security Awareness<br>Training         | •                 | P       | 12                  | 10                 | D S                       | :          |

2. In the left navigation menu of the Security Awareness console, click **Targets**. Users created using the integration will display the Tag **AD User**.

|                  | WEBROOT                  | Target Data Site: Cafe Disco   Permissions: consoleadmin                                                         |
|------------------|--------------------------|----------------------------------------------------------------------------------------------------|
| t                | Back To Console          | First Name     Last Name     Email     Select tags to search     X                                               |
|                  | Dashboard<br>Campaigns   | Selected Targets: 0/500 Targets: 48 Verified domains only                                                        |
|                  | New Campaign<br>Archives | Showing 48 of 48 records found. 100 + << First Page < Previous Page 1 Next Page >> Last Page >> + Import Targets |
| 0                | Programs                 | First Name                                                                                                    |
| ۵                | Settings                 | AD User                                                                                                    |
|                  | Domains<br>Email         | AD User                                                                                                    |
|                  | Web                      | AD User                                                                                                    |
|                  | Courseware               |                                                                                                    |
|                  | Targets                  | AD User                                                                                                    |
|                  | Categories               | AD User                                                                                                    |
| ( <del>Î</del> ) | Quick Start              | AD User                                                                                                    |

After the initial sync, Azure AD will continue to make updates to target users in WSAT as often as every 40 minutes (if there have been any changes to the users and groups you selected to be synced).

## **Microsoft Azure Active Directory Frequently Asked Questions**

You can integrate Webroot Security Awareness Training (WSAT) with Microsoft Azure Active Directory (Azure AD). When you integrate WSAT with Azure AD, you can:

- Control in Azure AD what users and groups should be synced with WSAT to serve as targets for campaigns.
- Enable your list of available targets in WSAT to be automatically updated as users are added, updated, or removed in Azure AD.

This topic includes a number of frequently asked questions and is helpful to review if you plan to use the integration.

#### How do I disable the Active Directory integration?

From the Security Awareness Training settings page there is a button to Disable the integration. Doing this will delete all Active Directory target users from WSAT and stop all further updates from Active Directory. Once you have disabled the integration here, please go to the Webroot Security Awareness Training application in the Azure portal and switch Provisioning Status to Off.

# What happens when there is a conflict and a user that already exists is created by the Active Directory integration?

An existing target user with the same email address as a user that is imported from Active Directory will become managed by Active Directory. The target user's campaign history will remain intact. However, you will no longer be able to manually delete the user and would have to delete it from Active Directory.

# How do I switch the sync mode between 'Sync all users' and 'Sync only assigned users and groups'?

First, disable the integration (see Disabling Active Integration above), then re-enable it with the new setting in the Azure portal. Making this change without disabling and re-enabling the integration will not have any effect on the users and groups already synced.

#### What do I do if users are not getting synced?

Make sure all users have Office 365 email accounts associated with their profiles. Also see Switching between 'Sync all users' and 'Sync only assigned users and groups' above. If problems persist, open a ticket with Webroot Support for assistance.

# Chapter 8: Security Awareness Training Technical Support

For information about support, see the following topics:

| Accessing Technical Support | 199 |
|-----------------------------|-----|
| Leaving Feedback            | 201 |

# **Accessing Technical Support**

Webroot offers a variety of support options.

#### To access technical support:

1. In the Tab menu, click the **Support** tab.

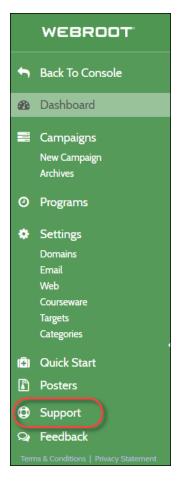

The Support panel displays.

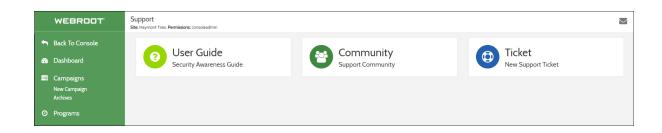

- 2. From there, you can do any of the following:
  - Look for the answer in our online documentation.
  - <u>Connect to the Webroot Online Business Forum</u>.
  - Enter a help ticket.

# **Leaving Feedback**

If you'd like to leave feedback, we'd love to hear from you!

#### To leave feedback:

1. In the Tab menu, click the **Feedback** tab.

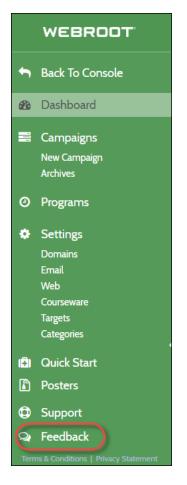

The Webroot Security Awareness Training survey displays.

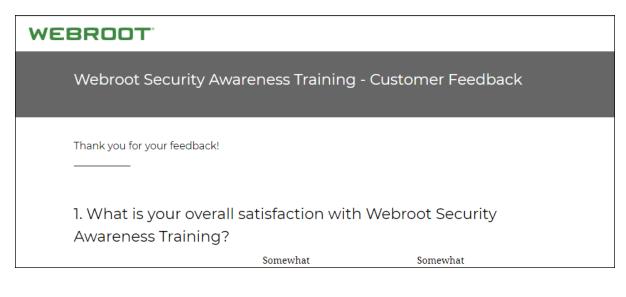

- 2. Respond to the questions.
- 3. When you're done, click the **Done** button.

# Index

## A

about phishing simulation reports 149 accessing breach reports 143 delivery reports 114 Security Awareness Training Reports 138 technical support 199 training session report cards 126 allowing emails in google apps 172 emails in Proofpoint Essentials 157 Webroot email servers 173 Azure Active Directory 188, 197 Azure AD 188, 197

#### В

breach reports, accessing 143 broken link pages designing 57

#### С

campaign scheduling, overview 85 campaign summary reports, sending 111 creating infographics 43 invitation emails 75 phishing simulations 7-8 templates 43 training campaigns 105 training modules 37 creating training sessions, overview 67

#### D

delivery reports accessing 114

## designing

broken link pages 57 education pages 36, 78 lure pages 53 phishing emails 22 phishing sites 29 domains verifying 175

## Е

education pages designing 36 education pages, designing 78 email types, understanding 112 enabling existing sites 4 new sites 5 enabling sites 3 existing sites, enabling for 4

## F

feedback, leaving 201

#### G

google apps, allowing emails 172

### I

importing targets 179 infographics creating 43 Integrating AD 188, 197 Azure Active Directory 188, 197 Azure AD 188, 197 invitation emails creating 75

Index

## L

launching phishing simulations 7 leaving feedback 201 lure pages designing 53

#### Μ

microsoft 365, whitelisting emails 158

#### Ν

new sites, enabling for 5

### 0

office 365, whitelisting emails 158 overview campaign scheduling 85 creating training sessions 67 phishing simulations 7 programs 85 Security Awareness Training 2

#### Ρ

phishing campaigns, scheduling 98 phishing emails designing 22 phishing simulation reports, about 149 phishing simulations creating 7-8 launching 7 overview 7 sending 60 phishing sites designing 29 phishing siumlations reviewing 60 programs, overview 85 Proofpoint Essentials, allowing emails 157

#### R

reporting, understanding 134 reviewing phishing simulations 60

### S

scheduling phishing campaigns 98 Security Awareness Training reports, accessing 138 Security Awareness Training, overview 2 selecting trainees 68 sending campaign summary reports 111 phishing simulations 60 welcome emails 86 sites selecting in dashboard 64 sites, enabling 3

#### Т

targets importing 179 technical support, accessing 199 templates creating 43 trainees selecting 68 training campaigns, creating 105 training modules creating 37 training session report cards, accessing 126

#### U

understanding email types 112 reporting 134

Index

## V

verifying domains 175

#### W

Webroot email servers, allowing 173 welcome emails, sending 86 whitelisting 157, 172-173 emails in microsoft 365 158 emails in office 365 158